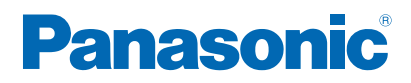

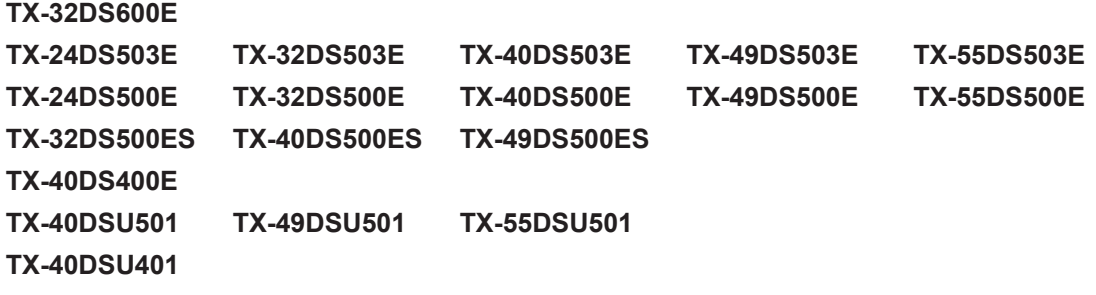

# *e***Nápoveda**

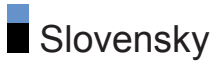

# [Úvodná obrazovka](#page-10-0)

# [moja Úvod. obrazovka](#page-10-0)

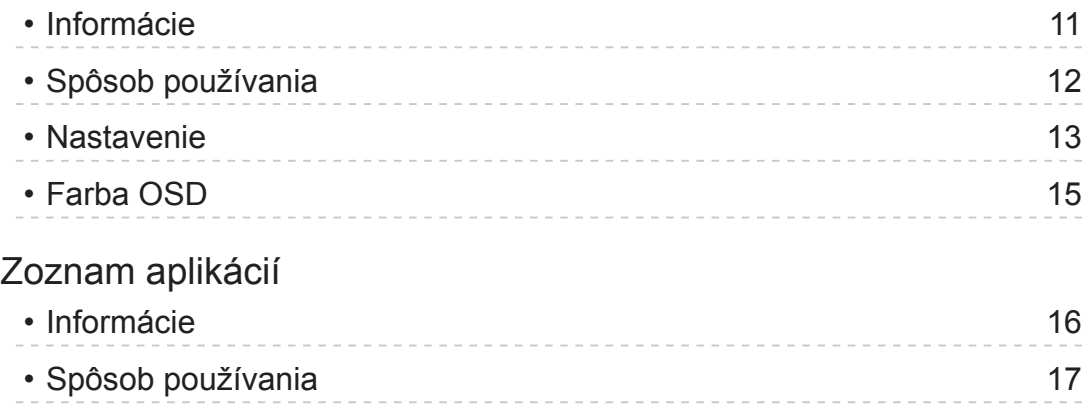

# • [Nastavenie](#page-17-0) 18

### [Pozeranie](#page-18-0)

### [Základné](#page-18-0)

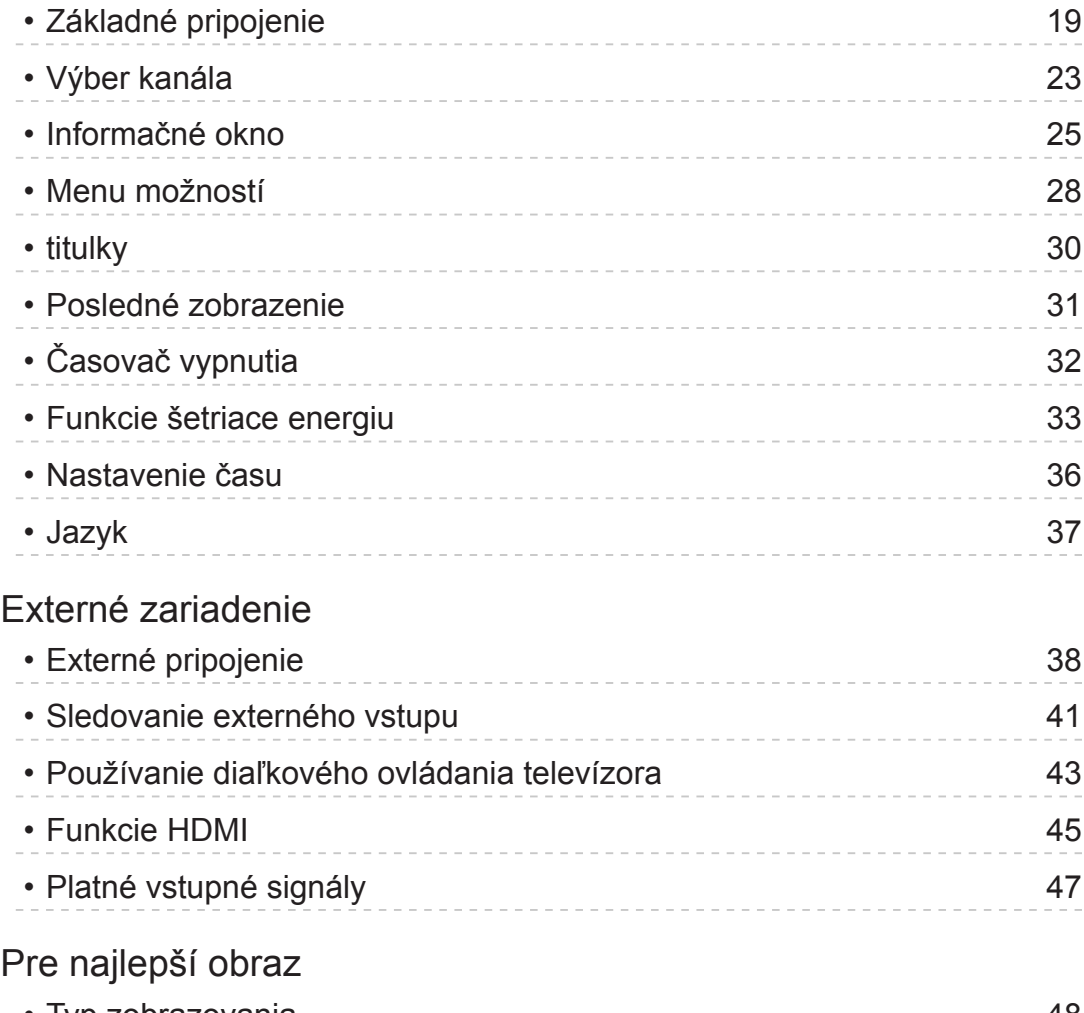

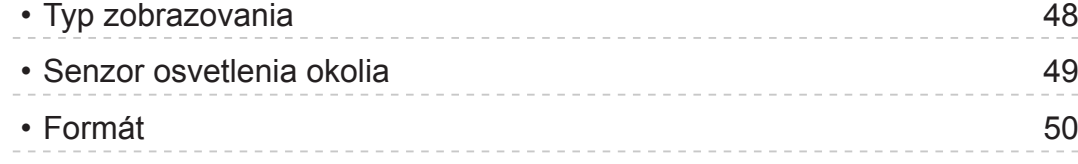

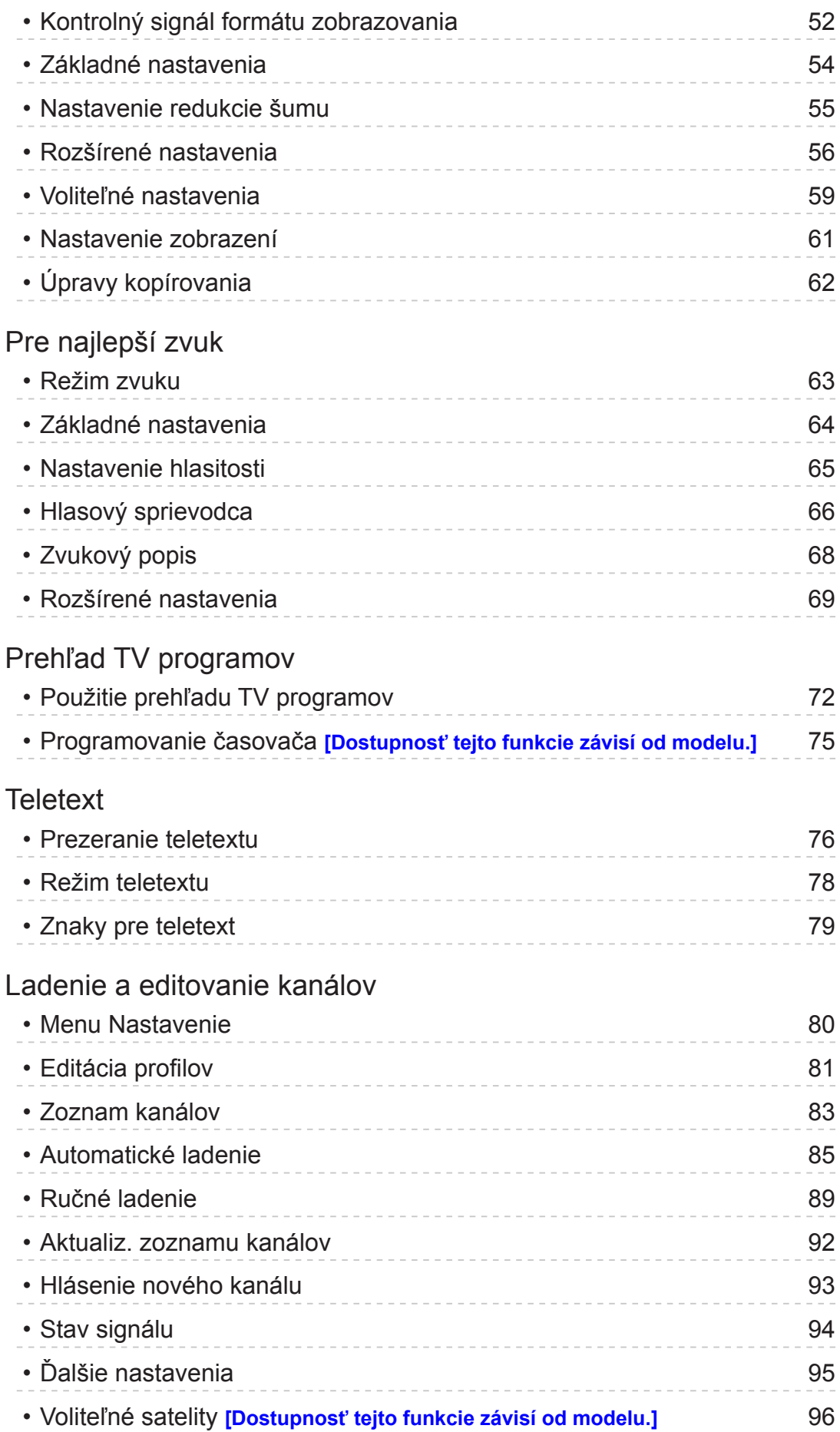

### Nahrávanie **[Dostupnosť tejto funkcie závisí od modelu.]**

# Nastavenie USB pevného disku • Príprava 97 • Nastavenia pre USB pevný disk vzd. v 1999 predstavenia pre USB pevný disk vzd. v 1999 predstavenia vzd. v 199 [Nahrávanie aktuálneho programu](#page-100-0) • [Záznam jedným dotykom](#page-100-0) 101 • [REW LIVE TV](#page-101-0) 102 [Programovanie](#page-103-0) časovača • Nastavenie [programovania](#page-103-0) časovača 104 • Úprava [programovania](#page-105-0) časovača 106 • [Poznámka](#page-106-0) 107 [Technické informácie](#page-107-0) • [USB HDD](#page-107-0) 108

### [Prehrávač](#page-108-0) médií

# Používanie [Prehrávača](#page-108-0) médií • [Informácie](#page-108-0) 109 • Výber [zariadenia/režimu](#page-110-0) 111 • Sieťové [zariadenie](#page-112-0) 113 [Fotografický](#page-113-0) režim • [Výber súboru](#page-113-0) 114 • [Zobrazenie fotografie](#page-114-0) 115 • [Zoradenie](#page-115-0) fotografií 116 • Používanie [prezentácie](#page-116-0) 117 [Režim](#page-120-0) Video • [Výber súboru](#page-120-0) 121 • [Pozeranie videa](#page-121-0) 122 • [Nastavenie videa](#page-123-0) 124 • [Nastavenia zvukového výstupu](#page-125-0) 126 [Hudobný](#page-126-0) režim • Výber [súboru](#page-126-0) 127 • [Prehrávanie hudby](#page-127-0) 128

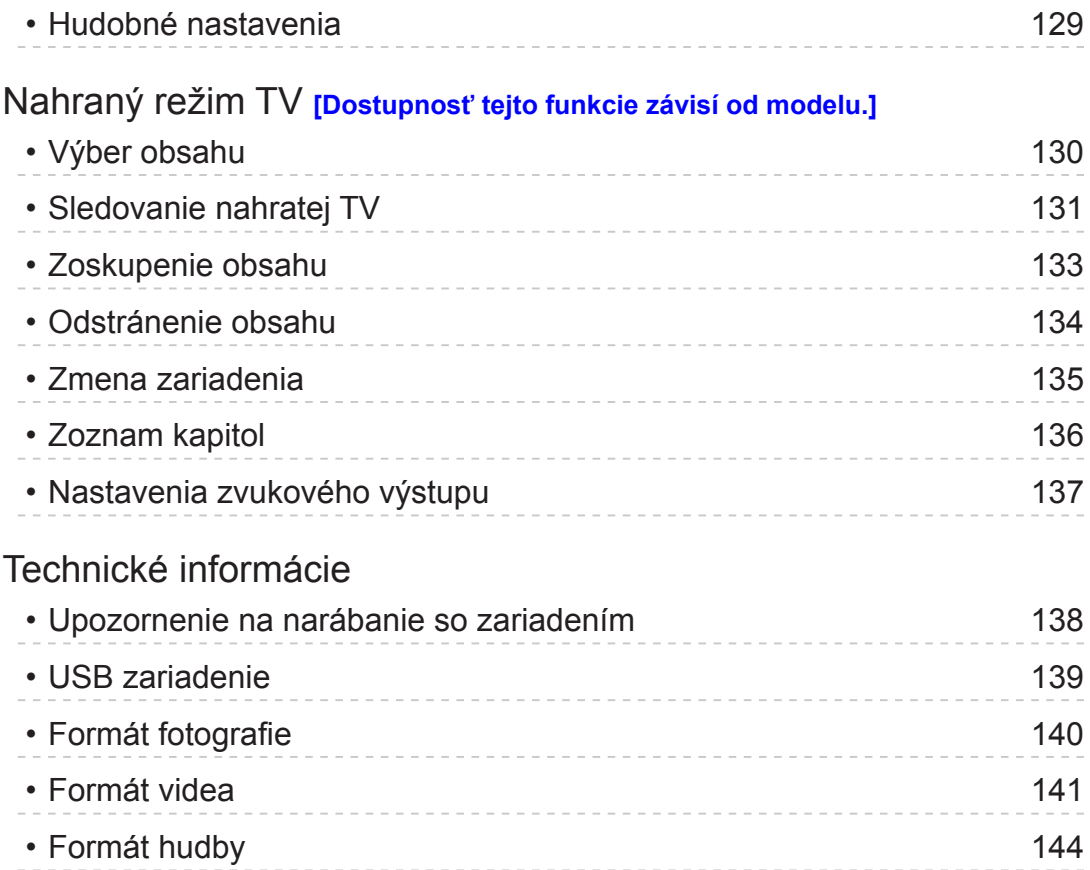

# [Sieť](#page-144-0)

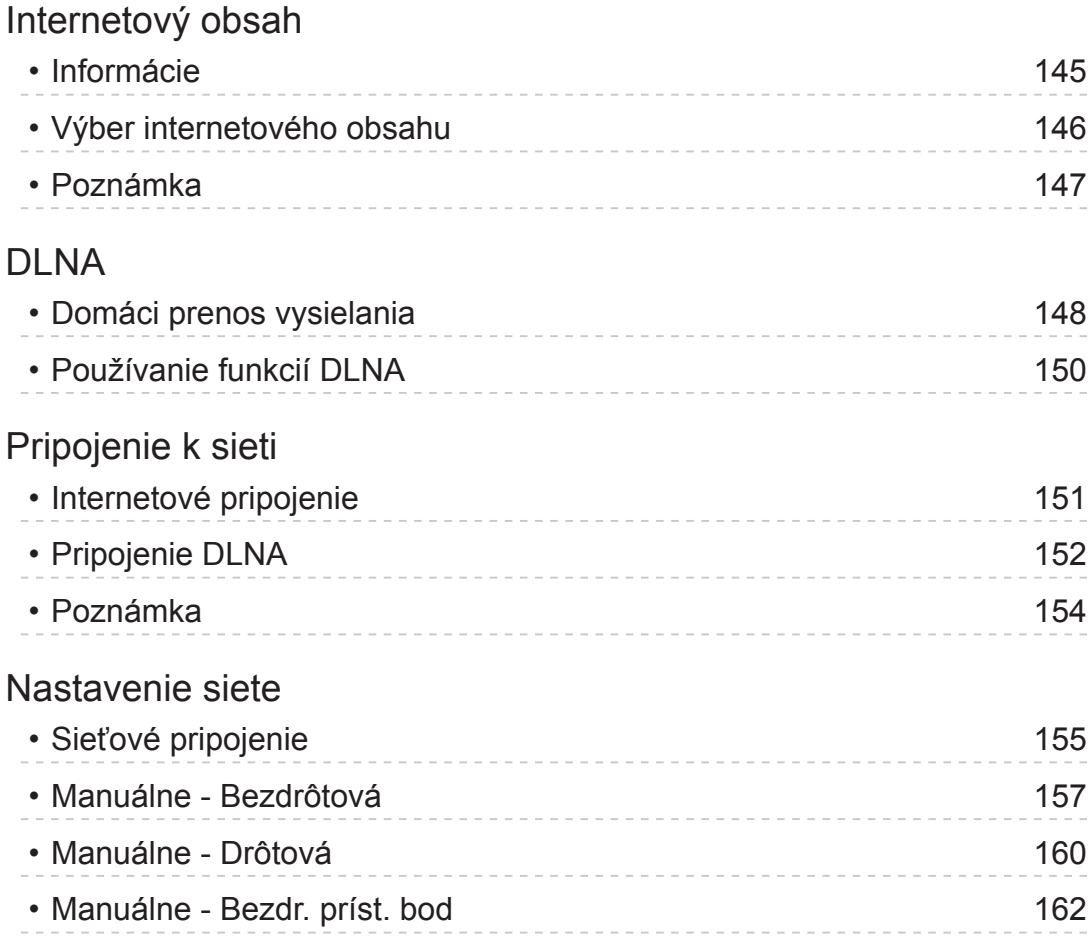

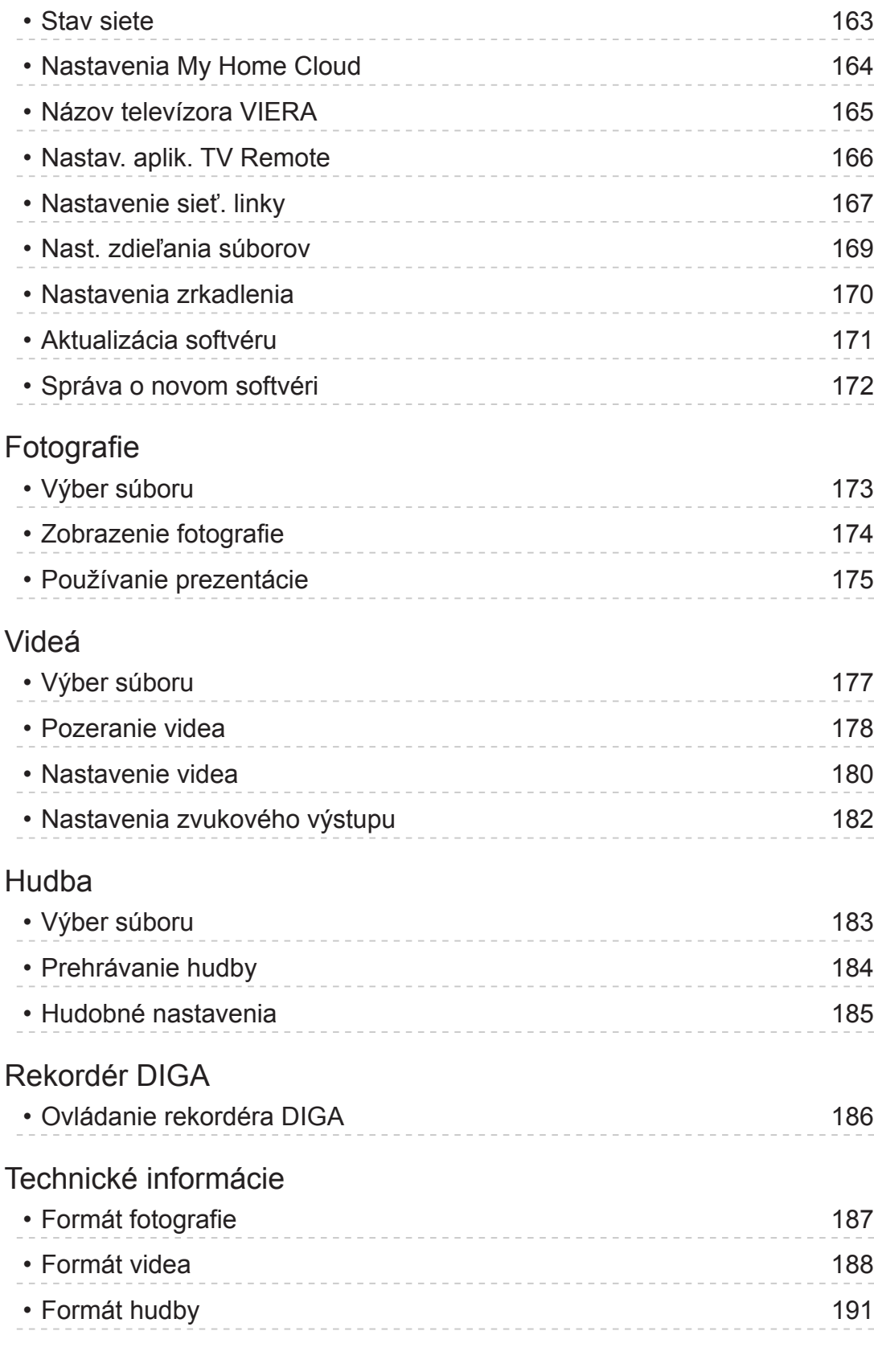

# [Funkcie](#page-191-0)

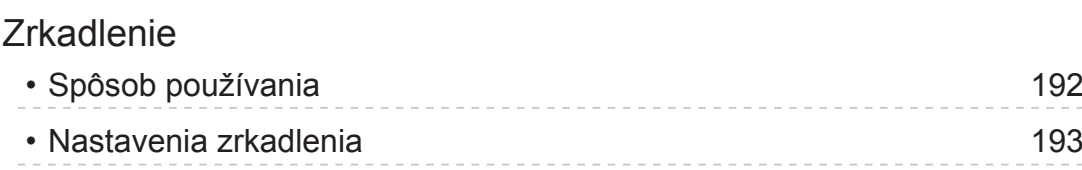

[DVB-via-IP](#page-193-0)

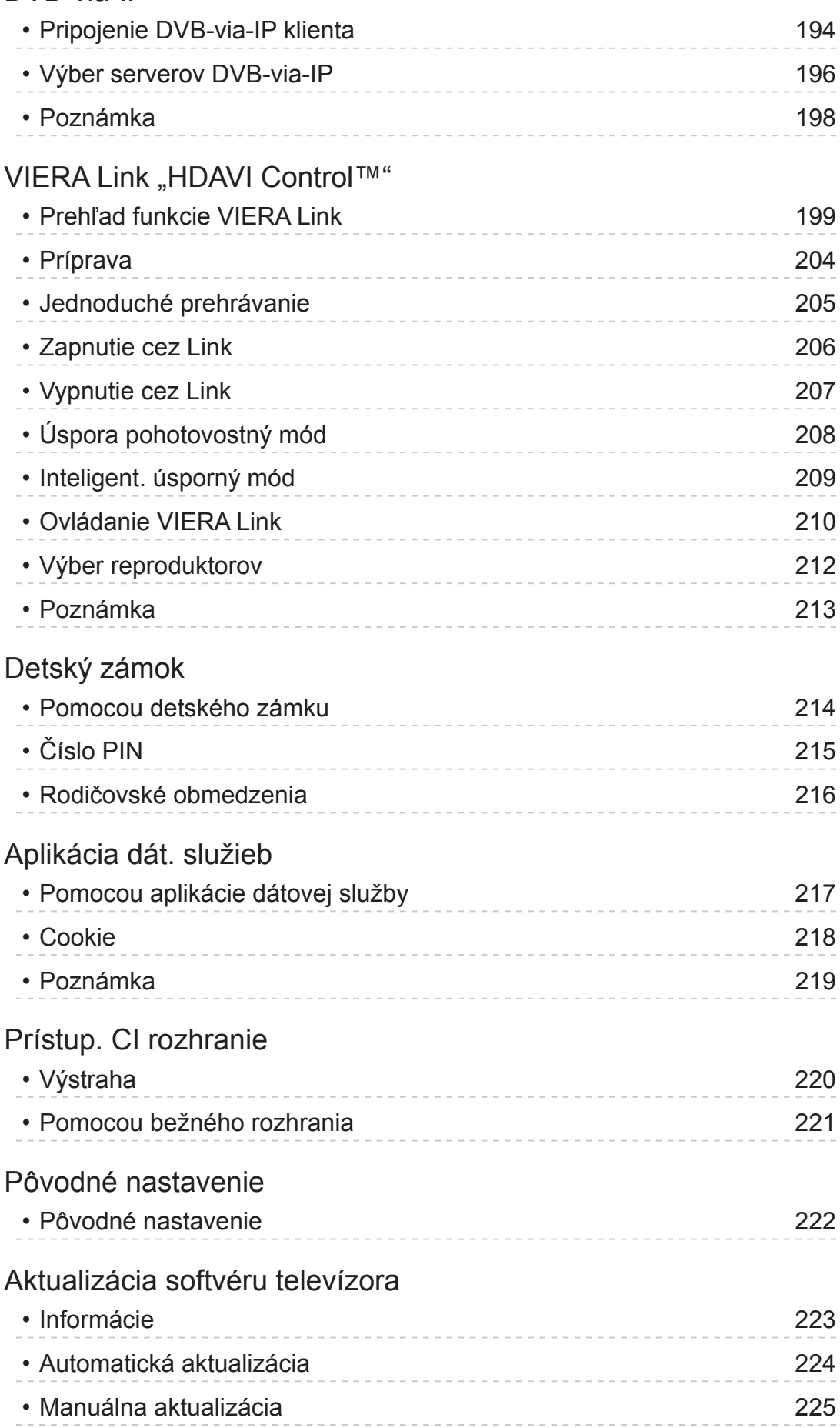

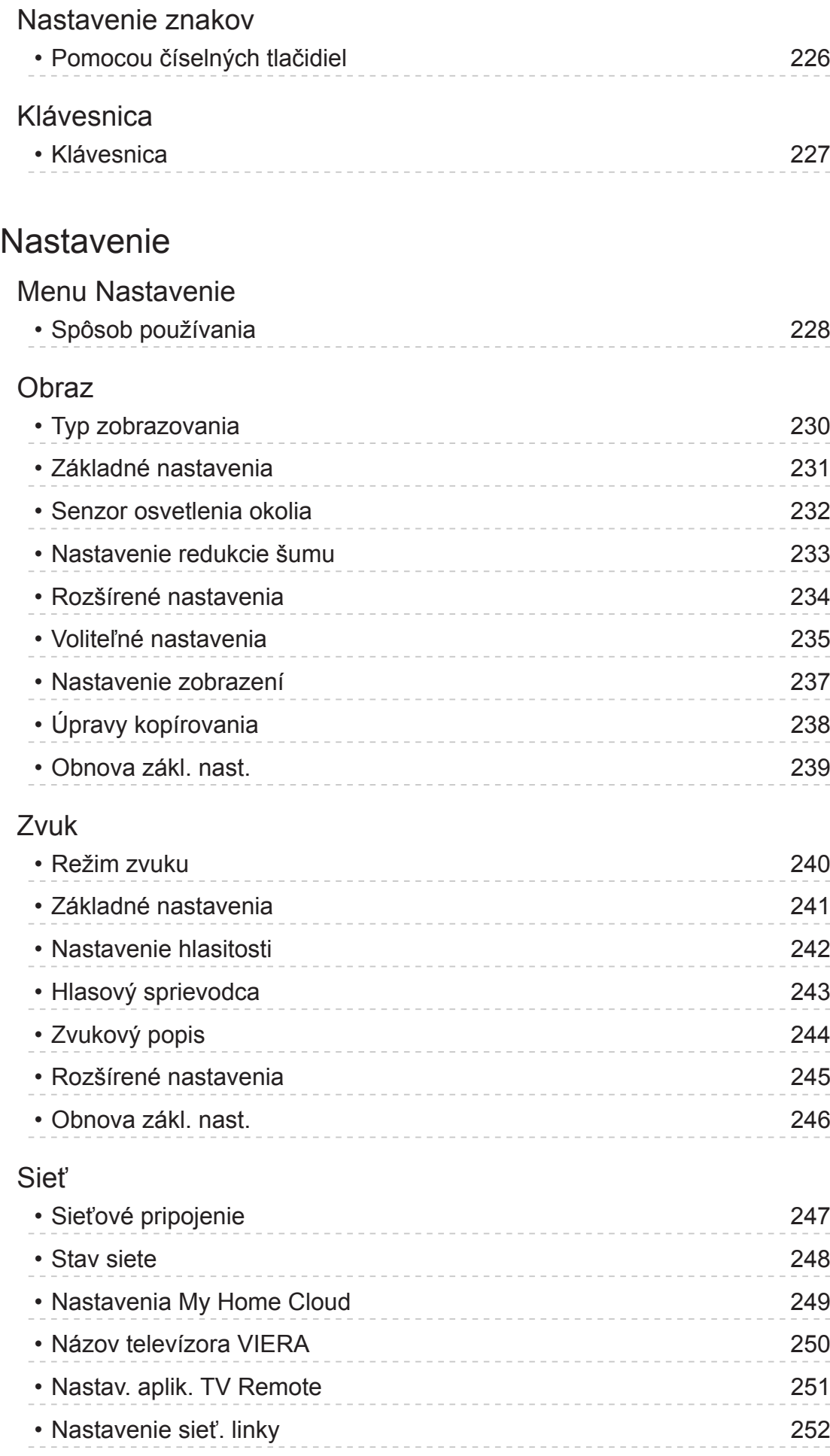

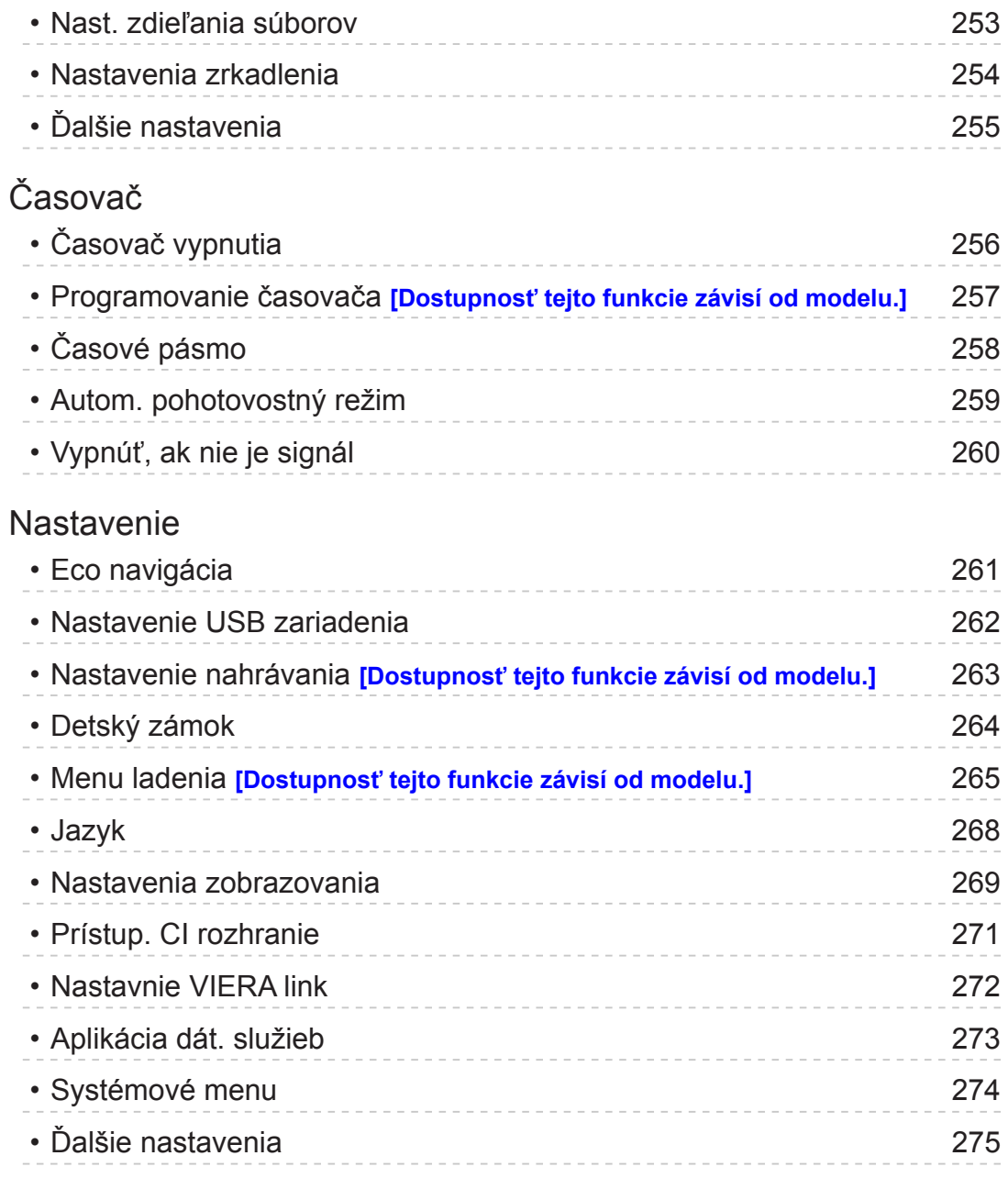

# [Podpora](#page-275-0)

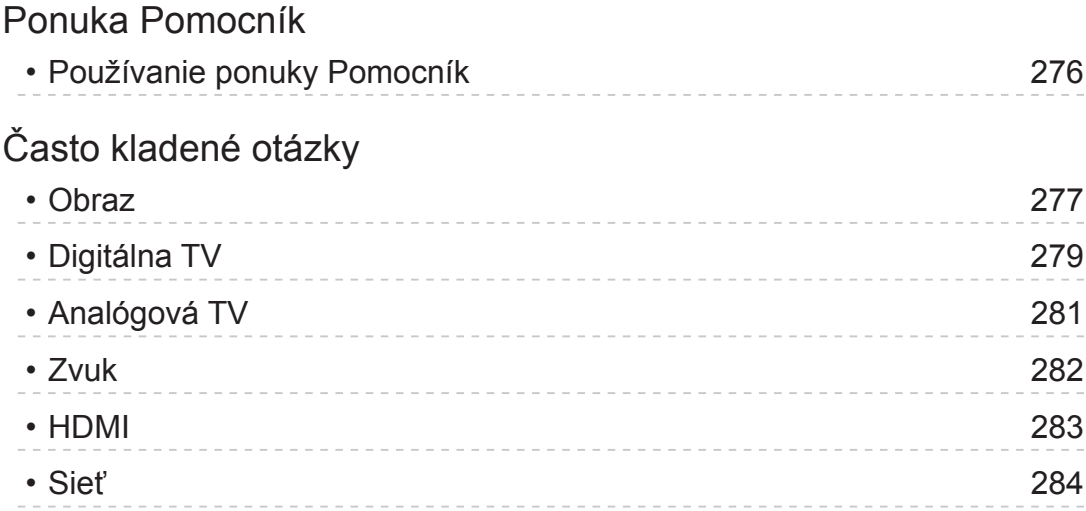

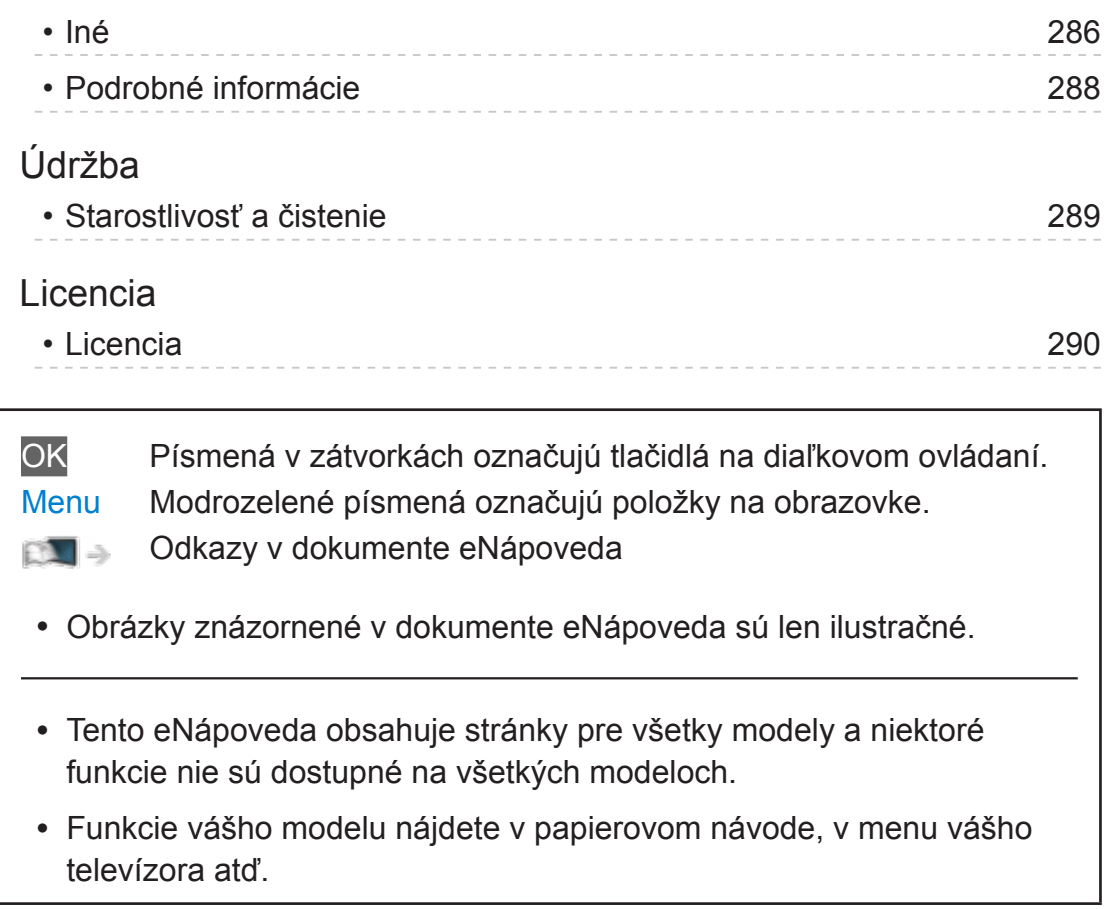

# <span id="page-10-1"></span><span id="page-10-0"></span>Úvodná obrazovka

# <span id="page-10-2"></span>moja Úvod. obrazovka

# Informácie

"moja Úvod. obrazovka" je brána k TV, aplikáciám atď.

Poskytuje ľahký prístup k špeciálnym funkciám, ako sú napríklad Prehrávač médií, videá, hry, nástroje na komunikáciu atď., ako je zobrazené ďalej (príklad).

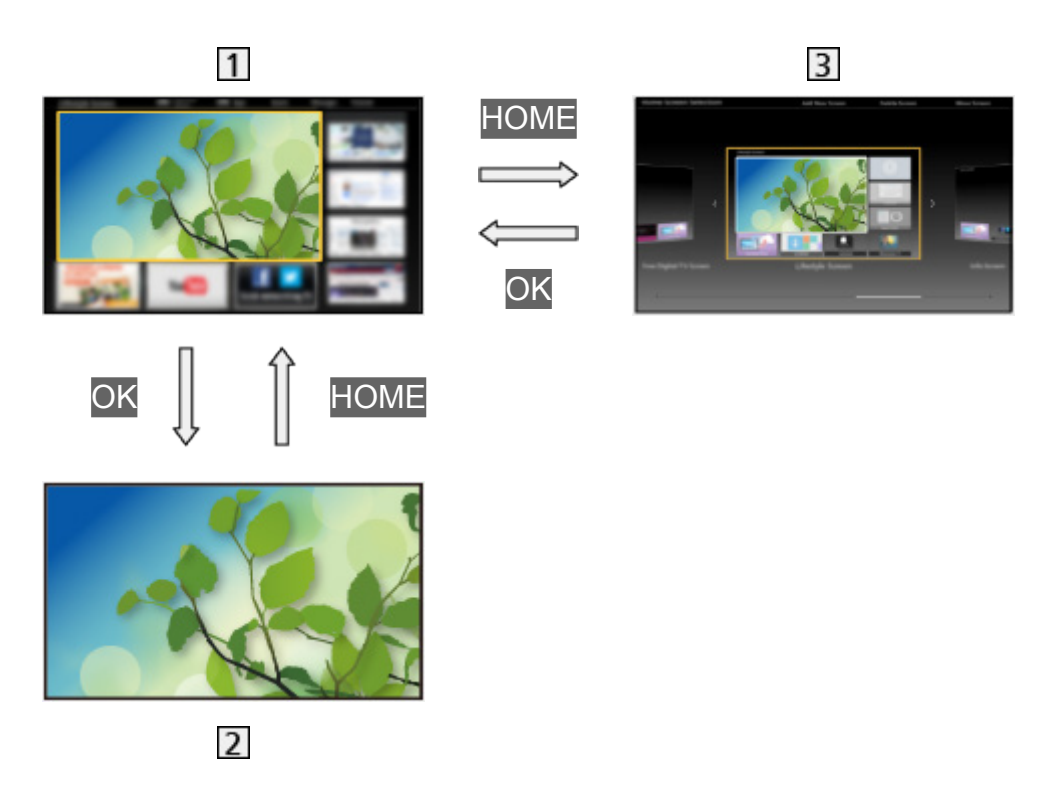

- **n** Úvodná obrazovka
- Vybraná obrazovka s obsahom (TV, aplikácia atď.)
- **3** Výber Úv. obrazovky
	- Môžete si vybrať preferovaný typ funkcie Úvodná obrazovka.

# <span id="page-11-0"></span>Spôsob používania

Úvodná obrazovka poskytuje prístup k špeciálnym funkciám, ako sú napríklad Prehrávač médií, TV, internetový obsah, dátové služby, nástroje na komunikáciu atď.

1. Zobrazte Úvodná obrazovka pomocou HOME.

(Príklad)

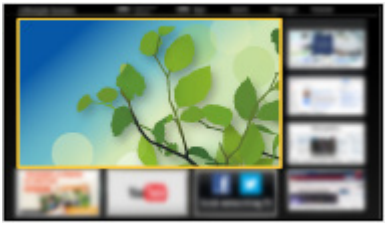

- Po zapnutí televízora sa zobrazuje naposledy zobrazená Úvodná obrazovka.
- Opätovným stlačením vyberte alebo pridajte svoj preferovaný vzhľad funkcie Úvodná obrazovka.

[Úvodná obrazovka](#page-10-1) > [moja Úvod. obrazovka](#page-10-2) > [Nastavenie](#page-12-1)

- 2. Zvoľte funkciu a stlačením OK ju otvorte.
	- Sledovanie TV na celej obrazovke
		- 1) Zvoľte zobrazovanie TV. (Príklad)

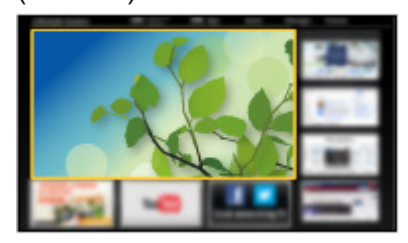

2) Stlačením OK začnite sledovať. (Príklad)

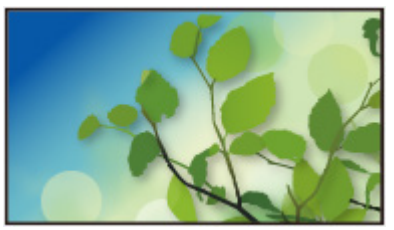

• Pozrite tiež položku Kurz v sprievodcovi nástrojmi.

# <span id="page-12-1"></span><span id="page-12-0"></span>Nastavenie

V sprievodcovi nástrojmi vo vrchnej časti obrazovky vyberte ponuku nastavenia.

(Príklad)

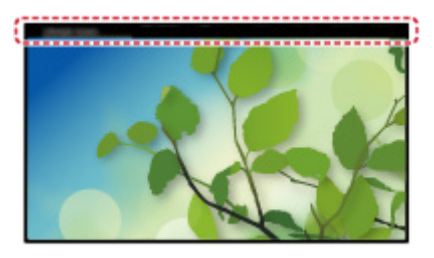

- Zobrazte informačné okno pomocou HOME, ak nie je zobrazené.
- Výber Úv. obrazovky
- 1. Zobrazte Výber Úv. obrazovky pomocou HOME. (Príklad)

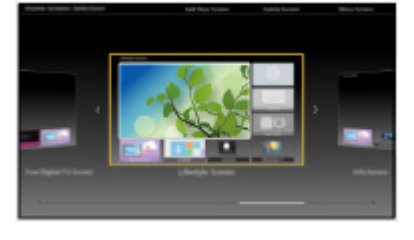

2. Zvoľte obrazovku a stlačením OK ju nastavte.

Celá obrazovka TV:

Zobrazí TV na celej obrazovke.

Úvodná obrazovka TV:

Poskytuje vhodnejšie a pohodlnejšie funkcie TV

Obraz. Životný štýl:

Zobrazí TV s užitočnými informáciami a službami pre každodenný život.

Informačná obrazovka:

Vychutnajte si internetový obsah počas sledovania TV.

### ■ Nastavenie

Ktorákoľvek Úvodná obrazovka sa dá prispôsobiť. (Napríklad zmena tapety, ľubovoľné pomenovanie, úprava aplikácií, nastavenie typu Úvodnej obrazovky pri zapnutí televízora atď.)

- 1. Vyberte položku Nastavenie v sprievodcovi nástrojmi.
- 2. Postupujte podľa pokynov na obrazovke.

### ■ Hľadať

Môžete vyhľadávať obsah z rozličných funkcií.

- 1. Vyberte položku Hľadať v sprievodcovi nástrojmi.
- 2. Postupujte podľa pokynov na obrazovke.

### = Poznámka =

• Ak chcete zmeniť farbu zobrazení na obrazovke, nastavte Farba OSD.

[Úvodná obrazovka](#page-10-1) > [moja Úvod. obrazovka](#page-10-2) > [Farba OSD](#page-14-1)

• Na úplné využívanie tejto funkcie je potrebné širokopásmové sieťové prostredie. Skontrolujte, či sa vykonali pripojenia k sieti a sieťové nastavenia.

[Sieť](#page-144-1) > [Pripojenie k sieti](#page-150-1)

[Sieť](#page-144-1) > [Nastavenie siete](#page-154-1)

• Keď sa na obrazovke TV zobrazí oznam o aktualizácii, aktualizujte softvér. Ak softvér nie je aktualizovaný, nie je možné používať funkciu moja Úvod. obrazovka. Softvér možno aktualizovať neskôr ručne.

[Sieť](#page-144-1) > [Nastavenie siete](#page-154-1) > [Aktualizácia softvéru](#page-170-1)

# <span id="page-14-1"></span><span id="page-14-0"></span>Farba OSD

- 1. Zobrazte menu pomocou MENU.
- 2. Zvoľte Nastavenie > Nastavenia zobrazovania > Farba OSD a na otvorenie stlačte OK.
- 3. Nastavte položku a stlačením OK ju uložte.

### Farba OSD

(Uhľovo čierna / Bledosivá / Organická hnedá / Pieskovo béžová)

Zvolí sa preferovaná farba zobrazení na obrazovke.

• Táto funkcia je dostupná pre informačné okno, obrazovku menu, Úvodná obrazovka, atď.

# <span id="page-15-0"></span>Zoznam aplikácií

# Informácie

Rôzne funkcie (internetový obsah, sieťový obsah, Prehrávač médií atď.) sa dajú ľahko otvárať cez položku Zoznam aplikácií.

### ■ Zoznam aplikácií

(Príklad)

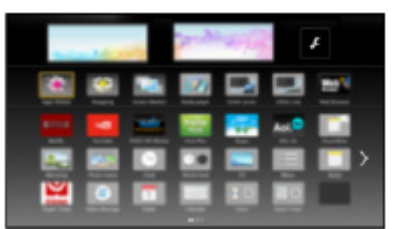

= Poznámka =

• Zoznam aplikácií sa môže bez oznámenia zmeniť.

# <span id="page-16-0"></span>Spôsob používania

### **[Niektoré funkcie nie sú dostupné na všetkých modeloch.]**

Cez položku Zoznam aplikácií máte prístup k špeciálnym funkciám, ako je napríklad internetový obsah, sieťový obsah, Prehrávač médií atď.

1. Zobrazte Zoznam aplikácií pomocou APPS.

(Príklad)

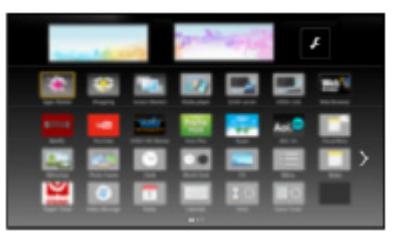

• Ukončenie funkcie Zoznam aplikácií

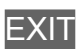

2. Zvoľte ikonu funkcie a stlačením OK ju otvorte.

Internetový obsah

 $\mathbb{S}$   $\mathbb{S}$  [Sieť](#page-144-1) > [Internetový obsah](#page-144-2)

### **Netflix**

- Môžete tiež získať prístup k službe stlačením NETFLIX.
- Na úplné využívanie tejto funkcie je potrebné širokopásmové sieťové prostredie.
- Táto služba môže byť zastavená alebo zmenená bez upozornenia.

### Prehrávač médií

[Prehrávač](#page-108-1) médií > Používanie [Prehrávača](#page-108-2) médií > Výber [zariadenia/režimu](#page-110-1)

### Nahraté z TV

**[Prehrávač](#page-108-1) médií > [Nahraný](#page-129-1) režim TV** 

Médiá

[Sieť](#page-144-1) > [DLNA](#page-147-1) > [Používanie](#page-149-1) funkcií DLNA

### VIERA Link

[Funkcie](#page-191-1) > [VIERA Link "HDAVI Control™"](#page-198-1)

# <span id="page-17-0"></span>Nastavenie

Môžete prispôsobiť Zoznam aplikácií (nastavenia obrazovky, atď.).

- 1. Zobrazte Zoznam aplikácií pomocou APPS.
- 2. Zvoľte ikonu pre nastavenia v časti Zoznam aplikácií a na otvorenie stlačte OK.

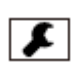

3. Postupujte podľa pokynov na obrazovke.

= Poznámka =

● Položky v menu nastavenia sa môžu bez oznámenia zmeniť.

# <span id="page-18-1"></span><span id="page-18-0"></span>Pozeranie

# <span id="page-18-2"></span>Základné

# Základné pripojenie

### **[Niektoré funkcie nie sú dostupné na všetkých modeloch.]**

Pred pripojením alebo odpojením akýchkoľvek káblov sa uistite, že je prístroj odpojený od elektrickej zásuvky.

● Zobrazené externé zariadenia a káble nie sú dodávané s televízorom.

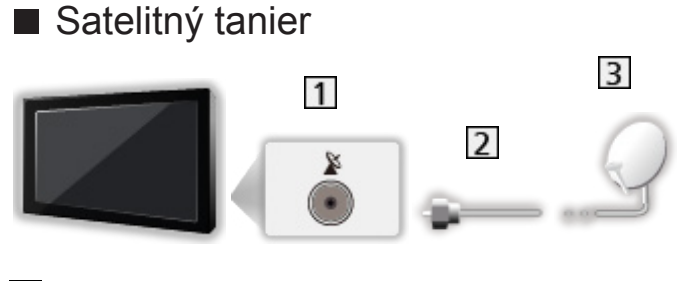

- 1 Konektor satelitu
- 2 Satelitný kábel
- **3** Satelitný tanier
	- Pre DVB-S
	- Ak chcete zaručiť správnu montáž satelitného taniera, obráťte sa na miestneho predajcu. Podrobnosti sa dozviete tiež od spoločností, od ktorých prijímate satelitné vysielanie.
	- Výber satelitov a nastavenie taniera pri ladení kanálov DVB-S

**[Pozeranie](#page-18-1) > [Ladenie a editovanie kanálov](#page-79-0) > [Voliteľné](#page-95-0) satelity** 

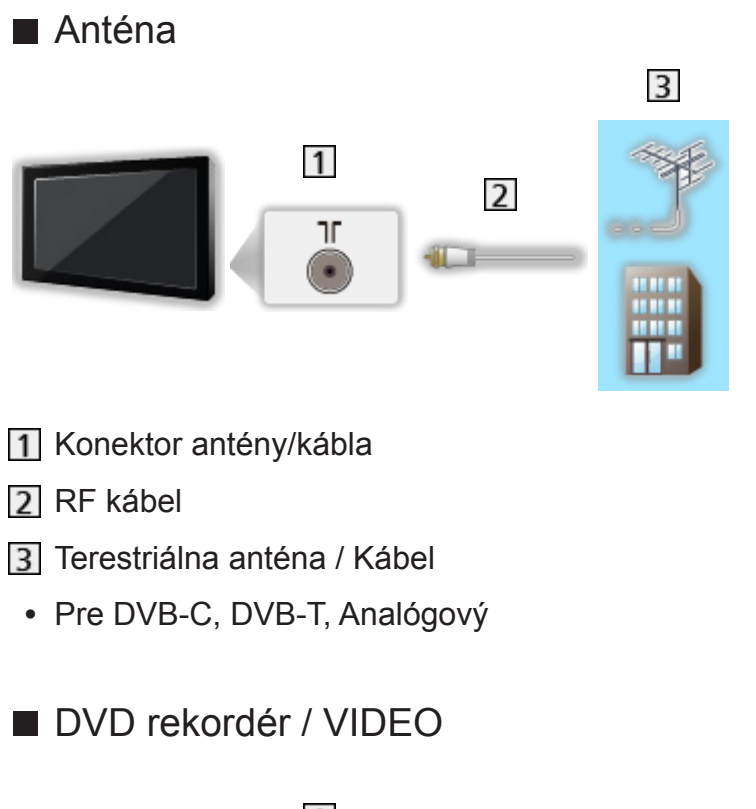

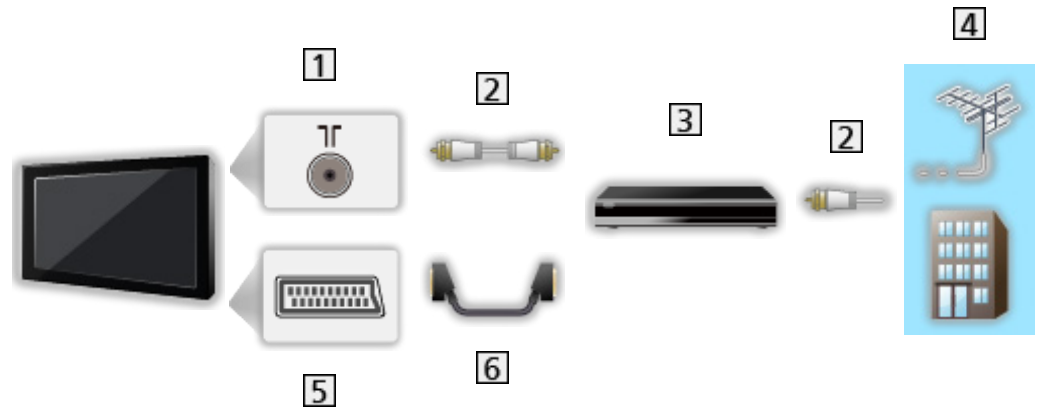

- 1 Konektor antény/kábla
- 2 RF kábel
- DVD rekordér / VIDEO
- 4 Terestriálna anténa / Kábel
- 5 Konektor AV1 (SCART)
- **6** Kábel SCART

■ DVD rekordér (VIDEO) / Set top box

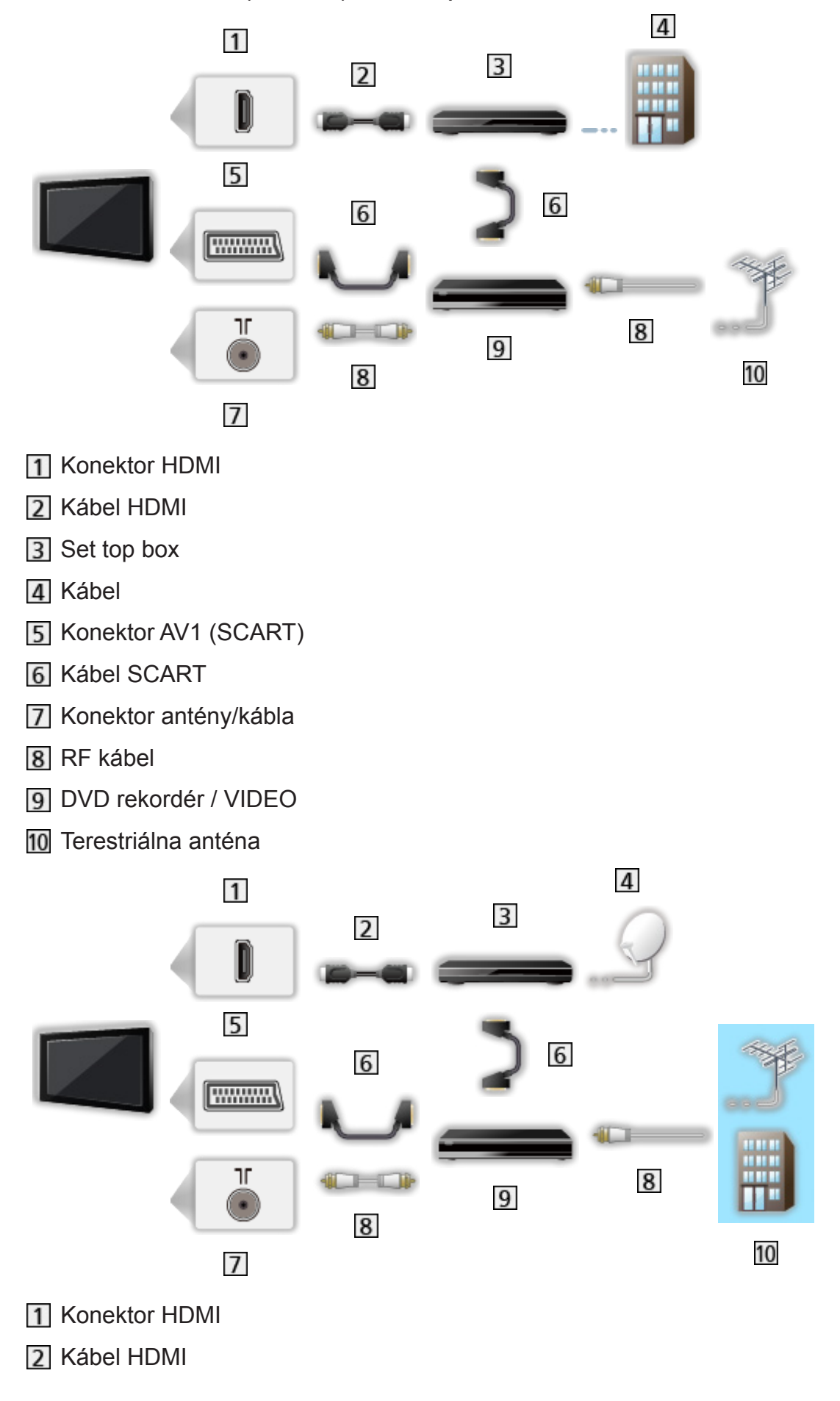

- 3 Set top box
- **4** Satelitný tanier
- 5 Konektor AV1 (SCART)
- **6** Kábel SCART
- 7 Konektor antény/kábla
- **8** RF kábel
- DVD rekordér / VIDEO
- 10 Terestriálna anténa / Kábel
- = Poznámka =
- Podrobné informácie o pripojeniach DVB-via-IP

[Funkcie](#page-191-1) > [DVB-via-IP](#page-193-1)

• Podrobné informácie o pripojeniach VIERA Link

EX → [Funkcie](#page-191-1) > [VIERA Link "HDAVI Control™"](#page-198-1) > [Prehľad](#page-198-2) funkcie VIERA Link

- Prečítajte si aj návod k zariadeniu, ktoré pripájate.
- Umiestnite televízor ďalej od elektronických zariadení (video zariadenia atď.) alebo od zariadení s infračerveným snímačom, inak môže dôjsť k skresleniu obrazu alebo zvuku, prípadne môže byť ovplyvnená činnosť iných zariadení.
- Použite plne osadený kábel kompatibilný so systémom HDMI.
- Použite plne osadený kábel SCART.
- Pri pripájaní skontrolujte, či sú typ konektora a zástrčky káblov správne.

<span id="page-22-0"></span>**[Niektoré funkcie nie sú dostupné na všetkých modeloch.]**

1. Vyberte režim pomocou TV.

DVB-S / DVB-C / DVB-T / DVB-via-IP / Analógový

- Režimy, ktoré sú k dispozícii na výber, závisia od uložených kanálov.
- 2. Vyberte kanál pomocou Kanál nahor / nadol alebo Číselné tlačidlá.

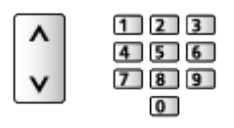

- Stlačením Číselné tlačidlá vyberte 2- alebo viacciferné číslo umiestnenia kanála (napr. 399, stlačte 3 9 9 9).
- Výber kanála zo zoznamu kanálov
- 1. Zobrazte zoznam kanálov pomocou OK.
- 2. Zvoľte zo zoznamu kanál a stlačením OK ho začnite pozerať.
- Zoradenie názvov kanálov v abecednom poradí

**Exercise** (červené)

• Zmena kategórie

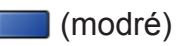

- Výber kanála pomocou informačného okna
- 1. Zobrazte informačné okno pomocou **II**, ak nie je zobrazené.
- 2. Zvoľte kanál a stlačením OK ho začnite pozerať počas zobrazenia okna. [Pozeranie](#page-18-1) > [Základné](#page-18-2) > [Informačné](#page-24-1) okno
- Výber kanála pomocou prehľadu TV programov
- 1. Zobrazte Prehľad TV programov pomocou GUIDE.
- 2. Zvoľte aktuálny program a stlačením OK ho otvorte.
	- Aktuálny program je zobrazený na obrazovke vľavo hore.
- 3. Zvoľte Sledovanie programu a stlačením OK začnite pozerať.

[Pozeranie](#page-18-1) > Prehľad TV [programov](#page-71-0) > Použitie prehľadu TV [programov](#page-71-1)

• Neplatí pre analógový

- Pozeranie platených programov TV
- Podrobné informácie o zakódovaných kanáloch

[Funkcie](#page-191-1) > Prístup. CI [rozhranie](#page-219-1) > [Pomocou](#page-220-1) bežného rozhrania

● Ďalšie informácie a podmienky poskytovania služieb dostanete od operátora, vysielateľa alebo výrobcu modulu CI.

# <span id="page-24-1"></span><span id="page-24-0"></span>Informačné okno

Zobrazte informačné okno pomocou .

• Zobrazí sa tiež pri zmene kanála. (Príklad)

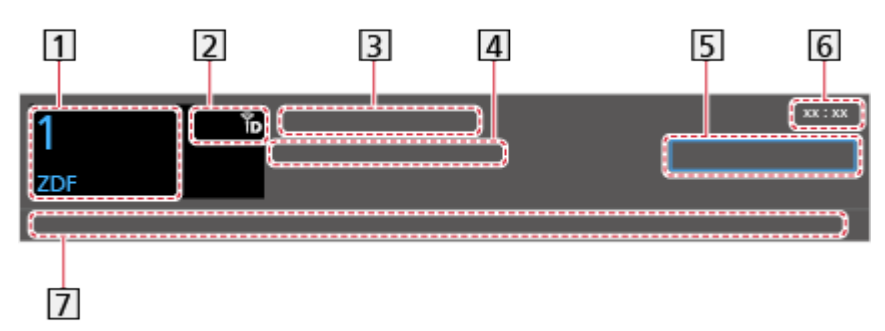

- 1 Umiestnenie a názov kanála
- **[2]** Typ kanála (Rádio, HDTV atď.) / Kódovaný kanál ( $\Box$ ) / Režim TV ( $\Im$ ,  $\Diamond$ ,  $\mathbb{B}, \bigoplus, \mathbb{R}$ )
- 3 Program
- Čas začatia / čas skončenia (okrem režimu Analógový)

Umiestnenie kanála atď. (Analógový)

Indikátor postupu času vybraného programu (okrem režimu Analógový)

- 5 Kategória
	- Zmena kategórie (DVB)
		- 1) Zobrazte zoznam kategórií pomocou (modré).
		- 2) Zvoľte kategóriu a stlačením OK ju zmeňte.
- Aktuálny čas
- Dostupné funkcie / význam hlásení

Zlý signál:

Slabá kvalita TV signálu

```
Dolby D+, Dolby D, HE-AAC:
```
Zvuková stopa Dolby Digital Plus, Dolby Digital alebo HE-AAC

AD:

Služba zvukového popisu je dostupná

• Táto funkcia môže pomôcť zrakovo postihnutým divákom poskytnutím ďalšej zvukovej nahrávky opisujúcej udalosti na obrazovke.

**[Pozeranie](#page-18-1) > Pre [najlepší](#page-62-0) zvuk > [Zvukový popis](#page-67-0)** 

 $\circ$ 

K dispozícii je služba titulkov

 $\circledcirc$ 

K dispozícii je služba Teletext

 $\frac{ML \pi}{4}$ 

K dispozícii je viacero druhov zvuku

 $\frac{1}{2}$ 

K dispozícii je viacero druhov obrazu

**MULTI** 

K dispozícii je viac zvukov a obrazov

Stereo, Mono:

Režim zvuku

 $\boxed{D}$ 

K dispozícii dátová služba (aplikácia pre hybridné širokopásmové vysielanie)

[Funkcie](#page-191-1) > [Aplikácia](#page-216-1) dát. služieb > [Pomocou](#page-216-2) aplikácie dátovej služby

 $1 - 90$ 

Zostávajúci čas časovača vypnutia

[Pozeranie](#page-18-1) > [Základné](#page-18-2) > [Časovač](#page-31-1) vypnutia

• Potvrdenie ďalšieho naladeného kanála

 $\triangle$  /  $\nabla$ 

• Pozeranie kanála uvedeného v okne

**OK** 

• Informácie o nasledujúcom programe (DVB)

 $\triangleright$ 

• Ďalšie informácie (DVB)

 $\ddot{i}$ 

- – Stlačte znova, ak chcete skryť panel.
- Skrytie okna

**EXIT** 

- Ak chcete upraviť časový limit okna, nastavte Dĺžka zobraz. info.
	- 1) Zobrazte menu pomocou MENU.
	- 2) Zvoľte Nastavenie > Nastavenia zobrazovania > Dĺžka zobraz. info a na otvorenie stlačte OK.
	- 3) Nastavte položku a stlačením OK ju uložte.

• Ak chcete zmeniť farbu zobrazení na obrazovke, nastavte Farba OSD.

[Úvodná obrazovka](#page-10-1) > [moja Úvod. obrazovka](#page-10-2) > [Farba OSD](#page-14-1)

- Zobrazenie úvodného panelu pre internetovú službu
	- 1) Zobrazte menu pomocou MENU.
	- 2) Zvoľte Nastavenie > Nastavenia zobrazovania > Inteligentná reklama a na otvorenie stlačte OK.
	- 3) Zvoľte Zapnutý / Vypnutý a na nastavenie stlačte OK.

# <span id="page-27-0"></span>Menu možností

Potvrdenie alebo zmena aktuálneho stavu.

- 1. Zobrazte menu možností pomocou OPTION.
- 2. Zvoľte jednu z nasledujúcich položiek a stlačením OK ju otvorte.

Hlasový sprievodca / Typ zvuku / Multi Video / Multi Audio / Duálne audio / Podkanál / Jazyk titulkov / Znaky pre teletext / Jazyk teletextu / MPX / Úprava hlasitosti

- Položky funkcií sa líšia v závislosti od režimu TV a od vybranej krajiny.
- 3. Nastavte položku a stlačením OK ju uložte.

### Hlasový sprievodca

Sprievodca nastaveniami pre zrakovo postihnutých

**[Pozeranie](#page-18-1) > Pre [najlepší](#page-62-0) zvuk > [Hlasový sprievodca](#page-65-0)** 

### Typ zvuku

Nastavte na Zvukový popis ak program disponuje službou zvukového popisu, budete počuť ďalšiu zvukovú nahrávku, popisujúcu udalosti na obrazovke (ak je dostupné).

- Pre DVB
- Pre nastavenie hlasitosti zvukového popisu

**[Pozeranie](#page-18-1) > Pre [najlepší](#page-62-0) zvuk > [Zvukový popis](#page-67-0)** 

### Multi Video

Výber zo skupiny viacerých videí (ak sú k dispozícii).

- Ukončením aktuálneho programu sa vráti na predvolené nastavenie. Toto nastavenie nebude uložené.
- Pre DVB

### Multi Audio

Umožňuje zvoliť medzi alternatívnym jazykom alebo zvukovým popisom pre zvukové stopy (ak je k dispozícii).

- Ukončením aktuálneho programu sa vráti na predvolené nastavenie. Toto nastavenie nebude uložené.
- Pre DVB

### Duálne audio

Výber stereo / mono (ak je k dispozícii).

● Pre DVB

### Podkanál

Umožňuje vybrať viacprenosový program – podkanál (ak je k dispozícii).

● Pre DVB

### Jazyk titulkov

Výber alternatívneho jazyka alebo typu titulkov (ak je k dispozícii).

- Ukončením aktuálneho programu sa vráti na predvolené nastavenie. Toto nastavenie nebude uložené.
- Pre DVB

### Znaky pre teletext

Umožňuje nastaviť písmo jazyka teletextu.

**[Pozeranie](#page-18-1) > [Teletext](#page-75-0) > [Znaky pre teletext](#page-78-0)** 

### Jazyk teletextu

Výber alternatívneho jazyka teletextu (ak je k dispozícii).

- Ukončením aktuálneho programu sa vráti na predvolené nastavenie. Toto nastavenie nebude uložené.
- Pre DVB

### MPX

Slúži na výber režim viacnásobného zvuku (ak je k dispozícii).

[Pozeranie](#page-18-1) > Pre [najlepší](#page-62-0) zvuk > Rozšírené [nastavenia](#page-68-0)

• Pre analógový

### Úprava hlasitosti

Upravuje hlasitosť jednotlivých kanálov alebo režimov vstupu.

# <span id="page-29-0"></span>titulky

Zobrazenie / skrytie titulkov (ak sú k dispozícii) pomocou STTL.

• Ak chcete vybrať preferovaný jazyk titulkov DVB (ak je k dispozícii), nastavte Preferované titulky.

[Pozeranie](#page-18-1) > [Základné](#page-18-2) > [Jazyk](#page-36-1)

- Výber preferovaného typu titulkov
	- 1) Zobrazte menu pomocou MENU.
	- 2) Zvoľte Nastavenie > Nastavenia zobrazovania > Typ prefer. Titulkov a na otvorenie stlačte OK.
	- 3) Zvoľte Štandardné / Pre nepočujúcich a na nastavenie stlačte OK.
	- Nastavenie Pre nepočujúcich poskytuje pomôcky na pochopenie a pohodlné použitie pomocou titulkov DVB (v závislosti od vysielacej stanice).
- Preferované titulky 1 / 2 v jazyku majú prioritu.

[Pozeranie](#page-18-1) > [Základné](#page-18-2) > [Jazyk](#page-36-1)

= Poznámka =

• Ak stlačíte STTL v analógovom, televízor sa prepne na teletext a vyvolá obľúbenú stránku. Stlačením EXIT sa vrátite do režimu TV.

# <span id="page-30-0"></span>Posledné zobrazenie

Pomocou LAST VIEW ľahko prepnete na predtým sledovaný kanál alebo režim vstupu.

- Opätovným stlačením sa vrátite do súčasného zobrazenia.
- = Poznámka =
- Prepínanie kanálov nemusí byť k dispozícii v závislosti od podmienok.
- Pozeranie kratšie ako 10 sekúnd nie je posudzované ako predtým sledovaný kanál ani režim vstupu.

# <span id="page-31-1"></span><span id="page-31-0"></span>Časovač vypnutia

Automatické prepnutie televízora do pohotovostného režimu po uplynutí stanoveného času.

- 1. Zobrazte menu pomocou MENU.
- 2. Zvoľte Časovač > Časovač vypnutia a na otvorenie stlačte OK.
- 3. Zvoľte čas v krokoch po 15 minút a stlačením OK ho nastavte. 90 / 75 / 60 / 45 / 30 / 15 / Vypnutý (minút)
- Ak chcete zrušiť, nastavte na Vypnutý alebo vypnite televízor.
- Zostávajúci čas sa zobrazuje na obrazovke vpravo dole.
- Ak je zostávajúci čas menej ako 3 minúty, tento čas bliká na obrazovke.

# <span id="page-32-0"></span>Funkcie šetriace energiu

### **[Niektoré funkcie nie sú dostupné na všetkých modeloch.]**

Televízor je vďaka funkciám šetriacim energiu ohľaduplný aj k životnému prostrediu.

Televízor prejde do pohotovostného režimu v nasledujúcich situáciách:

- Eco navigácia je nastavené na Nastavenie Eko.
- Časovač vypnutia je aktívne.

[Pozeranie](#page-18-1) > [Základné](#page-18-2) > [Časovač](#page-31-1) vypnutia

- Po dobu 4 hodín nie je vykonávaná žiadna činnosť a Autom. pohotovostný režim je nastavené na Zapnutý.
- Po dobu 10 minút nie je prijímaný žiadny signál ani vykonávaná žiadna činnosť a položka Vypnúť, ak nie je signál je nastavená na Zapnutý.

= Poznámka =

• Táto funkcia nemá vplyv na nahrávanie.

### ■ Autom. pohotovostný režim

- 1. Zobrazte menu pomocou MENU.
- 2. Zvoľte Časovač > Autom. pohotovostný režim a na otvorenie stlačte OK.
- 3. Zvoľte Zapnutý / Vypnutý a na nastavenie stlačte OK.

### Autom. pohotovostný režim

### (Zapnutý / Vypnutý)

Automatické prepnutie televízora do pohotovostného režimu s ohľadom na úsporu energie, ak nie je po dobu 4 hodín vykonaná žiadna činnosť.

- Automatické prepnutie vstupu s pripojeným zariadením má vplyv na túto funkciu a počítadlo času sa vynuluje.
- 3 minúty pred prechodom do pohotovostného režimu sa objaví upozornenie.
- Zmena predvolenej konfigurácie môže zapríčiniť zvýšenú spotrebu energie výrobku.

### ■ Vypnúť, ak nie je signál

- 1. Zobrazte menu pomocou MENU.
- 2. Zvoľte Časovač > Vypnúť, ak nie je signál a na otvorenie stlačte OK.
- 3. Zvoľte Zapnutý / Vypnutý a na nastavenie stlačte OK.

Vypnúť, ak nie je signál

### (Zapnutý / Vypnutý)

Automaticky prepne televízor do pohotovostného režimu, ak po dobu 10 sekúnd nie je prijímaný žiadny signál ani vykonávaná žiadna činnosť.

• 3 minúty pred prechodom do pohotovostného režimu sa objaví upozornenie.

### ■ Eco navigácia

Automaticky nastavuje televízor do najvhodnejšieho úsporného režimu.

Zobrazia sa súvisiace položky a ich aktuálne nastavenia. Zvolením možnosti Nastavenie Eko ich všetky naraz nastavíte na energeticky úsporné nastavenie.

- 1. Zobrazte menu pomocou MENU.
- 2. Zvoľte Nastavenie > Eco navigácia a na otvorenie stlačte OK.
- 3. Zvoľte Nastavenie Eko a na nastavenie stlačte OK.
- Autom. pohotovostný režim a Vypnúť, ak nie je signál sú aktívne, keď je Eco navigácia nastavené na Nastavenie Eko.

### ■ Rádio mód

Nastavuje časovač automatického vypnutia obrazovky pre prípad výberu rozhlasového kanála.

- 1. Zobrazte menu pomocou MENU.
- 2. Zvoľte Nastavenie > Nastavenia zobrazovania > Rádio mód a na otvorenie stlačte OK.
- 3. Zvoľte čas a stlačením OK ho nastavte.

20 / 15 / 10 / 5 / Vypnutý (sekúnd)

- Zvuk je aktívny, aj keď sa obrazovka vypne. Táto funkcia je efektívna pri znížení spotreby energie pri počúvaní rozhlasového kanála.
- Obrazovku zapnete stlačením ľubovoľného tlačidla okrem tlačidla vypínač pohotovostného režimu, Vyššia/nižšia hlasitosť a MUTE.

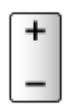

• Neplatí pre analógový

# <span id="page-35-0"></span>Nastavenie času

Nastavuje údaje o čase.

- 1. Zobrazte menu pomocou MENU.
- 2. Zvoľte Časovač > Časové pásmo a na otvorenie stlačte OK.
- 3. Nastavte položku a stlačením OK ju uložte.
- Údaje času sa upravia na základe GMT.
### Jazyk

- 1. Zobrazte menu pomocou MENU.
- 2. Zvoľte Nastavenie > Jazyk a na otvorenie stlačte OK.
- 3. Zvoľte jednu z nasledujúcich položiek a stlačením OK ju otvorte. Jazyk menu / Preferovaný zvuk 1 / 2 / Preferované titulky 1 / 2 / Preferovaný teletext
- 4. Nastavte položku a stlačením OK ju uložte.

#### Jazyk menu

Zmení jazyk zobrazení na obrazovke.

#### Preferovaný zvuk 1 / 2

Vyberie prvý a druhý preferovaný jazyk pre viacnásobný zvuk DVB (v závislosti od vysielacej stanice).

#### Preferované titulky 1 / 2

Vyberie prvý a druhý preferovaný jazyk pre titulky DVB (v závislosti od vysielacej stanice).

• Zobrazenie titulkov

**[Pozeranie](#page-18-0) > [Základné](#page-18-1) > [titulky](#page-29-0)** 

#### Preferovaný teletext

Vyberie preferovaný jazyk pre službu teletextu DVB (v závislosti od vysielacej stanice).

# <span id="page-37-0"></span>Externé zariadenie

## <span id="page-37-1"></span>Externé pripojenie

#### **[Niektoré funkcie nie sú dostupné na všetkých modeloch.]**

Na týchto schémach sú znázornené naše odporúčania pre pripojenie televízora k rôznym zariadeniam. Pri iných pripojeniach pozrite pokyny k jednotlivým zariadeniam.

• Podrobné informácie o základnom pripojení

**[Pozeranie](#page-18-0) > [Základné](#page-18-1) > [Základné pripojenie](#page-18-2)** 

- Pri pripájaní skontrolujte, či sú typ konektora a zástrčky káblov správne.
- Zobrazené externé zariadenia a káble nie sú dodávané s televízorom.

### ■ Zariadenie HDMI

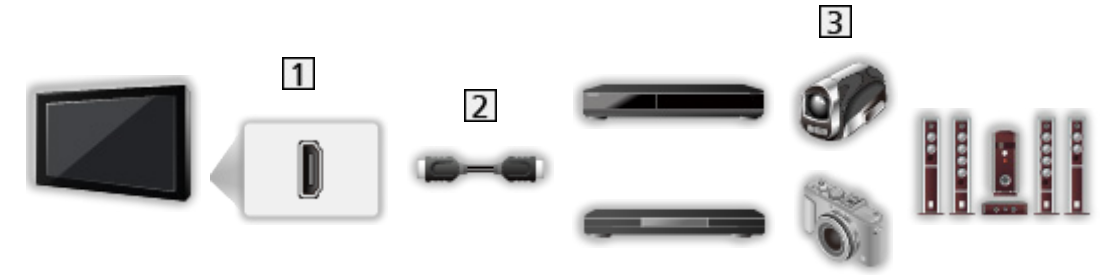

- **1** Konektor HDMI
- 2 Kábel HDMI
- Rekordér / Prehrávač / Set top box / Videokamera / Zosilňovač s reproduktorovým systémom

#### = Poznámka =

- Použite plne osadený kábel kompatibilný so systémom HDMI.
- Podrobné informácie o pripojeniach VIERA Link

EX → [Funkcie](#page-191-0) > [VIERA Link "HDAVI Control™"](#page-198-0) > [Prehľad](#page-198-1) funkcie VIERA Link

• Na pripojenie televízora k zosilňovaču, ktorý má funkciu ARC (Audio Return Channel), použite HDMI2.

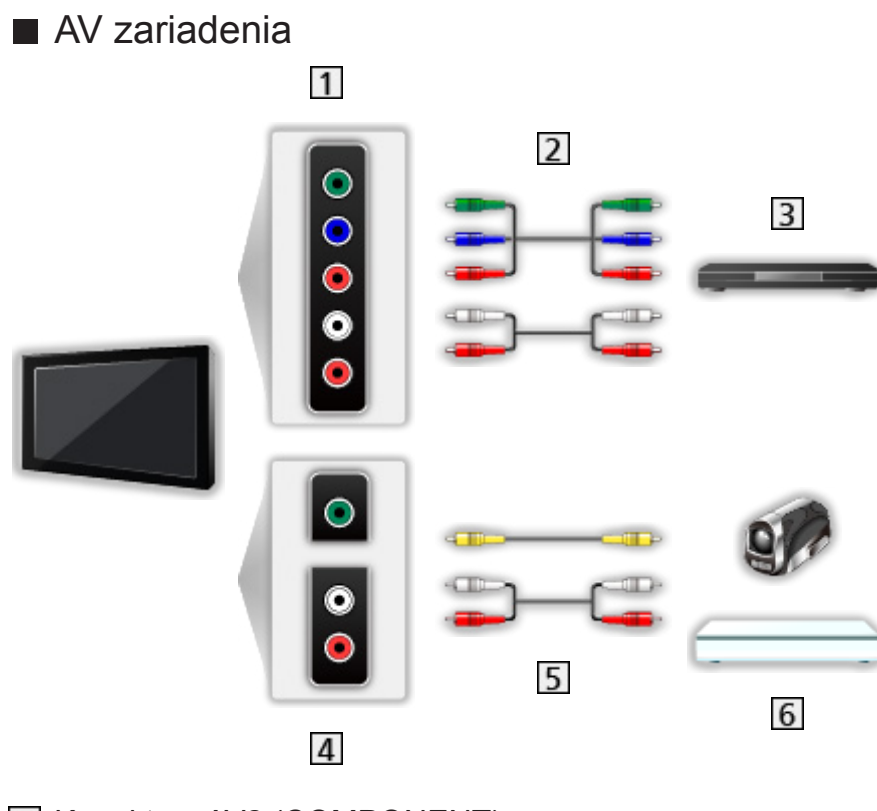

- 1 Konektory AV2 (COMPONENT)
- 2 Komponentné káble
- **3** DVD prehrávač
- 4 Konektory AV2 (VIDEO)
- 5 Kompozitné káble
- Videokamera / herné zariadenie

### ■ USB zariadenie

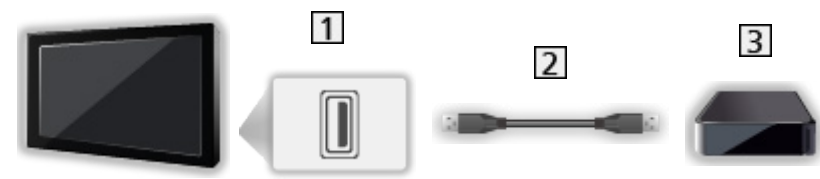

- 1 Port USB
- 2 USB kábel
- USB pevný disk atď.

#### = Poznámka =

- Zariadenie sa odporúča pripájať priamo do portu USB na televízore.
- Niektoré zariadenia s rozhraním USB alebo rozbočovače USB nemožno s týmto televízorom použiť.
- Nie je možné pripojiť žiadne zariadenia pomocou čítačky kariet s rozhraním USB.

■ Počúvanie cez externé reproduktory

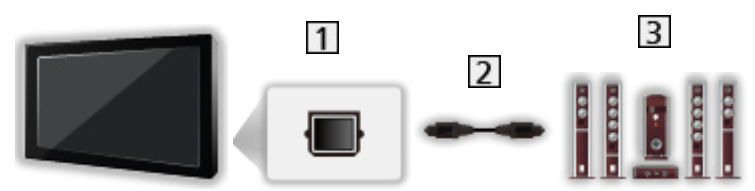

**1** DIGITAL AUDIO

Optický digitálny audio kábel

- **3** Zosilňovač s reproduktorovým systémom
- Ak chcete počúvať viackanálový zvuk z externého zariadenia (napr. Dolby Digital 5.1ch), pripojte zariadenie k zosilňovaču. Informácie o pripojeniach si prečítajte v návodoch pre zariadenie a zosilňovač.
- Ak chcete vybrať výstup zvuku na nastavenie hlasitosti, zvoľte Nastavenie reproduktora.

**[Pozeranie](#page-18-0) > Pre [najlepší](#page-62-0) zvuk > [Nastavenie hlasitosti](#page-64-0)** 

■ Slúchadlá

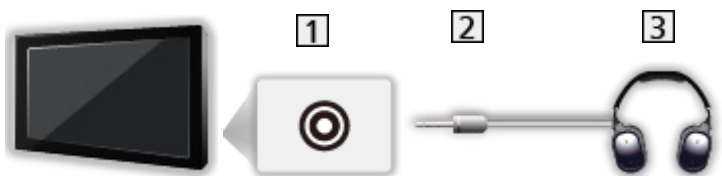

- 1 Konektor na slúchadlá
- 2 Mini konektor M3 stereo
- 3 Slúchadlá
- Ak chcete upraviť hlasitosť, nastavte Hlasitosť slúchadiel.

[Pozeranie](#page-18-0) > Pre [najlepší](#page-62-0) zvuk > [Nastavenie hlasitosti](#page-64-0)

• Ak chcete vybrať výstup zvuku na nastavenie hlasitosti, zvoľte Nastavenie reproduktora.

**[Pozeranie](#page-18-0) > Pre [najlepší](#page-62-0) zvuk > [Nastavenie hlasitosti](#page-64-0)** 

## Sledovanie externého vstupu

Pripojte externé zariadenia (VIDEO, DVD, atď.) a môžete pozerať prostredníctvom daného vstupu.

- 1. Zobrazte menu voľby vstupu pomocou AV.
- 2. Zvoľte režim vstupu podľa pripojeného zariadenia a stlačením OK začnite pozerať. (Vybratý režim je zobrazený na obrazovke vľavo hore.)
- Keď sa spustí prehrávanie, televízor prijíma automaticky vstupné signály cez SCART.
	- – Vstupné signály sú automaticky rozpoznané konektorom SCART (kolík 8).
	- Táto funkcia je k dispozícii aj pre pripojenia HDMI keď VIERA Link je nastavené na Zapnutý.

[Funkcie](#page-191-0) > [VIERA Link "HDAVI Control™"](#page-198-0) > [Jednoduché prehrávanie](#page-204-0)

- Keď sa režim vstupu neprepne automaticky, vykonajte hore uvedené, prípadne skontrolujte nastavenie zariadenia.
- Môžete tiež vybrať vstup stlačením AV. Opakovane stláčajte, kým sa nevyberie požadovaný vstup.
- Môžete zvoliť COMPONENT a VIDEO v AV2.
- Každý režim vstupu je možné označiť alebo preskočiť. Preskočené vstupy sa nebudú zobrazovať pri stlačení tlačidla AV. (Označenia vstupov)
- Pomocou diaľkového ovládača je možné používať obsah alebo externé zariadenie.

[Pozeranie](#page-18-0) > [Externé zariadenie](#page-37-0) > Používanie diaľkového ovládania televízora

● Návrat do režimu TV

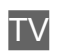

= Poznámka =

- Ak má externé zariadenie funkciu nastavenia pomeru strán, nastavte ho na 16:9.
- Podrobnosti si prečítajte v návode pre zariadenie alebo sa obráťte na miestneho predajcu.

#### ■ Označenia vstupov

Prístup k zoznamu menoviek vstupov umožňuje zmeniť názov vstupu alebo preskočiť jeho zadanie, ak je odpojené, vylepšujúc tak identifikáciu a výber v okne Voľba vstupu.

[Pozeranie](#page-18-0) > [Základné](#page-18-1) > [Informačné](#page-24-0) okno

- 1. Zobrazte menu pomocou MENU.
- 2. Zvoľte Nastavenie > Nastavenia zobrazovania > Označenia vstupov a na otvorenie stlačte OK.
- 3. Nastavte položku a stlačením OK ju nastavte.
- Ak chcete jednotlivé režimy vstupu pomenovať sami, vyberte Vlastný vstup a nastavte znaky (maximálne 10 znakov).
- Ak chcete preskočiť režim vstupu, vyberte Preskočiť.

## Používanie diaľkového ovládania televízora

**[Niektoré funkcie nie sú dostupné na všetkých modeloch. Dostupné položky menu sa zobrazia na TV obrazovke.]**

Pomocou nasledujúcich tlačidiel diaľkového ovládania k tomuto televízoru môžete ovládať obsah vo funkcii Prehrávač médií/na serveroch médií, funkcie nahrávania alebo pripojené zariadenie.

 $\blacksquare$ 

Prehrávanie (VIDEO / DVD / video obsah)

 $\Box$ 

Zastavenie činnosti

:

Rýchly posun dozadu, rýchle zobrazenie obrazu v opačnom smere (VIDEO)

Preskočenie na predchádzajúcu stopu, titul alebo kapitolu (DVD / video obsah)

:

Rýchly posun dozadu, rýchle zobrazenie obrazu v opačnom smere (VIDEO)

Vyhľadávanie dozadu (DVD / video obsah)

 $H$ 

Rýchly posun dopredu, rýchle zobrazenie obrazu dopredu (VIDEO)

Preskočenie na ďalšiu stopu, titul alebo kapitolu (DVD / video obsah)

 $\overline{H}$ 

Rýchly posun dopredu, rýchle zobrazenie obrazu dopredu (VIDEO)

Vyhľadávanie dopredu (DVD / video obsah)

:

Pauza / Pokračovať

Stlačte a podržte, ak chcete prehrávať pomalou rýchlosťou (DVD)

**:** 

Záznam jedným dotykom

[Nahrávanie](#page-96-0) > [Nahrávanie aktuálneho programu](#page-100-0) > [Záznam jedným dotykom](#page-100-1)

#### ■ Zmena kódu

Každý výrobok Panasonic má svoj vlastný kód pre diaľkové ovládanie. Zmeňte kód podľa výrobku, ktorý chcete obsluhovať.

1. Stlačte a držte vypínač pohotovostného režimu počas nasledujúcich úkonov.

ပြ

2. Pomocou Číselné tlačidlá zadajte príslušný kód.

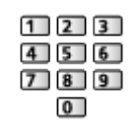

- Kódy pre jednotlivé výrobky a funkcie
	- 70: DVD rekordér, DVD prehrávač, prehrávač diskov Blu-ray
	- 71: Domáce kino, Domáce kino s prehrávačom diskov Blu-ray

72: VIDEO

73 (základný):

Používanie v režime nahrávania na USB pevný disk / Prehrávač médií, funkcie DLNA alebo služby VIERA Link

- 3. Stlačením **zmeňte**.
- = Poznámka =
	- Po zmene kódu skontrolujte, či diaľkový ovládač funguje správne.
	- Po výmene batérií sa môžu kódy obnoviť na základné hodnoty.
	- Niektoré operácie nemusia byť k dispozícii v závislosti od zariadenia.

## <span id="page-44-0"></span>Funkcie HDMI

HDMI (High-Definition Multimedia Interface) je prvé kompletne digitálne spotrebiteľské AV rozhranie na svete, ktoré vyhovuje štandardu pre nekomprimované údaje.

HDMI poskytuje digitálny obraz s vysokým rozlíšením a vysokokvalitný zvuk prostredníctvom pripojenia televízora k vonkajšiemu zariadeniu.

Zariadenie \* kompatibilné so systémom HDMI s výstupným konektorom HDMI alebo DVI, napríklad DVD prehrávač, set-top box alebo herné zariadenie, možno pripojiť ku konektoru HDMI pomocou plne osadeného kábla kompatibilného so systémom HDMI.

 $\Box$  → [Pozeranie](#page-18-0) > [Externé zariadenie](#page-37-0) > [Externé pripojenie](#page-37-1)

: Na zariadeniach kompatibilných so systémom HDMI je uvedené logo HDMI.

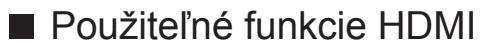

• Vstupný zvukový signál:

2-kanálové LPCM

• Vstupný videosignál:

Prispôsobenie nastavenia výstupu digitálneho zariadenia.

 $\Box$   $\rightarrow$  [Pozeranie](#page-18-0) > [Externé zariadenie](#page-37-0) > [Platné vstupné signály](#page-46-0)

• VIERA Link (HDAVI Control 5)

EX → [Funkcie](#page-191-0) > [VIERA Link "HDAVI Control™"](#page-198-0) > [Prehľad](#page-198-1) funkcie VIERA Link

- Typ obsahu
- Audio Return Channel
	- – Audio Return Channel (ARC) je funkcia, vďaka ktorej sa odosielajú digitálne zvukové signály prostredníctvom kábla HDMI.
	- Pre HDMI2

#### ■ Pripojenie DVI

Ak má externé zariadenie len výstup DVI, pripojte ho do konektora HDMI prostredníctvom káblového adaptéra DVI-HDMI. Keď používate káblový adaptér DVI-HDMI, pripojte audio kábel do konektora vstupu zvuku (použite konektory zvuku COMPONENT / VIDEO).

• Adaptér kábla HDMI žiadajte v miestnej predajni digitálnych zariadení.

#### = Poznámka =

• Nastavenia zvuku je možné vykonať v Vstup HDMI v menu Zvuk.

**[Pozeranie](#page-18-0) > Pre [najlepší](#page-62-0) zvuk > Rozšírené [nastavenia](#page-68-0)** 

- Ak má pripojené zariadenie funkciu nastavenia formátu zobrazovania, nastavte formát na "16:9".
- Tieto konektory HDMI sú "typu A".
- Tieto konektory HDMI sú kompatibilné s ochranou proti nelegálnemu kopírovaniu HDCP (High-Bandwidth Digital Content Protection).
- Zariadenie bez konektora digitálneho výstupu je pre príjem analógových signálov možné pripojiť do vstupného komponentného konektora alebo konektora pre video.
- Tento televízor obsahuje technológiu HDMI™.

### <span id="page-46-0"></span>■ COMPONENT, HDMI

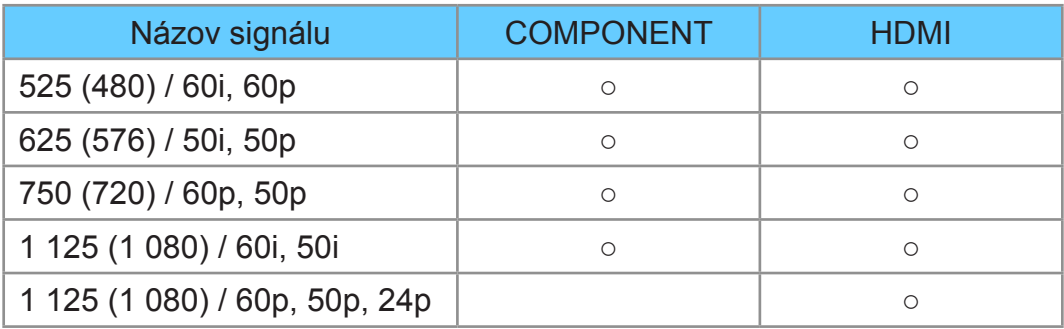

- ○: Použiteľný vstupný signál
- = Poznámka =
- Iné ako vyššie uvedené signály sa nemusia zobraziť správne.
- Vyššie uvedené signály sú preformátované na optimálne zobrazenie na obrazovke.

# <span id="page-47-0"></span>Pre najlepší obraz

## <span id="page-47-1"></span>Typ zobrazovania

- 1. Zobrazte menu pomocou MENU.
- 2. Zvoľte Obraz > Typ zobrazovania a na otvorenie stlačte OK.
- 3. Zvoľte režim a stlačením OK ho nastavte.

#### Typ zobrazovania

#### (Dynamicky / Normálne / Kino / Ako v kine / Užívateľský)

Vyberte svoj obľúbený režim obrazu pre jednotlivé vstupy.

#### Dynamicky:

Vylepšuje kontrast a ostrosť pre pozeranie vo veľmi osvetlenej miestnosti.

#### Normálne:

Normálne používanie pri pozeraní za bežného osvetlenia.

Kino:

Vylepšuje výkon kontrastu a reprodukcie čiernej farby a farieb pri sledovaní filmov v neosvetlenej miestnosti.

#### Ako v kine:

Reprodukuje verne pôvodnú kvalitu obrazu bez akejkoľvek úpravy.

#### Užívateľský:

Ručná úprava jedotlivých položiek ponuky podľa vašej obľúbenej kvality obrazu.

● V každom režime je možné upraviť a uložiť nasledujúce položky.

Podsvietenie / Kontrast / Jas / Sýtosť farieb / Farebný tón / Ostrosť / Teplota farieb / Živé farby / Adapt. riadenie podsvie. / Senzor osvetlenia okolia / Obmedzenie šumu / Redukcia MPEG šumu

## Senzor osvetlenia okolia

- 1. Zobrazte menu pomocou MENU.
- 2. Zvoľte Obraz > Senzor osvetlenia okolia a na otvorenie stlačte OK.
- 3. Zvoľte Zapnutý / Vypnutý a na nastavenie stlačte OK.

Senzor osvetlenia okolia

(Zapnutý / Vypnutý)

• Funkcia Automatické ovládanie jasu

Automaticky upraví nastavenia obrazu v závislosti od okolitého osvetlenia.

## <span id="page-49-0"></span>Formát

Formát zobrazovania (rozmery obrazu) zmeňte pomocou ASPECT.

### ■ Ručná zmena pomeru strán

- 1. Zobrazte Voľba formátu zobrazovania pomocou ASPECT.
- 2. Zvoľte režim a stlačením OK ho nastavte.
- Môžete tiež zmeniť pomer strán stlačením ASPECT.

(Stláčajte opakovane, až kým sa dostanete na požadovaný režim.)

#### Automaticky:

Najlepší pomer sa vyberie automaticky v závislosti od "Kontrolného signálu formátu".

**[Pozeranie](#page-18-0) > Pre [najlepší](#page-47-0) obraz > [Kontrolný signál formátu zobrazovania](#page-51-0)** 

#### 16:9:

Priamo zobrazí obraz vo formáte 16:9 bez deformácie (anamorfne).

14:9:

Zobrazí obraz v štandardnom formáte 14:9 bez deformácie.

#### **Stred:**

Zobrazí obraz vo formáte 4:3 cez celú obrazovku. Roztiahnutie je spozorovateľné len na pravom a ľavom okraji.

#### 4:3:

Zobrazí obraz v štandardnom formáte 4:3 bez deformácie.

#### Zoom:

Zobrazí obraz vo formáte 16:9 letterbox alebo 4:3 bez deformácie.

#### 4:3 CELOPLOŠNE:

Zobrazí obraz vo formáte 4:3 zväčšený horizontálne a prispôsobený obrazovke.

• Pre signály HD (High definition – vysoké rozlíšenie)

#### Obmedzenie okrajov Stred:

Zobrazí obraz vo formáte 16:9 letterbox (anamorfne) cez celú obrazovku. Roztiahnutie je spozorovateľné len na pravom a ľavom okraji.

• Pre signály HD (High definition – vysoké rozlíšenie)

#### Obmedzenie okrajov Zoom:

Zobrazí obraz vo formáte 16:9 letterbox (anamorfne) cez celú obrazovku bez deformácie.

• Pre signály HD (High definition – vysoké rozlíšenie)

= Poznámka =

- Ak chcete úplne využiť túto funkciu, zobrazte obraz (TV, externý vstup atď.) na celej obrazovke.
- Režim formátu zobrazovania môžete uložiť nezávisle pre signály SD (Štandardné rozlíšenie) a HD (Vysoké rozlíšenie).
- Pomer strán nie je možné zmeniť v teletextovej službe.

## <span id="page-51-0"></span>Kontrolný signál formátu zobrazovania

#### **[Niektoré funkcie nie sú dostupné na všetkých modeloch.]**

Programy zvyčajne obsahujú "Kontrolný signál formátu" (širokouhlý signál, kontrolný signál cez konektor SCART / HDMI)

Ak sa v režime Automaticky zistí širokouhlý signál (WSS) alebo kontrolný signál cez konektor SCART (8-kolíkový) / HDMI, v ľavom hornom rohu obrazovky sa zobrazí režim pomeru strán. Formát sa prepne na vhodný pomer.

[Pozeranie](#page-18-0) > Pre [najlepší](#page-47-0) obraz > [Formát](#page-49-0)

#### ■ Dostupné podmienky

● Konektor satelitu (Len WSS) Platný formát vstupného signálu:

DVB-S

● Konektor antény/kábla (Len WSS)

Platný formát vstupného signálu:

DVB-C DVB-T / DVB-T2 PAL B, G, H, I, D, K SECAM B, G, L, L', D, K Neplatný formát vstupného signálu: PAL 525/60 6,5 MHz PAL 525/60 6,0 MHz PAL 525/60 5,5 MHz M.NTSC 6,5 MHz M.NTSC 6,0 MHz M.NTSC 5,5 MHz

● Konektor AV1 (SCART) / Konektory AV2 (VIDEO) Platný formát vstupného signálu:

> PAL SECAM PAL 525/60<sup>\*</sup> M.NTSC<sup>\*</sup>

NTSC

- : Kontrolný signál len cez konektor SCART (8-kolíkový) / konektor HDMI
- Konektory AV2 (COMPONENT) (Len WSS)

Platný formát vstupného signálu:

625 (576) / 50i, 50p

Neplatný formát vstupného signálu:

525 (480) / 60i, 60p

750 (720) / 60p, 50p

- 1 125 (1 080) / 60i, 50i
- Konektor HDMI

Platný formát vstupného signálu:

 (480) / 60i, 60p (576) / 50i, 50p (720) / 60p, 50p 125 (1 080) / 60i, 50i 125 (1 080) / 60p, 50p, 24p • Konektor HDMI neprijíma signál WSS.

= Poznámka =

• Ak veľkosť obrazovky vyzerá neobvykle, keď sa na videorekordéri prehráva program nahraný v širokouhlom formáte, upravte stopovanie videorekordéra. Prečítajte si návod pre videorekordér.

## Základné nastavenia

- 1. Zobrazte menu pomocou MENU.
- 2. Zvoľte Obraz a na otvorenie stlačte OK.
- 3. Zvoľte jednu z nasledujúcich položiek a stlačením OK ju otvorte. Podsvietenie / Kontrast / Jas / Sýtosť farieb / Farebný tón / Ostrosť / Teplota farieb / Živé farby / Adapt. riadenie podsvie.
- 4. Nastavte položku a stlačením OK ju uložte.

Podsvietenie, Kontrast, Jas, Sýtosť farieb, Farebný tón, Ostrosť

Upravuje úrovne týchto možností podľa vašich osobných preferencií.

#### Teplota farieb

Nastavuje celkový farebný tón obrazu (viac modré alebo viac červené).

#### Živé farby

(Zapnutý / Vypnutý)

Automaticky nastaví farby na sýtejšie.

Adapt. riadenie podsvie.

Automaticky ovláda úroveň podsvietenia v závislosti od obrazov.

## Nastavenie redukcie šumu

- 1. Zobrazte menu pomocou MENU.
- 2. Zvoľte Obraz > Obmedzenie šumu / Redukcia MPEG šumu a na otvorenie stlačte OK.
- 3. Nastavte položku a stlačením OK ju uložte.

#### Obmedzenie šumu

(Automaticky / Maximum / Stred / Minimum / Vypnutý)

Redukuje nežiaduce ruchy v obraze.

• Neplatí, keď je 1080p nastavené na Zapnutý

Redukcia MPEG šumu

(Automaticky / Maximum / Stred / Minimum / Vypnutý)

Redukuje ruchy blikania v tvarovaných častiach obrazu a blokuje ruchy.

• Neplatí, keď je 1080p nastavené na Zapnutý

## Rozšírené nastavenia

Upraviť a nastaviť podrobné nastavenia obrazu je možné vtedy, keď je Typ zobrazovania nastavený na Kino, Ako v kine alebo Užívateľský. Nastavenia v Ako v kine alebo Užívateľský sa dajú uložiť osobitne pre jednotlivé vstupy.

 $\Box$   $\rightarrow$  [Pozeranie](#page-18-0) > Pre [najlepší](#page-47-0) obraz > [Typ zobrazovania](#page-47-1)

- 1. Vyberte režim vstupu pomocou AV alebo TV.
- 2. Zobrazte menu pomocou MENU.
- 3. Zvoľte Obraz > Typ zobrazovania a na otvorenie stlačte OK.
- 4. Zvoľte režim a stlačením OK ho nastavte. Kino / Ako v kine / Užívateľský
- Upravte detailné nastavenia obrazu
- 1. Zobrazte menu pomocou MENU.
- 2. Zvoľte Obraz > Rozšírené nastavenia a na otvorenie stlačte OK.
- 3. Zvoľte jednu z nasledujúcich položiek a stlačením OK ju otvorte. Regulácia kontrastu / Vyváženie bielej farby / Ovládanie farieb / Gamma / Obnova zákl. nast.
- 4. Nastavte položku a stlačením OK ju uložte.

#### ■ Regulácia kontrastu

Regulácia kontrastu

#### (Vlastné / Automaticky / Vypnutý)

Automaticky sa upravia detailné nastavenia kontrastu. Voľbou Vlastné nastavte Nast. regulácie kontrastu ručne.

Nast. regulácie kontrastu

Adaptívne ovládanie Gamma:

Úprava krivky gama, aby bol obraz jasnejší.

Rozšírenie čiernej:

Postupná úprava tieňov čiernej farby.

Obnova zákl. nast.:

Vynuluje položky pre Nast. regulácie kontrastu.

Červená-nastavenie zisku / Zelená-nastavenie zisku / Modrá-nastavenie zisku

Upravuje vyváženie bielej farby v oblastiach jasnej červenej / zelenej / modrej.

#### Nastavenie červenej / Nastavenie zelenej / Nastavenie modrej

Upravuje vyváženie bielej farby v oblastiach tmavej červenej / zelenej / modrej.

#### Obnova zákl. nast.

Obnovuje Vyváženie bielej farby na predvolené nastavenia.

■ Ovládanie farieb

Odtieň červenej / Sýtosť červenej / Svietivosť červenej

Upravuje odtieň obrazu / nasýtenie /svietivosť v oblastiach červenej.

Odtieň zelenej / Sýtosť zelenej / Svietivosť zelenej

Upravuje odtieň obrazu / nasýtenie /svietivosť v oblastiach zelenej.

Odtieň modrej / Sýtosť modrej / Svietivosť modrej

Upravuje odtieň obrazu / nasýtenie /svietivosť v oblastiach modrej.

#### Obnova zákl. nast.

Obnovuje Ovládanie farieb na predvolené nastavenia.

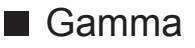

#### Gamma

Prepína gama krivku.

• Majte na pamäti, že číselné hodnoty nastavenia sú len orientačné.

#### Obnova zákl. nast.

Obnovuje Gamma na predvolené nastavenia.

■ Obnova zákl. nast.

Obnova zákl. nast.

Obnovuje Rozšírené nastavenia na predvolené nastavenia.

## Voliteľné nastavenia

**[Niektoré funkcie nie sú dostupné na všetkých modeloch. Dostupné položky menu sa zobrazia na TV obrazovke.]**

- 1. Zobrazte menu pomocou MENU.
- 2. Zvoľte Obraz > Voliteľné nastavenia a na otvorenie stlačte OK.
- 3. Zvoľte jednu z nasledujúcich položiek a stlačením OK ju otvorte.

Režim Filmová kadencia / 1080p / Typ obsahu HDMI / Rozsah RGB pre HDMI / Norma fareb. systému / 3D hrebeňový filter

4. Nastavte položku a stlačením OK ju uložte.

#### Režim Filmová kadencia

(Zapnutý / Vypnutý)

Vylepšuje zvislé rozlíšenie pre filmové obrazy.

• Táto funkcia je k dispozícii pre signály s prekladaným riadkovaním (okrem sieťových služieb).

#### 1080p

#### (Zapnutý / Vypnutý)

Reprodukuje v detailoch pôvodnú kvalitu obrazu pre vstupný signál 1080p (HDMI).

#### Typ obsahu HDMI

#### (Grafický / Fotky / Automaticky / Vypnutý)

Upravuje nastavenia obrazu pre jednotlivé vstupy HDMI v závislosti od vybraného typu obsahu.

#### Automaticky:

Automaticky upravuje nastavenia obrazu v závislosti od prijímaného obsahu HDMI, ak pripojené zariadenie podporuje Typ obsahu HDMI.

- Ak chcete nastaviť dostupnosť jednotlivých typov obsahu pre Automatický režim, vyberte položku Nast. autom. detailov.
- Pre HDMI

#### Rozsah RGB pre HDMI

(Automatický / Plnohodnotný / Normálny)

Upravuje úroveň čiernej farby obrazu pre jednotlivé vstupy HDMI.

- Ak úroveň čiernej farby nie je vyhovujúca, vyberte možnosť Plnohodnotný.
- Pre HDMI

#### Norma fareb. systému

#### (Automaticky / PAL / SECAM / M.NTSC / NTSC)

Výber voliteľného systému farieb založeného na video signáloch.

• Pre AV (VIDEO)

#### 3D hrebeňový filter

#### (Zapnutý / Vypnutý)

Umožňuje sviežejší vzhľad statických alebo pomaly sa pohybujúcich obrazov.

- Počas sledovania statického alebo pomaly sa pohybujúceho obrazu je občas možné vidieť roztečenie farieb. Ak chcete, aby sa zobrazovali ostrejšie a presnejšie farby, nastavte na Zapnutý.
- Pre príjem signálu PAL / NTSC v režime TV alebo z kompozitného vstupu

## Nastavenie zobrazení

- 1. Zobrazte menu pomocou MENU.
- 2. Zvoľte Obraz > Nastavenie zobrazení a na otvorenie stlačte OK.
- 3. Zvoľte jednu z nasledujúcich položiek a stlačením OK ju otvorte. 16:9 prevzorkovávanie / H-rozmer / Nastavenie Zoom / Obrazovka
- 4. Nastavte položku a stlačením OK ju uložte.

#### 16:9 prevzorkovávanie

#### (Zapnutý / Vypnutý)

Výber oblasti obrazovky zobrazujúcej obraz pre pomer strán 16:9.

Zapnutý:

Zväčší obraz tak, aby sa skryl okraj obrazu.

#### Vypnutý:

Zobrazuje obraz v pôvodnej veľkosti.

- Nastavte na Zapnutý, ak sa na okraji obrazovky vytvára šum.
- Túto funkciu je možné uložiť do pamäte nezávisle pre signály SD (Štandardné rozlíšenie) a HD (Vysoké rozlíšenie).
- Neplatí pre fotografický obsah

#### H-rozmer

Prepína horizontálnu veľkosť obrazu.

#### Nastavenie Zoom

Upravuje zvislú polohu a veľkosť, keď je nastavený pomer strán na Zoom.

#### **Obrazovka**

#### (Zapnutý / Vypnutý)

Vypne obrazovku, keď vyberiete možnosť Vypnutý.

- Funkcia je efektívna pri znížení spotreby energie, keď počúvate zvuk bez sledovania obrazovky TV.
- Obrazovku zapnete stlačením ľubovoľného tlačidla (okrem tlačidla vypínač pohotovostného režimu).

## Úpravy kopírovania

Skopíruje nastavenia obrazu Ako v kine alebo Užívateľský na tie s iným režimom vstupu alebo iným režimom zobrazovania.

- 1. Zobrazte menu pomocou MENU.
- 2. Zvoľte Obraz > Úpravy kopírovania > Cieľ. režim zobraz. / Cieľ a na otvorenie stlačte OK.
- 3. Zvoľte cieľ kopírovania a stlačením OK ho nastavte.
- 4. Zvoľte Spustiť kopírovanie a stlačením OK kopírujte.
- 5. Keď je zobrazená potvrdzovacia obrazovka, zvoľte možnosť Áno a stlačením OK ju nastavte.
- = Poznámka =
- Voliteľné nastavenia a Nastavenie zobrazení sa neskopírujú.

# <span id="page-62-0"></span>Pre najlepší zvuk

### Režim zvuku

- 1. Zobrazte menu pomocou MENU.
- 2. Zvoľte Zvuk > Režim zvuku a na otvorenie stlačte OK.
- 3. Zvoľte režim a stlačením OK ho nastavte.

#### Režim zvuku

#### (Štandardné / Hudba / Reč / Vlastný)

Vyberte svoj obľúbený režim zvuku pre jednotlivé vstupy.

#### Štandardné:

Poskytuje vhodnú kvalitu zvuku pre všetky typy scén.

#### Hudba:

Vylepšuje kvalitu zvuku pre sledovanie hudby, videa atď.

Reč:

Vylepšuje kvalitu zvuku pre sledovanie správ, drámy atď.

#### Vlastný:

Ručná úprava zvukov pomocou ekvalizéra, aby vyhovoval vašej obľúbenej kvalite zvuku.

● V každom režime je možné upraviť a uložiť nasledujúce položky.

#### Hĺbky / Výšky / Priestorový zvuk

• V režime Vlastný bude v menu Zvuk k dispozícii položka Ekvalizér namiesto položiek Hĺbky a Výšky. Vyberte položku Ekvalizér a upravte frekvenciu.

[Pozeranie](#page-18-0) > Pre [najlepší](#page-62-0) zvuk > [Základné nastavenia](#page-63-0)

• Táto funkcia platí len pre zvuk z reproduktorov TV.

## <span id="page-63-0"></span>Základné nastavenia

- 1. Zobrazte menu pomocou MENU.
- 2. Zvoľte Zvuk a na otvorenie stlačte OK.
- 3. Zvoľte jednu z nasledujúcich položiek a stlačením OK ju otvorte. Hĺbky / Výšky / Ekvalizér / Stereováha / Priestorový zvuk
- 4. Nastavte položku a stlačením OK ju uložte.

#### Hĺbky

Upravuje úroveň na zosilnenie alebo minimalizovanie nižších, hlbších tónov výstupu zvuku.

#### Výšky

Upravuje úroveň na zosilnenie alebo minimalizovanie ostrejších, vyšších tónov výstupu zvuku.

#### Ekvalizér

Upravuje úroveň frekvencie, aby vyhovovala vašej obľúbenej kvalite zvuku.

- Táto funkcia je k dispozícii iba vtedy, ak je Režim zvuku nastavený na možnosť Vlastný.
- Zvoľte frekvenciu a upravte úroveň frekvencie.
- Ak chcete vylepšiť basový zvuk, zvýšte úroveň nízkej frekvencie. Ak chcete vylepšiť výškový zvuk, zvýšte úroveň vyššej frekvencie.
- Ak chcete vynulovať úrovne jednotlivých frekvencií na predvolené nastavenie, zvoľte Obnova zákl. nast. a stlačte OK.
- Táto funkcia platí len pre zvuk z reproduktorov TV.

#### **Stereováha**

Upravuje úroveň hlasitosti pravých a ľavých reproduktorov.

#### Priestorový zvuk

#### (Zapnutý / Vypnutý)

Funkcia dynamického zlepšenia šírky, ktorá simuluje vylepšené priestorové efekty.

• Táto funkcia platí len pre zvuk z reproduktorov TV.

## <span id="page-64-0"></span>Nastavenie hlasitosti

- 1. Zobrazte menu pomocou MENU.
- 2. Zvoľte Zvuk a na otvorenie stlačte OK.
- 3. Zvoľte jednu z nasledujúcich položiek a stlačením OK ju otvorte.

Nastavenie reproduktora / Hlasitosť slúchadiel / Autom. kontrola úrovne / Úprava hlasitosti / Vzdialen. repr. od steny

4. Nastavte položku a stlačením OK ju uložte.

#### Nastavenie reproduktora

(Reproduktory TV / Slúchadlá / Vypnutý)

Vyberie výstup zvuku na nastavenie hlasitosti. Ak používate externé reproduktory, nastavte možnosť na Vypnutý.

• Zvuk reproduktorov televízora sa vypne, keď vyberiete Slúchadlo alebo Vypnutý.

#### Hlasitosť slúchadiel

Upravuje hlasitosť slúchadiel.

#### Autom. kontrola úrovne

(Zapnutý / Vypnutý)

Automaticky reguluje veľké rozdiely úrovní hlasitosti medzi kanálmi a vstupmi.

#### Úprava hlasitosti

Upravuje hlasitosť jednotlivých kanálov alebo režimov vstupu.

#### Vzdialen. repr. od steny

#### (Do 30 cm / Viac ako 30 cm)

Vyrovnáva zvuk nízkej frekvencie kvôli vzdialenosti medzi reproduktormi a stenou.

- Ak je zadný priestor medzi televízorom a stenou menší ako 30 cm, odporúča sa Do 30 cm.
- Ak je zadný priestor medzi televízorom a stenou väčší ako 30 cm, odporúča sa Viac ako 30 cm.
- Táto funkcia platí len pre zvuk z reproduktorov TV.

## Hlasový sprievodca

- 1. Zobrazte menu pomocou MENU.
- 2. Zvoľte Zvuk > Hlasový sprievodca a na otvorenie stlačte OK.
- 3. Zvoľte jednu z nasledujúcich položiek a stlačením OK ju otvorte. Hlasový sprievodca / Rýchlosť / Hlasitosť / Jazyk / Vlastná / Webový prehľadávač
- 4. Nastavte položku a stlačením OK ju uložte.

#### Hlasový sprievodca

#### (Zapnutý / Vypnutý)

Po nastavení na Zapnutý aktivuje hlasový popis základných funkcií (hlásenia na obrazovke atď.) pre zrakovo postihnutých.

#### Rýchlosť

#### (Vysoká / Normálne / Pomaly)

Výber rýchlosti čítania hlasových popisov.

#### Hlasitosť

(Maximum / Stred / Minimum)

Výber hlasitosti čítania hlasových popisov.

#### Jazyk

Zmena jazyka hlasových popisov.

● Niektoré jazyky nemusia byť k dispozícii. Ak vybratý jazyk nie je podporovaný, Jazyk sa automaticky nastaví na Angličtina.

#### Vlastná

(Začiatočník / Expert)

Výber úrovne mnohovravnosti hlasových popisov.

#### Webový prehľadávač

(Zapnutý / Vypnutý)

Nastavením na Zapnutý povolíte funkciu hlasových popisov obsahu siete vo webovom prehliadači.

= Poznámka =

● Funkcia hlasových popisov nemusí zodpovedať presne.

## Zvukový popis

- 1. Zobrazte menu pomocou MENU.
- 2. Zvoľte Zvuk > Zvukový popis a na otvorenie stlačte OK.
- 3. Zvoľte jednu z nasledujúcich položiek a stlačením OK ju otvorte. Preferovaný typ audia / Hlasitosť / Reproduktory / Slúchadlá
- 4. Nastavte položku a stlačením OK ju uložte.

#### Preferovaný typ audia

#### (Zvukový popis / Štandardné)

Naratívne nastavenia pre zrakovo postihnutých používateľov

Nastavením na Zvukový popis aktivujete zvukovú stopu komentovania, ak je vo vysielaní k dispozícii.

- Dostupnosť zvukovej nahrávky zvukového popisu je naznačená pomocou AD v informačnom okne.
- Pre DVB

#### Hlasitosť

Nastaví hlasitosť zvukového popisu.

● Pre DVB

#### **Reproduktory**

#### (zmiešané / Štandardné)

Pre spustenie zvukovej nahrávky popisu z reproduktorov televízora, nastavte na zmiešané.

● Pre DVB

#### Slúchadlá

#### (zmiešané / Štandardné)

Pre spustenie zvukovej nahrávky popisu zo slúchadiel, nastavte na zmiešané.

● Pre DVB

## <span id="page-68-0"></span>Rozšírené nastavenia

- 1. Zobrazte menu pomocou MENU.
- 2. Zvoľte Zvuk a na otvorenie stlačte OK.
- 3. Zvoľte jednu z nasledujúcich položiek a stlačením OK ju otvorte. MPX / Nastavenia zvuku / Výber SPDIF / Oneskorenie SPDIF / Vstup HDMI
- 4. Nastavte položku a stlačením OK ju uložte.

#### MPX

Slúži na výber režim viacnásobného zvuku (ak je k dispozícii).

Stereo:

Používa sa to normálne.

Mono:

Keď nie je možné prijať stereo signál

M1 / M2:

K dispozícii, kým sa prenáša mono signál

• Pre analógový

#### Nastavenia zvuku

#### (Automaticky / Viac kanálov / Stereo / MPEG)

• Možnosti dostupné na výber sa líšia v závislosti od vybranej krajiny.

Výber predvoleného nastavenia zvukových stôp.

#### Automaticky:

Ak má program dve alebo viac stôp, zvukové stopy sa zvolia automaticky. Priorita je stanovená v nasledujúcom poradí - Dolby Digital Plus, HE-AAC, Dolby Digital, MPEG.

#### Viac kanálov:

Priorita je pridelená viackanálovej zvukovej stope.

Stereo:

Priorita je pridelená stereo zvukovej stope (2 kanály).

MPEG:

Priorita je pridelená MPEG.

• Dolby Digital Plus a Dolby Digital sú metódy kódovania digitálnych signálov, ktoré vyvinula spoločnosť Dolby Laboratories. Okrem stereofónneho (2-kanálového) zvuku môžu tieto signály predstavovať viackanálový zvuk.

- HE-AAC je metóda percepčného kódovania, ktorá sa používa na komprimovanie digitálneho zvuku za účelom efektívneho uloženia a prenosu.
- MPEG je metóda kompresie zvuku, ktorá komprimuje zvuk na menšiu veľkosť bez žiadnej významnej straty kvality zvuku.
- Dolby Digital Plus a HE-AAC sú technológie pre programy HD (High definition – vysoké rozlíšenie).
- Pre DVB

#### Výber SPDIF

#### (Automaticky / PCM)

Vyberie prvotné nastavenie pre výstupný signál digitálneho zvuku na konektoroch DIGITAL AUDIO a HDMI2 (funkcia ARC).

• SPDIF je štandardný súborový formát na prenos zvuku.

#### Automaticky:

Viackanálové Dolby Digital Plus, Dolby Digital a HE-AAC sú na výstupe ako Dolby Digital Bitstream. Pri MPEG je výstup vo forme PCM.

PCM:

Digitálny výstupný signál je stanovený pevne na PCM.

- ARC (Audio Return Channel) je funkcia digitálneho zvukového výstupu pomocou kábla HDMI.
- Pre DVB, video obsah

**PREM** → [Prehrávač](#page-108-0) médií > [Režim](#page-120-0) Video > [Nastavenia zvukového výstupu](#page-125-0)

[Sieť](#page-144-0) > [Videá](#page-176-0) > [Nastavenia zvukového výstupu](#page-181-0)

#### Oneskorenie SPDIF

Upravuje čas oneskorenia zvukového výstupu z konektora DIGITAL AUDIO a HDMI2 (funkcia ARC), ak zvuk nie je synchronizovaný s obrazom.

● Pre DVB

#### Vstup HDMI

#### (Digitálny / Analógový)

Vyberte podľa vstupného signálu.

[Pozeranie](#page-18-0) > [Externé zariadenie](#page-37-0) > [Funkcie HDMI](#page-44-0)

Digitálny:

Keď je zvuk prenášaný pripojeným káblom HDMI

Analógový:

Keď nie je zvuk prenášaný pripojeným káblom adaptéra HDMI-DVI

• Pre HDMI

# Prehľad TV programov

### Použitie prehľadu TV programov

**[Niektoré funkcie nie sú dostupné na všetkých modeloch. Dostupné položky menu sa zobrazia na TV obrazovke.]**

Prehľad TV programov – Elektronický prehľad programov (EPG) umožňuje zobrazenie zoznamu aktuálne vysielaných programov a programov vysielaných počas nasledujúcich siedmich dní (v závislosti od vysielacej stanice).

1. Vyberte režim pomocou TV.

DVB-S / DVB-C / DVB-T / DVB-via-IP / Analógový

- 2. Zobrazte Prehľad TV programov pomocou GUIDE.
- Opätovným stlačením zmeníte rozloženie. (Horizontálny / Portrét)
	- Zobrazte Horizontálny, ak chcete vidieť viac kanálov.
	- Zobrazte Portrét, ak chcete vidieť len jeden kanál súčasne.
- Po stlačení GUIDE vyberte predvolenú obrazovku. (Základný sprievodca)
	- 1) Zobrazte menu pomocou MENU.
	- 2) Zvoľte Nastavenie > Nastavenia zobrazovania > Základný sprievodca a na otvorenie stlačte OK.
	- 3) Zvoľte Zoznam kanálov / Prehľad TV programov a na nastavenie stlačte OK.

Prehľad TV programov:

K dispozícii je Elektronický prehľad programov (EPG).

Zoznam kanálov:

Namiesto EPG sa objaví zoznam kanálov.

(Príklad)

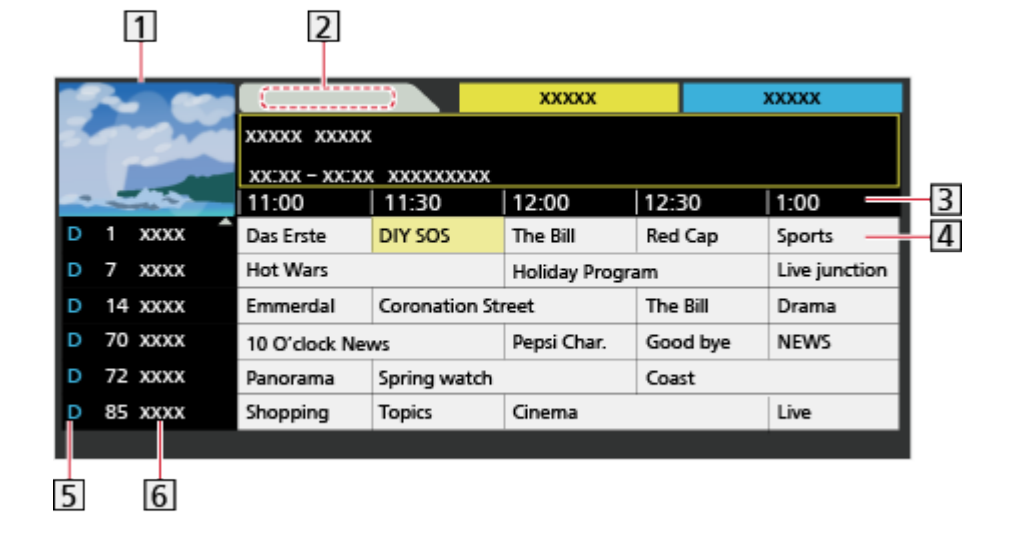
- $\boxed{1}$  TV obrazovka
- 2 Dátum
- 3 Čas
- 4 Program
- D (DVB-T) / A (Analógový)
- Umiestnenie a názov kanála
- Sledovanie programu
	- 1) Zvoľte aktuálny program a stlačením OK ho otvorte.
		- Aktuálny program je zobrazený na obrazovke vľavo hore.
	- 2) Zvoľte Sledovanie programu a stlačením OK začnite pozerať.
		- – Ak chcete používať Programovanie časovača

[Pozeranie](#page-18-0) > Prehľad TV [programov](#page-71-0) > [Programovanie](#page-74-0) časovača

• Na predchádzajúci deň

**Exerc** (červené)

• Na ďalší deň

(zelené)

- Zobrazenie zoznamu kanálov vybraného typu
	- 1) Zobrazte zoznam typov pomocou (žlté).
	- 2) Zvoľte typ a stlačením OK ho zobrazte.
- Ak chcete vyhľadávať tituly programov a zobraziť zoznam vyhľadaných programov (ak je k dispozícii)
	- 1) Zobrazte zoznam vyhľadávania pomocou (žlté).
	- 2) Zvoľte Vyhľadať a na otvorenie stlačte OK.
	- 3) Zadajte znaky pomocou Tlačidlá kurzora alebo Číselné tlačidlá a na nastavenie stlačte OK.

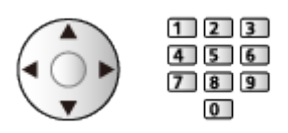

- 4) Stlačením (zelené) spustite vyhľadávanie.
	- Zobrazia sa všetky tituly programov a vami nastavené slovo.
	- – Vyhľadávanie bez akýchkoľvek znakov zobrazí zoznam všetkých programov vrátane aktuálnych programov.
- Zobrazenie zoznamu kanálov vybratej kategórie
	- 1) Zobrazte zoznam kategórií pomocou (modré).
	- 2) Zvoľte kategóriu a stlačením OK ju zobrazte.
		- Ak potrebujete zoznam obľúbených kanálov, nastavte Editácia profilov.

[Pozeranie](#page-18-0) > [Ladenie a editovanie kanálov](#page-79-0) > [Editácia profilov](#page-80-0)

- Zobrazenie ďalších podrobností o programe
	- 1) Zvoľte program.
	- 2) Stlačením **z** zobrazte.
		- – Opätovným stlačením sa vrátite na Prehľad TV programov.
- Ukončenie funkcie Prehľad TV programov

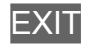

- = Poznámka =
- Keď je televízor zapnutý po prvý raz alebo vypnutý na dlhšie ako týždeň, môže chvíľu trvať, kým sa prehľad TV programov úplne zobrazí.
- DVB-T a analógové kanály sa zobrazujú na tej istej obrazovke prehľadu TV programov. D a A môže byť zobrazené s cieľom rozlíšiť DVB-T a analógové kanály. Pre kanály Analógový nie sú k dispozícii programové zoznamy.

# <span id="page-74-0"></span>Programovanie časovača **[Dostupnosť tejto funkcie závisí od**

**modelu.]**

#### **[Dostupné položky menu sa zobrazia na TV obrazovke.]**

Táto funkcia umožňuje vybrať programy, ktoré chcete nahrať na USB HDD.

- 1. Zobrazte Prehľad TV programov pomocou GUIDE.
- 2. Zvoľte nasledujúci program a stlačením OK ho otvorte.
	- $\bullet$  Udalosť funkcie časovača môžete tiež nastaviť stlačením  $\bullet$  .
	- Kontrola / zmena / zrušenie udalosti funkcie časovača

[Nahrávanie](#page-96-0) > [Programovanie](#page-103-0) časovača > Úprava [programovania](#page-105-0) časovača

- LED kontrolka sa v pohotovostnom režime rozsvieti na oranžovo, keď je nastavené Programovanie časovača.
- Návrat na Prehľad TV programov

#### BACK/RETURN

- Ak vyberiete aktuálny program, objaví sa potvrdzovacia obrazovka s výzvou, či chcete pozerať alebo nahrávať program. Ak chcete nahrávať od času, kedy dokončíte nastavenie udalosti časovača, zvoľte Programovanie časovača a stlačením OK nastavte USB HDD rek..
- Ak je Programovanie časovača nastavené z Prehľad TV programov, na obrazovke Prehľad TV programov sa zobrazí  $\Theta$ .

= Poznámka =

- Neplatí pre analógový
- Programovanie časovača funguje spoľahlivo, iba ak sa prostredníctvom signálu z vysielacej stanice alebo od poskytovateľa služieb prijímajú správne informácie o čase.
- Počas nahrávania funkciou Programovanie časovača nemožno zvoliť žiadny iný kanál.
- Keď sa programy nahrávajú na USB pevný disk, uistite sa, že je USB pevný disk naformátovaný a nahrávanie povolené v časti Nastavenie USB zariadenia.

[Nahrávanie](#page-96-0) > [Nastavenie USB pevného disku](#page-96-1)

# <span id="page-75-0"></span>**Teletext**

# <span id="page-75-1"></span>Prezeranie teletextu

- 1. Prepnite na teletext pomocou TEXT.
- Zobrazí indexovú stránku (obsah sa mení v závislosti od vysielacej stanice).
- Čísla aktuálnej stránky / podstránky sú zobrazené na obrazovke vľavo hore.
- Čas / dátum sú zobrazené na obrazovke vpravo hore.
- Panel s farbami je zobrazený v spodnej časti obrazovky.
- 2. Zvoľte stránku pomocou Tlačidlá kurzora, Číselné tlačidlá alebo **z ko** (farebné tlačidlá).

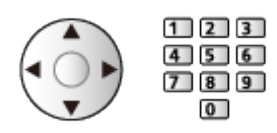

- Nastavenie kontrastu
	- 1) Trojitým stlačením MENU zobrazte Kontrast.
	- 2) Upravte a na nastavenie stlačte OK.
- Ukončenie teletextu

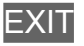

- Odkrytie skrytých údajov
- 1. Stlačte MENU.
- 2. Odkryte pomocou (červené).
- Opätovným stlačením ich skryte.

### ■ Zobrazenie obľúbenej uloženej stránky

Stlačením STTL zobrazte obľúbenú stránku.

- Vyvolanie stránky uloženej na (modré). (Režim Zoznam)
- Továrenské nastavenie je "P103".

## ■ ÚPLNE / VRCH / SPODOK

- 1. Stlačte MENU.
- 2. Stlačením (zelené) zmeníte rozloženie.

■ Pozeranie TV a teletextu naraz v dvoch oknách

- 1. Stlačte dvakrát MENU.
- 2. Nastavte Obraz a text na Zapnutý / Vypnutý.
- Operácie môžete vykonávať len v obrazovke teletextu.
- Uloženie často prezeraných stránok do farebnej lišty (režim Zoznam)
- 1. Stlačte **(farebné tlačidlá)** počas zobrazenia stránky.
- 2. Stlačte a podržte OK.
- Číslo uloženej stránky sa zmení na biele.
- Zmena uložených stránok
	- 1) Stlačením **(farebné tlačidlá)** zmeňte.
	- 2) Zadajte pomocou Číselné tlačidlá číslo stránky.

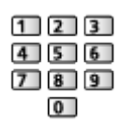

3) Stlačte a podržte OK.

### ■ Zobrazenie podstránky

Počet podstránok je zobrazený vo vrchnej časti obrazovky. Stlačením  $\triangle$  /  $\triangleright$ zobrazte podstránku. (Len keď je v teletexte viac ako jedna stránka.)

- Počet podstránok sa mení v závislosti od vysielacej stanice (až 79 stránok).
- Vyhľadávanie môže pri súčasnom pozeraní TV nejakú dobu trvať.
- Zobrazenie konkrétnej podstránky
	- 1) Stlačte MENU.
	- 2) Stlačte (modré).
	- 3) Zadajte 4-ciferné číslo (napr. P6, stlačte  $\begin{array}{|c|c|c|c|}\n\hline\n0 & 0 & 0\n\end{array}$

## Režim teletextu

Služby Teletextu sú textové informácie poskytované vysielacou stanicou.

- Poskytované funkcie sa môžu líšiť v závislosti od vysielacej stanice.
- 1. Zobrazte menu pomocou MENU.
- 2. Zvoľte Nastavenie > Nastavenia zobrazovania > Teletext a na otvorenie stlačte OK.
- 3. Zvoľte TOP (FLOF) / Zoznam a na nastavenie stlačte OK.

### ■ Režim TOP (pre vysielanie TOP textu)

TOP je špecifické zlepšenie štandardného teletextu, ktoré prináša ľahšie vyhľadávanie a účinné navádzanie.

- Rýchly prehľad dostupných informácií teletextu
- Ľahko použiteľný postupný výber tematických objektov
- Informácie o stave stránky v dolnej časti obrazovky
- Dostupná stránka nahor / nadol

(červené) / (zelené)

• Výber z niekoľkých skupín objektov

**nd** (modré)

• Výber nasledujúceho objektu v skupine objektov

 $\Box$  (žlté)

(Po poslednom objekte sa presunie na nasledujúcu skupinu objektov.)

## ■ Režim FLOF (FASTEXT) (pre vysielanie FLOF (FASTEXT))

V režime FLOF sú v dolnej časti obrazovky umiestnené štyri rôzne sfarbené objekty.

Ak chcete získať viac informácií o niektorom z týchto objektov, stlačte príslušne sfarbené tlačidlo.

Táto funkcia umožňuje rýchly prístup k informáciám o zobrazených objektoch.

#### ■ Režim Zoznam

V režime Zoznam sú v dolnej časti obrazovky umiestnené štyri rôzne sfarbené čísla stránok. Každé z týchto čísiel je možné zmeniť a uložiť do pamäte televízora.

[Pozeranie](#page-18-0) > [Teletext](#page-75-0) > [Prezeranie teletextu](#page-75-1)

# Znaky pre teletext

Vyberie písmo jazyka teletextu.

- 1. Zobrazte menu pomocou MENU.
- 2. Zvoľte Nastavenie > Nastavenia zobrazovania > Znaky pre teletext a na otvorenie stlačte OK.
- 3. Zvoľte písmo a stlačením OK ho nastavte.

#### Západné:

Angličtina, francúzština, nemčina, gréčtina, taliančina, španielčina, švédčina, turečtina atď.

#### Východné1:

Čeština, angličtina, estónčina, lotyština, rumunčina, ruština, ukrajinčina atď.

#### Východné2:

Čeština, maďarčina, lotyština, poľština, rumunčina atď.

# <span id="page-79-0"></span>Ladenie a editovanie kanálov

## Menu Nastavenie

**[Niektoré funkcie nie sú dostupné na všetkých modeloch. Dostupné položky menu sa zobrazia na TV obrazovke.]**

Môžete znova naladiť kanály, editovať zoznamy kanálov, vytvoriť zoznamy obľúbených kanálov atď.

1. Vyberte režim pomocou TV.

DVB-S / DVB-C / DVB-T / DVB-via-IP / Analógový

- 2. Zobrazte menu pomocou MENU.
- 3. Zvoľte Nastavenie > Menu ladenia a na otvorenie stlačte OK.

Menu DVB-S ladenia / Menu DVB-C ladenia / Menu DVB-T ladenia / Menu DVB-via-IP ladenia / Menu analógového ladenia

- Názov menu sa líši v závislosti od režimu TV.
- 4. Zvoľte jednu z funkcií a stlačením OK ju otvorte.

Editácia profilov / Zoznam kanálov / Automatické ladenie / Ručné ladenie / Aktualiz. zoznamu kanálov / Obľúbený poskytovateľ / Hlásenie nového kanálu / Náhradný program / Stav signálu / Zoslabovač signálu / Pridať ďalší typ TV signálu

• Položky funkcií sa líšia v závislosti od režimu TV a od vybranej krajiny.

## <span id="page-80-0"></span>■ Zoznam obľúbených kanálov DVB

Vytvorte si zoznamy obľúbených kanálov od rôznych vysielacích staníc (až 4: Profil 1 až 4).

Zoznamy obľúbených sú dostupné cez položku Kategória v informačnom okne a obrazovku Prehľad TV programov.

[Pozeranie](#page-18-0) > [Základné](#page-18-1) > [Informačné](#page-24-0) okno

[Pozeranie](#page-18-0) > Prehľad TV [programov](#page-71-0) > Použitie prehľadu TV [programov](#page-71-1)

- 1. Zvoľte Editácia profilov a na otvorenie stlačte OK.
- 2. Zvoľte do zoznamu jeden kanál spomedzi všetkých kanálov DVB.
	- **•** objaví sa, keď je kanál zakódovaný.
	- Zobrazenie iných položiek Obľúbené

**zelené**)

• Zoradenie názvov kanálov v abecednom poradí

**Exerc** (červené)

• Zmena kategórie

**n** (modré)

- 3. Stlačením OK ho pridajte do zoznamu obľúbených.
	- Pridanie všetkých kanálov do zoznamu (ak je k dispozícii)
		- 1) Stlačte (žlté).
		- 2) Stlačením (zelené) pridáte všetko.
	- Súčasné pridanie po sebe idúcich kanálov do zoznamu
		- 1) Stlačte (žlté).
		- 2) Vytvorte blok kanálov a stlačením OK ho pridajte.
- 4. Stlačením BACK/RETURN a OK uložte.

## ■ Úprava zoznamu obľúbených kanálov DVB

Keď je kurzor na kanáli v zozname obľúbených, môžete zoznam obľúbených upraviť.

- Presun kanála
	- 1) Zvoľte kanál.
	- 2) Stlačte (zelené).
	- 3) Vyberte novú polohu kanála pomocou Tlačidlá kurzora.

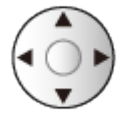

- 4) Stlačením (zelené) uložte.
- Vymazanie kanála
	- 1) Zvoľte kanál.
	- 2) Stlačením (modré) ho vymažete.
	- Stlačením (žlté) odstránite všetky kanály.
- Zadanie názvu Zoznam obľúbených
	- 1) Stlačte (červené).
	- 2) Zadajte znaky (maximálne 10 znakov) pomocou Tlačidlá kurzora alebo Číselné tlačidlá a na nastavenie stlačte OK.

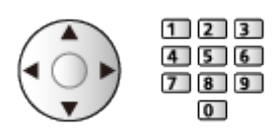

3) Stlačením BACK/RETURN uložte.

## Zoznam kanálov

**[Niektoré funkcie nie sú dostupné na všetkých modeloch. Dostupné položky menu sa zobrazia na TV obrazovke.]**

### ■ Editovanie DVB kanálov

Zoznam Všetkých DVB kanálov môžete editovať pridávaním /mazaním a premiestňovaním kanálov.

- Kanály, ktoré nie sú v zozname Všetkých DVB kanálov, sa dajú zobraziť len v tejto funkcii.
- 1. Zvoľte Zoznam kanálov a na otvorenie stlačte OK.
	- Prehodenie alebo presun umiestnenia kanála
		- 1) Stlačením (zelené) upravte.
		- 2) Nastavte nové umiestnenie pomocou Tlačidlá kurzora alebo Číselné tlačidlá a stlačením (zelené) ho uložte.

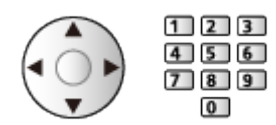

● Vymazanie kanála

(modré)

• Vymazanie všetkých kanálov

(žlté)

- Pridanie kanála
	- 1) Vyberte kanál zo Nájdené kanály.
	- 2) Stlačením OK ho pridajte do zoznamu Všetkých DVB kanálov.
- Zoradenie názvov kanálov v abecednom poradí v Nájdené kanály

**Exerc** (červené)

• Pridanie všetkých kanálov (ak sú k dispozícii)

 $\Box$  (žlté)

• Zmena kategórie Nájdené kanály

(modré)

- 2. Stlačením BACK/RETURN a OK uložte.
	- Zmena zoznamu kanálov (DVB-S)
		- 1) Zobrazte menu pomocou MENU.
		- 2) Zvoľte Nastavenie > Ďalšie nastavenia > Výmena zoznamu kanálov a na otvorenie stlačte OK.
		- 3) Postupujte podľa pokynov na obrazovke.

[Nastavenie](#page-227-0) > [Nastavenie](#page-260-0) > Ďalšie [nastavenia](#page-274-0)

### ■ Preskočenie neželaných Analógových kanálov

Neželané analógové kanály môžete skryť (preskočiť). Skryté kanály je možné zobraziť jedine v tejto funkcii.

- 1. Zvoľte Zoznam kanálov a na otvorenie stlačte OK.
- 2. Zvoľte kanál.
- 3. Stlačením OK nastavte Odhaliť / Skrývať (preskočiť).
	- : Odhaliť
	- : Skrývať (preskočiť)
	- Opätovné zobrazenie všetkých kanálov (ak sú k dispozícii) (žlté)
- Editovanie analógových kanálov
- Prehodenie alebo presun umiestnenia kanála (ak je k dispozícii)
	- 1) Stlačením (zelené) upravte.
	- 2) Nastavte nové umiestnenie pomocou Tlačidlá kurzora a stlačením (zelené) ho uložte.

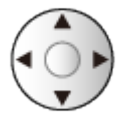

- Opätovne nalaďte jednotlivé kanály (Ručné ladenie)
	- **Exerc** (červené)
- Premenovanie názvu kanála
	- 1) Stlačením (modré) upravte.
	- 2) Zadajte znaky (maximálne 5 znakov) pomocou Tlačidlá kurzora alebo Číselné tlačidlá a na nastavenie stlačte OK.

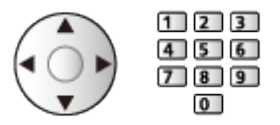

- 3) Stlačením BACK/RETURN uložte.
- = Poznámka =
	- Ak je pripojený videorekordér len pomocou kábla RF v Analógovom, upravte VIDEO.

## Automatické ladenie

**[Niektoré funkcie nie sú dostupné na všetkých modeloch. Dostupné položky menu sa zobrazia na TV obrazovke.]**

Automatické opätovné naladenie kanálov prijímaných v oblasti.

- Táto funkcia je k dispozícii, ak už bolo vykonané ladenie kanálov.
- Len keď je znovu naladený vybraný režim. Všetky predchádzajúce nastavenia ladenia sa vymažú.
- Na preladenie uzamknutých kanálov je potrebné číslo PIN detského zámku.

[Funkcie](#page-191-0) > [Detský zámok](#page-213-0) > [Číslo](#page-214-0) PIN

• Ak sa ladenie úplne nedokončilo, nastavte Ručné ladenie.

[Pozeranie](#page-18-0) > [Ladenie a editovanie kanálov](#page-79-0) > Ručné [ladenie](#page-88-0)

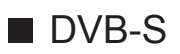

- 1. Zvoľte Anténny systém a na otvorenie stlačte OK.
- 2. Zvoľte Jediný LNB / MiniDiSEqC protokol / DiSEqC protokol 1.0 / Režim jedného kábla a na nastavenie stlačte OK.

Jediný LNB:

Kompatibilné s jedným LNB.

MiniDiSEqC protokol:

Možno ovládať až 2 konvertory LNB.

DiSEqC protokol 1.0:

Možno ovládať až 4 konvertory LNB.

Režim jedného kábla:

Ak používate smerovač pre Režim jedného kábla, k dispozícii je až 8 používateľských pásiem.

- Ak máte systém na ovládanie antén DiSEqC, môžete prijímať vysielanie z viacerých satelitov.
- Tento televízor podporuje protokol DiSEqC Version 1.0.
- 3. Zvoľte LNB konfigurácia a na otvorenie stlačte OK.
- 4. Zvoľte LNB / Satelit a nastavte.
	- 1) Nastavte najpry LNB.
		- Ak nastavíte na Jediný LNB, LNB nie je možné vybrať.
		- Ak nastavíte na MiniDiSEqC protokol alebo Režim jedného kábla, vyberte spomedzi LNB AA a AB.
		- Ak nastavíte na DiSEqC protokol 1.0, vyberte spomedzi LNB AA, AB, BA a BB.
- 2) Nastavte Satelit pre vybrané LNB.
	- Vyberte Žiaden satelit, ak sa neviete pripojiť k satelitu. (Dostupné satelity sa budú vyhľadávať v Automatické ladenie.)
	- Voľbou Definovaný užívateľom nastavte Testovací kmitočet transpondéra ručne.
	- Ak nastavíte na možnosť Režim jedného kábla, sú potrebné ďalšie nastavenia. Nastavte položky Užívateľské pásmo, Voliteľné kmitočtové pásmo a PIN kód (v závislosti od smerovača, ktorý používate pre Režim jedného kábla). Podrobnosti nájdete v návode k smerovaču pre Režim jedného kábla.

**[Pozeranie](#page-18-0) > [Ladenie a editovanie kanálov](#page-79-0) > [Voliteľné](#page-95-0) satelity** 

- 5. Stlačením BACK/RETURN uložte.
- 6. Zvoľte Automatické ladenie a na otvorenie stlačte OK.
- 7. Zvoľte Režim prehľadávania / Režim snímania a na otvorenie stlačte OK.
- 8. Nastavte položku a stlačením OK ju uložte.
	- Režim snímania

Plné:

Prehľadá sa celý rozsah frekvencií.

Rýchle:

Prehľadajú sa vhodné frekvencie pre vybraný satelit.

- Po nastaveniach zvoľte Spustiť vyhľadávanie a na vyhľadanie stlačte OK.
- 9. Zobrazená je potvrdzovacia obrazovka. Stlačením OK spustíte Automatické ladenie. (nastavenia sú urobené automaticky).
	- Keď je operácia dokončená, zobrazí sa kanál na najnižšom umiestnení.

■ DVB-C, DVB-T, Analógový

- 1. Zvoľte Automatické ladenie a na otvorenie stlačte OK.
- 2. Nastavte Automatické nastavenie DVB-C a na uloženie stlačte OK. (DVB-C)
	- Režim snímania

Plné:

Prehľadá sa celý rozsah frekvencií.

Rýchle:

Prehľadajú sa vhodné frekvencie vo vašej krajine.

● Normálne nastavte Frekvencia, Prenosová rýchlosť a Identifikácia siete na Automaticky. Ak Automaticky nie je zobrazené, prípadne ak je potrebné, zadajte pomocou Číselné tlačidlá hodnotu určenú vaším káblovým distribútorom.

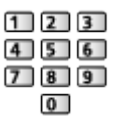

- Po nastaveniach zvoľte Spustiť vyhľadávanie a na vyhľadanie stlačte OK.
- 3. Zobrazená je potvrdzovacia obrazovka. Stlačením OK spustíte Automatické ladenie. (nastavenia sú urobené automaticky).
	- Keď je operácia dokončená, zobrazí sa kanál na najnižšom umiestnení.

■ DVB-via-IP

• Skontrolujte, či sa vykonali pripojenia k sieti a sieťové nastavenia.

[Funkcie](#page-191-0) > [DVB-via-IP](#page-193-0) > [Pripojenie DVB-via-IP klienta](#page-193-1)

[Sieť](#page-144-0) > [Nastavenie siete](#page-154-0)

- 1. Zvoľte Automatické ladenie a na otvorenie stlačte OK.
- 2. Zobrazená je potvrdzovacia obrazovka. Stlačením OK ju otvorte.
- 3. Vyberte server zo Zoznam serverov.
	- 1) Zvoľte server a nastavte ho stlačením OK.
	- 2) Zvoľte Prehľadávať kanály a na otvorenie stlačte OK.
- 4. Zvoľte režim vyhľadávania a stlačením OK ho otvorte.
- 5. Nastavte Nastavenia klienta.
	- 1) Zvoľte Nastavenia klienta a na otvorenie stlačte OK.
	- 2) Zvoľte Prostredie Unicast / Prostredie Multicast a na nastavenie stlačte OK.
- Vyberte Prostredie Unicast na použitie v domácej sieti.
- Vyberte Prostredie Multicast na použitie vo viacrodinných bytových jednotkách, hoteloch, nemocniciach, atď. (Všetky servery sú vybraté automaticky.)
- 3) Zvoľte Zoznam serverov a na otvorenie stlačte OK.
- 6. Zvoľte Prehľadávať kanály a na otvorenie stlačte OK.
- 7. Nastavte Režim prehľadávania DVB-via-IP a na spustenie stlačte OK Automatické ladenie. (nastavenia sú urobené automaticky).
	- Nastavte Satelitná konfigurácia DVB-via-IP pre ladenie kanálov DVB-S.
	- Keď je operácia dokončená, zobrazí sa kanál na najnižšom umiestnení.
- Automatické ladenie pomocou tlačidiel na televízore
- 1. Stlačením a podržaním tlačidlo INPUT/OK/HOLD for MENU po dobu 3 sekundy zobrazíte ponuku.
- 2. Nastavte Automatické ladenie nasledujúcimi tlačidlami ovládacieho panela.
	- Presunutie kurzora / výber spomedzi možností / výber položky ponuky

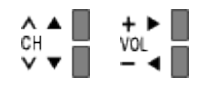

• Prístup do menu / uloženie nastavení po vykonaní úprav alebo nastavení možností tlačidlo INPUT/OK/HOLD for MENU

## <span id="page-88-0"></span>Ručné ladenie

**[Niektoré funkcie nie sú dostupné na všetkých modeloch. Dostupné položky menu sa zobrazia na TV obrazovke.]**

- Normálne použite Automatické ladenie alebo Aktualiz. zoznamu kanálov na opätovné naladenie kanálov DVB.
- Túto funkciu použite v prípade, ak sa ladenie úplne nedokončilo alebo ak potrebujete upraviť smer antény alebo taniera. (DVB)
- Všetky nájdené kanály DVB sa pridajú do položky Zoznam kanálov.
- DVB-S
- Nastavenie sa dozviete od spoločností, od ktorých prijímate satelitné vysielanie.
- 1. Zvoľte položku Kmitočet transpondéra / Prenosová rýchlosť / Polarizácia / Modulácia / Identifikácia služby a nastavte pomocou Tlačidlá kurzora alebo Číselné tlačidlá.

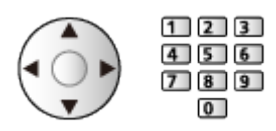

2. Zvoľte Spustiť vyhľadávanie a na vyhľadanie stlačte OK.

## ■ DVB-C

1. Zadanie frekvencie Číselné tlačidlá.

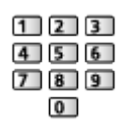

- Normálne nastavte Prenosová rýchlosť a Identifikácia služby na Automaticky.
- 2. Zvoľte Spustiť vyhľadávanie a na vyhľadanie stlačte OK.

## ■ DVB-T

- 1. Zvoľte kanál a upravte frekvenciu pre jednotlivé kanály.
	- Nastavte, kde je úroveň Kvalita signálu maximálna.
- 2. Stlačením OK vyhľadajte.

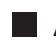

#### ■ Analógový

Nastavenie analógového kanála ručne po funkcii Automatické ladenie.

- Nastavte položky Zvukový systém a Norma fareb. systému a potom vykonajte túto funkciu. Normálne nastavte Norma fareb. systému na Automaticky.
	- SC1: PAL B, G, H / SECAM B, G
	- SC2: PAL I
	- SC3: PAL D, K / SECAM D, K
	- – F: SECAM L, L'
- 1. Vyberte polohu kanála pomocou Číselné tlačidlá.

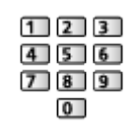

2. Vyberte kanál pomocou Kanál nahor / nadol.

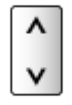

- 3. Nastavte Ručné ladenie.
- 4. Zvoľte Uložiť a na nastavenie stlačte OK.
- Použite Jemné ladenie na malé doladenie jednotlivých programov (ovplyvnených počasím atď.).
- Ak je pripojený videorekordér len pomocou RF kábla, vyberte umiestnenie kanála 0.

#### ■ DVB-via-IP (DVB-S)

- Nastavenie sa dozviete od spoločností, od ktorých prijímate satelitné vysielanie.
- 1. Zvoľte položku Kmitočet transpondéra / Prenosová rýchlosť / Polarizácia / Modulácia / FEC / Identifikácia služby a nastavte pomocou Tlačidlá kurzora alebo Číselné tlačidlá.

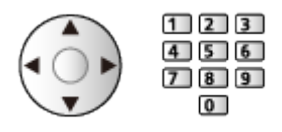

2. Zvoľte Spustiť vyhľadávanie a na vyhľadanie stlačte OK.

## ■ DVB-via-IP (DVB-C)

1. Zvoľte položku Frekvencia / Šírka pásma / Typ modulácie / Prenosová rýchlosť / FEC / Identifikácia služby a nastavte pomocou Tlačidlá kurzora alebo Číselné tlačidlá.

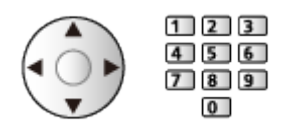

- Normálne nastavte Prenosová rýchlosť na Automaticky.
- 2. Zvoľte Spustiť vyhľadávanie a na vyhľadanie stlačte OK.

## ■ DVB-via-IP (DVB-T)

1. Zvoľte položku Frekvencia / Šírka pásma / Modulácia / FEC / Identifikácia služby a nastavte pomocou Tlačidlá kurzora alebo Číselné tlačidlá.

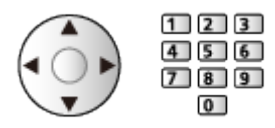

2. Zvoľte Spustiť vyhľadávanie a na vyhľadanie stlačte OK.

#### = Poznámka =

• Podrobné informácie o pripojeniach DVB-via-IP

[Funkcie](#page-191-0) > [DVB-via-IP](#page-193-0) > [Pripojenie DVB-via-IP klienta](#page-193-1)

• Neplatí, keď je Nastavenia klienta nastavené na Prostredie Multicast (DVB-via-IP)

## Aktualiz. zoznamu kanálov

**[Niektoré funkcie nie sú dostupné na všetkých modeloch. Dostupné položky menu sa zobrazia na TV obrazovke.]**

Aktualizáciou zoznamu kanálov DVB môžete pridať nové kanály, odstrániť existujúce kanály alebo automaticky zmeniť názvy a umiestnenia kanálov.

- Zoznam kanálov je aktualizovaný a vaše nastavenia v Editácia profilov, Zoznam kanálov, Detský zámok atď. sú zachované.
- V závislosti od podmienok signálu nemusí aktualizácia fungovať správne.
- Ak chcete aktualizovať kanály DVB-S, nastavte pred aktualizáciou Režim prehľadávania a Režim snímania.
	- 1) Zvoľte Režim prehľadávania / Režim snímania a na otvorenie stlačte OK.
	- 2) Nastavte všetky položky a stlačením OK ich uložte.
	- 3) Po nastaveniach zvoľte Spustiť vyhľadávanie a na vyhľadanie stlačte OK.
- = Poznámka =
- Neplatí, keď je Nastavenia klienta nastavené na Prostredie Multicast (DVB-via-IP)

# Hlásenie nového kanálu

Výber, či sa pri nájdení nového kanála DVB má zobraziť hlásenie s upozornením.

- Keď sa objaví hlásenie s upozornením, môžete vykonať Aktualiz. zoznamu kanálov stlačením OK.
- Nie je platné pre DVB-via-IP

# Stav signálu

Vyberie kanál a pomocou indikátorov skontroluje stav signálu.

- Dobrý Príjem signálu neznamená, že signál je vhodný na príjem.
- Zvislé lišty zobrazujú maximálnu hodnotu signálu vybraného kanála.
- Zmena kanála

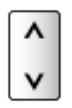

● Pre DVB

# Ďalšie nastavenia

#### Obľúbený poskytovateľ

Vyberie obľúbenú sieť pre každú vysielaciu stanicu (k dispozícii len v niektorých krajinách).

• Pre DVB-C, DVB-T

#### Náhradný program

#### (Zapnutý / Vypnutý)

Nastavte na možnosť Zapnutý, ak chcete aktivovať hlásenie o prepnutí na dostupnú službu (k dispozícii len v niektorých krajinách).

• Pre DVB-C, DVB-T

Zoslabovač signálu

#### (Zapnutý / Vypnutý)

Nastaví anténny systém tak, aby sa na prijímanie vysielania z viacerých satelitov používalo niekoľko konvertorov LNB.

● Ak je signál DVB-C príliš silný, môže dôjsť k rušeniu. V takom prípade nastavte na možnosť Zapnutý a signál bude automaticky redukovaný.

#### Pridať ďalší typ TV signálu

Pridáva režim TV.

• Umožní vám pridať akýkoľvek TV režim, ktorý bol preskočený počas prvotného kroku Automatické ladenie.

## <span id="page-95-0"></span>■ Výber satelitov a nastavenie taniera pri ladení kanálov DVB-S

Ak chcete zaručiť správnu montáž satelitného taniera, obráťte sa na miestneho predajcu.

Bližšie informácie sa dozviete aj od spoločností, od ktorých prijímate satelitné vysielanie.

- Intelsat  $85,2^{\circ}$  východne
- ABS  $1 75^\circ$  východne
- $\cdot$  Express 53 $\degree$  východne
- Intelsat  $45^\circ$  východne
- Turksat  $42^\circ$  východne
- Express  $40^\circ$  východne
- $\cdot$  Hellas 39 $\degree$  východne
- $\cdot$  Eutelsat 36 $\degree$  východne
- $\cdot$  Eutelsat 33 $^{\circ}$  východne
- Astra  $28,2^{\circ}$  východne
- $\cdot$  Arabsat 26 $\degree$  východne
- Eutelsat  $25.5^\circ$  východne
- $\cdot$  Astra 23,5 $\degree$  východne
- Eutelsat  $21,5^{\circ}$  východne
- $\bullet$  Astra 19,2 $\degree$  východne
- $\cdot$  Eutelsat 16 $\degree$  východne
- $\cdot$  Hot Bird 13 $\degree$  východne
- $\bullet$  Eutelsat 10 $\degree$  východne
- Eutelsat  $9^\circ$  východne
- Eutelsat  $7^\circ$  východne
- Astra  $4.8^\circ$  východne
- Thor  $-0.8^{\circ}$  západne / Intelsat – 1° západne
- $\bullet$  Amos  $4^{\circ}$  západne
- $\bullet$  Eutelsat  $5^{\circ}$  západne
- $\bullet$  Eutelsat 7° západne
- $\bullet$  Eutelsat 8° západne
- $\cdot$  Eutelsat 12,5 $^{\circ}$  západne
- $\cdot$  Telstar 15 $^{\circ}$  západne
- NSS  $22^\circ$  západne
- Intelsat  $24,5^{\circ}$  západne
- $\cdot$  Hispasat 30 $^{\circ}$  západne

# <span id="page-96-0"></span>Nahrávanie **[Dostupnosť tejto funkcie závisí od modelu.]**

# <span id="page-96-1"></span>Nastavenie USB pevného disku

## <span id="page-96-2"></span>Príprava

#### **[Dostupné položky menu sa zobrazia na TV obrazovke.]**

Digitálne TV programy môžete nahrávať na pripojený USB pevný disk a vychutnať si ich prehrávanie rôznym spôsobom.

- Pripravte USB pevný disk na výhradné používanie a nahrávanie týmto televízorom.
- Nezabudnite zapojiť USB pevný disk do elektrickej zásuvky.
- Ak chcete bezpečne odpojiť USB pevný disk od televízora, vykonajte USB – vybrať bezpečne v Nastavenie USB zariadenia.

• Pri pripájaní skontrolujte, či sú typ konektora a zástrčky káblov správne.

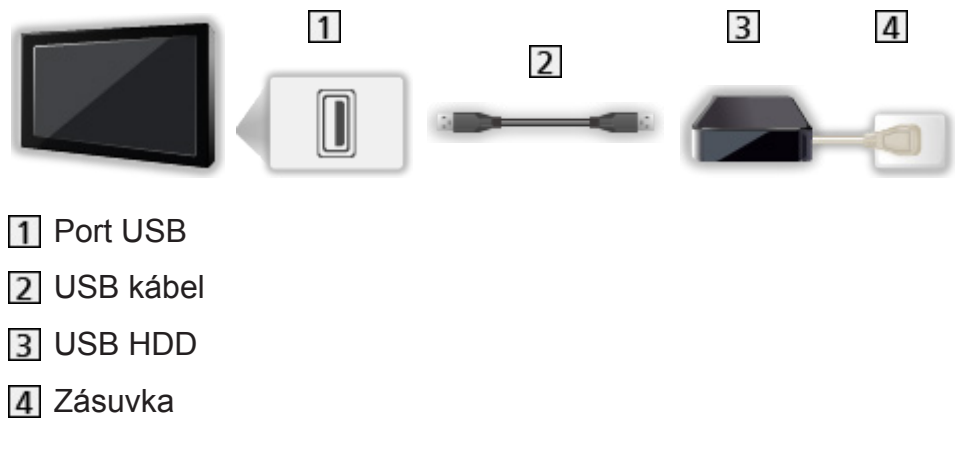

= Výstraha =

- Všetky dáta na USB pevnom disku sa vymažú v nasledujúcich prípadoch:
	- – Pri formátovaní USB pevného disku pomocou TV

[Nahrávanie](#page-96-0) > [Nastavenie USB pevného disku](#page-96-1) > [Nastavenia pre USB pevný](#page-98-0)  [disk](#page-98-0)

- – Pri formátovaní USB pevného disku na použitie v PC atď.
- Keď je televízor opravovaný kvôli poruche, možno bude potrebné USB pevný disk znova naformátovať na použitie s týmto televízorom. (Po formátovaní budú vymazané všetky údaje.)

[Nahrávanie](#page-96-0) > [Nastavenie USB pevného disku](#page-96-1) > [Nastavenia pre USB pevný](#page-98-0)  [disk](#page-98-0)

- Ak chcete používať pevný disk USB s vašim PC po nahrávaní z tohto TV. opätovne ho naformátujte na vašom PC. (Na formátovanie počítača môžu byť potrebné špeciálne činnosti alebo nástroje. Podrobnosti si prečítajte v návode k USB pevnému disku.)
- Údaje nahrané na USB pevnom disku z tohto TV sa môžu prehrávať len na tomto TV. Obsah nemožno prehrávať na inom televízore (vrátane televízorov s rovnakým číslom modelu) ani na žiadnom zariadení.
- Nevypínajte televízor, nevyťahujte napájací kábel zo zásuvky ani neodpájajte USB pevný disk, keď sú v prevádzke (počas formátovania, nahrávania atď.). Mohlo by to spôsobiť poruchu zariadenia alebo poškodenie nahraných údajov. (Poruchu môže spôsobiť aj výpadok elektrického prúdu.)

= Poznámka =

- Analógové TV programy sa nemôžu nahrávať na USB pevný disk.
- Vysielanie údajov (MHEG atď.) ani vysielanie rozhlasu sa nenahráva. Funkcia nahrávania nepracuje ani počas doby bez signálu.
- Nie všetky programy je možné nahrávať, závisí to od TV vysielateľa a poskytovateľa služieb.
- V závislosti od stavu siete nemusí funkcia nahrávania v režime DVB-via-IP fungovať správne.
- Nemôžete kopírovať TV programy nahraté na pevný disk USB.
- Podrobné informácie o USB pevnom disku

[Nahrávanie](#page-96-0) > [Technické informácie](#page-107-0) > [USB HDD](#page-107-1)

# <span id="page-98-0"></span>Nastavenia pre USB pevný disk

#### **[Dostupné položky menu sa zobrazia na TV obrazovke.]**

Naformátujte a nastavte USB pevný disk k tomuto televízoru, aby ste ho mohli použiť na nahrávanie.

Všetky USB zariadenia rozpoznané ako veľkokapacitné úložné zariadenie sú v zozname.

- Majte na pamäti, že pri formátovaní bude USB pevný disk naformátovaný a všetky údaje budú po tomto nastavení vymazané.
- Pred nastavovaním pripojte USB pevný disk a uistite sa, že je zapnutý.

[Nahrávanie](#page-96-0) > [Nastavenie USB pevného disku](#page-96-1) > [Príprava](#page-96-2)

- 1. Zobrazte menu pomocou MENU.
- 2. Zvoľte Nastavenie > Nastavenie USB zariadenia a na otvorenie stlačte OK.
- 3. Zvoľte USB pevný disk na nahrávanie a stlačením OK spustite nastavenie.
	- Niektoré USB pevné disky sa nemusia zobraziť.
	- Zobrazenie informácií o zvýraznenom zariadení

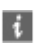

- 4. Keď je zobrazené upozornenie a potvrdzovacia obrazovka použitia USB pevného disku, zvoľte možnosť Áno a na pokračovanie stlačte OK.
- 5. Keď je zobrazená potvrdzovacia obrazovka s názvom USB pevného disku, zvoľte možnosť Áno a na nastavenie stlačte OK.
	- Názov USB pevného disku sa vytvorí automaticky. Ak chcete upraviť názov, vyberte Áno.
		- 1) Zadajte znaky pomocou Tlačidlá kurzora alebo Číselné tlačidlá a na nastavenie stlačte OK.

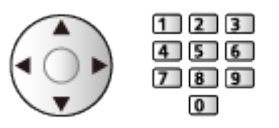

- 2) Stlačením BACK/RETURN uložte.
- 6. Keď je zobrazená potvrdzovacia obrazovka povolenia nahrávania na USB pevný disk, zvoľte možnosť Áno a na nastavenie stlačte OK.
- Režim USB pevného disku
	- $\bullet$  : Je povolené nahrávať na / prehrávať USB pevný disk.
	- $\triangleright$ : Je povolené prehrávať USB pevný disk.

• Zmena režimu

**OK** 

• Úprava názvu USB pevného disku

**zelené**)

• Formátovanie

**C** (červené)

• Bezpečné odpojenie USB pevného disku od TV

 $\Box$  (žlté)

= Poznámka =

● Nastavenia pre USB pevný disk nemôžete zmeniť počas nahrávania.

# <span id="page-100-0"></span>Nahrávanie aktuálneho programu

# Záznam jedným dotykom

#### **[Dostupné položky menu sa zobrazia na TV obrazovke.]**

Okamžité nahrávanie aktuálneho programu na USB pevný disk.

• Overte, či je kód diaľkového ovládania "73".

[Pozeranie](#page-18-0) > [Externé zariadenie](#page-37-0) > Používanie diaľkového ovládania televízora

- 1. Zobrazte menu pomocou MENU.
- 2. Zvoľte Nastavenie > Nastavenie nahrávania > Záznam jedným dotykom a na otvorenie stlačte OK.
- 3. Zvoľte maximálnu dobu nahrávania 30 / 60 / 90 / 120 / 180 (minút) a stlačením OK ju nastavte.
- Spustenie funkcie Záznam jedným dotykom

Stlačením spustite.

• Počas nahrávania nemožno vybrať žiadne iné kanály.

#### ■ Zastavenie prebiehajúceho nahrávania

Stlačením **zastavíte nahrávanie**.

■ Prehrávanie alebo odstránenie zaznamenaného obsahu

TV programy je možné prehrávať v Prehrávači médií.

- 1. Zobrazte ikony funkcie pomocou APPS.
- 2. Zvoľte Nahraté z TV a na otvorenie stlačte OK.

**[Prehrávač](#page-108-0) médií > [Nahraný](#page-129-0) režim TV** 

• Aj v prípade, že prebieha Záznam jedným dotykom, môžete prehrávať celý obsah. (V závislosti od USB pevného disku nemusí byť prehrávanie k dispozícii, prípadne nemusí prehrávanie počas nahrávania fungovať správne.)

# <span id="page-101-0"></span>REW LIVE TV

#### **[Dostupné položky menu sa zobrazia na TV obrazovke.]**

Nahráva nepretržite aktuálny program na USB pevný disk až do maximálnej doby nahrávania.

• Overte, či je kód diaľkového ovládania "73".

[Pozeranie](#page-18-0) > [Externé zariadenie](#page-37-0) > Používanie diaľkového ovládania televízora

- 1. Zobrazte menu pomocou MENU.
- 2. Zvoľte Nastavenie > Nastavenie nahrávania > REW LIVE TV a na otvorenie stlačte OK.
- 3. Zvoľte Automaticky na spustenie REW LIVE TV.
- Keď vyberiete možnosť Automaticky, nahrávanie sa spustí automaticky.
- Nahrávanie sa nemusí spustiť, ak práve prebieha iné nahrávanie, ak má TV signál zlú kvalitu, prípadne keď nie je zobrazený žiadny obraz.
- Používanie funkcie RFW LIVE TV
- Pozastavenie

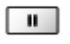

• Vyhľadávanie dozadu (až 90 minút)

 $\overline{1}$ 

- Po pozastavení alebo vyhľadávaní dozadu, sú k dispozícii na použitie nasledujúce tlačidlá.
	- : Vyhľadávanie dozadu
	- : Vyhľadávanie dopredu
	- $\nabla$ : Návrat na aktuálny program
	- OK : Prehrávanie / Pauza
	- : Vyhľadávanie dozadu / Vyhľadávanie dopredu
	- **Fil** : Pauza / Pokračovať
	- **E:** Prehrávanie
	- **1** : Návrat na aktuálny program

### ■ Zastavenie funkcie REW LIVE TV

- 1. Zobrazte menu pomocou MENU.
- 2. Zvoľte Nastavenie > Nastavenie nahrávania > REW LIVE TV a na otvorenie stlačte OK.
- 3. Zvoľte Vypnutý zastavíte REW LIVE TV.
- Ak zastavíte funkciu REW LIVE TV, obsah nahratý funkciou REW LIVE TV bude odstránený.
- Funkcia REW LIVE TV sa zastaví a zaznamenaný obsah sa automaticky odstráni za nasledujúcich podmienok: (Aj keď sa funkcia REW LIVE TV zastaví z dôvodu nasledujúcich podmienok, po dobu, kým je nastavenie na možnosti Automaticky, nové nahrávanie sa spustí automaticky za podmienky, ktorá umožňuje nahrávanie.)
	- Vybrané iné kanály
	- Vybratý uzamknutý kanál
	- Vybratý neplatný kanál
	- – Žiadny TV signál
	- Bol zvolený externý vstup
	- – Keď je spustená aplikácia na celej obrazovke (Prehľad TV programov, prehrávač médií, eNápoveda, a pod.)
	- – Keď prejde televízor do pohotovostného režimu alebo je vypnutý
	- – Keď sa spustí iné nahrávanie

# <span id="page-103-0"></span>Programovanie časovača

## <span id="page-103-1"></span>Nastavenie programovania časovača

**[Dostupné položky menu sa zobrazia na TV obrazovke.]**

Táto funkcia umožňuje vybrať programy, u ktorých chcete pripomenúť sledovanie alebo nahrávanie na USB pevný disk.

- Neplatí pre analógový
- 1. Vyberte režim pomocou TV. DVB-C / DVB-T / DVB-via-IP
- 2. Zobrazte menu pomocou MENU.
- 3. Zvoľte Časovač > Programovanie časovača a na otvorenie stlačte OK.
- Nastavenie podrobností udalosti časovača
- 1. Stlačením OK spustite vykonanie nastavení.
- 2. Zvoľte USB HDD rek. / Pripomienka.

#### USB HDD rek.:

Nahráva program na USB pevný disk.

#### Pripomienka:

Na pripomenutie sledovania programu.

Keď sledujete TV, 2 minúty pred časom začiatku sa objaví pripomienka. Stlačením OK prepnite na naprogramovaný kanál.

- 3. Zvoľte a nastavte položku (kanál, dátum, čas začiatku, čas konca).
	- 4 a 7 je možné zadať aj Číselné tlačidlá.

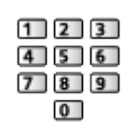

(Príklad)

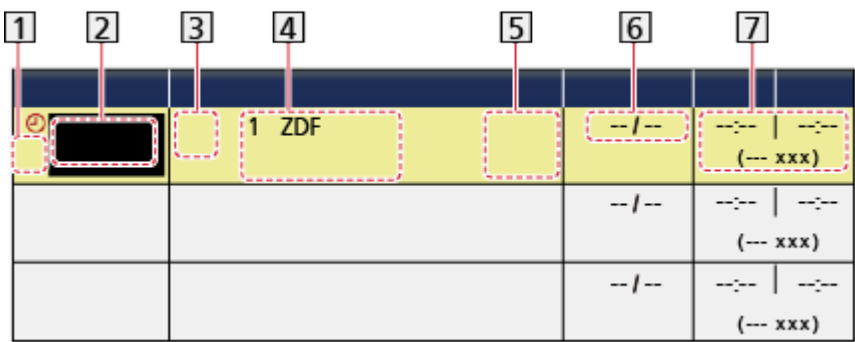

11 : Prekrývajúce sa udalosti časovača

2 Funkcia

(USB HDD rek. / Pripomienka)

- **3** Režim TV
	- $() : DVB-C$
	- $\mathcal{B}$ : DVB-T
	- **DVB-via-IP**
	- – V otvorenej ponuke nemôžete zmeniť režim.

 Umiestnenie kanála, názov kanála, atď.

- STTL: Zobrazí titulky (ak sú k dispozícii)
	- – Stlačte (žlté) na nastavenie titulkov pre Pripomienka.

6 Dátum

- Denne ned-sob: nedeľa až sobota
- Denne pon-sob: pondelok až sobota
- Denne pon-pia: pondelok až piatok
- Týždenne ned / pon / út / str / štv / pia / sob: rovnaký čas v rovnakom dni každý týždeň

 Čas začiatku / Čas ukončenia / Trvanie (automatické zobrazenie)

6. Uložte pomocou OK.

# <span id="page-105-0"></span>Úprava programovania časovača

#### **[Dostupné položky menu sa zobrazia na TV obrazovke.]**

- 1. Zobrazte menu pomocou MENU.
- 2. Zvoľte Časovač > Programovanie časovača a na otvorenie stlačte OK.
- 3. Zvoľte udalosť.
- Zmena udalosti funkcie časovača

#### **OK**

– Opravte, ak je potrebné.

[Nahrávanie](#page-96-0) > [Programovanie](#page-103-0) časovača > Nastavenie [programovania](#page-103-1) časovača

- Odstránenie udalosti funkcie časovača
	- 1) Stlačte (červené).
	- 2) Stlačením OK odstránite.
- Zobrazenie titulkov (ak sú k dispozícii)

(žlté)

- – Pre odstránenie titulkov stlačte znova.
- Pre Pripomienka
- Dočasné zrušenie udalosti funkcie časovača

(modré)

- – Pre zrušenie zastavenia stlačte znova.
- Prehrávanie alebo odstránenie zaznamenaného obsahu

TV programy je možné prehrávať v Prehrávači médií.

- 1. Zobrazte ikony funkcie pomocou APPS.
- 2. Zvoľte Nahraté z TV a na otvorenie stlačte OK.

**[Prehrávač](#page-108-0) médií > [Nahraný](#page-129-0) režim TV** 

## Poznámka

• Na nastavenie udalosti časovača možno použiť aj Prehľad TV programov.

[Pozeranie](#page-18-0) > Prehľad TV [programov](#page-71-0) > [Programovanie](#page-74-0) časovača

- Funkcia Programovanie časovača dokáže uložiť až 15 udalostí.
- Programovanie časovača funguje spoľahlivo, iba ak sa prostredníctvom signálu z vysielacej stanice alebo od poskytovateľa služieb prijímajú správne informácie o čase.
- Ak chcete nahrávať pomocou funkcie Programovanie časovača, televízor musí byť zapnutý alebo v pohotovostnom režime.
- Počas nahrávania funkciou Programovanie časovača nemožno zvoliť žiadny iný kanál.
- Nahrávanie kódovaného (chráneného proti kopírovaniu) programu nemusí byť možné.
- V závislosti od stavu siete nemusí funkcia nahrávania v režime DVB-via-IP fungovať správne.
- Keď nastane čas začiatku, kanál bude automaticky zapnutý a do výstupu bude odosielaný obrazový aj zvukový signál. Ak pozeráte TV, 2 minúty pred časom začiatku sa objaví hlásenie s pripomenutím.
	- Ak chcete odstrániť hlásenie a spustiť programovanie, stlačte OK.
	- $-$  Ak chcete zrušiť programovanie, stlačte  $E X I$ .
- LED kontrolka sa v pohotovostnom režime rozsvieti na oranžovo, keď je nastavené Programovanie časovača.
- "!" signalizuje, že dve alebo viaceré udalosti časovača sa prekrývajú. USB HDD rek. má prednosť pred Pripomienka. Ako pri prekrývajúcich sa udalostiach nahrávaní sa spustí prvá udalosť a dokončí sa, ako je naprogramované. Potom sa začne ďalšia udalosť.
- Nahrávanie funkciou Programovanie časovača môže automaticky prepnúť na naprogramovaný kanál niekoľko sekúnd pred časom začiatku.
- Nahrávanie funkciou Programovanie časovača sa vykoná aj vtedy, ak je televízor v nahrávaní REW LIVE TV. V takom prípade sa nahrávanie REW LIVE TV zruší.

[Nahrávanie](#page-96-0) > [Nahrávanie aktuálneho programu](#page-100-0) > [REW LIVE TV](#page-101-0)

• Podrobné informácie o USB pevnom disku

[Nahrávanie](#page-96-0) > [Technické informácie](#page-107-0)

# <span id="page-107-0"></span>Technické informácie

# <span id="page-107-1"></span>USB HDD

## ■ USB HDD

(pre nahrávanie digitálnych TV programov na tomto televízore)

- Kapacita USB pevného disku, ktorý bude fungovať spolu s týmto televízorom, je od 160 GB do 3 TB.
- Pre správne nahrávanie a prehrávanie na tomto TV pripojte USB pevný disk do elektrickej zásuvky.
- Použite USB pevný disky naformátovaný pomocou tohto televízora.

[Nahrávanie](#page-96-0) > [Nastavenie USB pevného disku](#page-96-1) > [Nastavenia pre USB pevný](#page-98-0)  [disk](#page-98-0)

• V súvislosti s výkonom nie všetky USB pevné disky sú garantované.

#### = Poznámka =

- Údaje upravené s použitím PC sa nemusia zobraziť.
- Neodpájajte zariadenie, kým televízor pristupuje k údajom. Inak by mohlo dôjsť k poškodeniu zariadenia alebo televízora.
- Nedotýkajte sa kolíkov na zariadení.
- Nevystavujte zariadenie veľkému tlaku alebo nárazom.
- Zariadenie zapájajte správnym smerom. Inak by mohlo dôjsť k poškodeniu zariadenia alebo televízora.
- Elektrické rušenie, statická elektrina alebo nesprávne použitie môžu poškodiť údaje alebo zariadenie.
# <span id="page-108-0"></span>Prehrávač médií

# <span id="page-108-1"></span>Používanie Prehrávača médií

# <span id="page-108-2"></span>Informácie

**[Niektoré funkcie nie sú dostupné na všetkých modeloch. Dostupné položky menu sa zobrazia na TV obrazovke.]**

Prehrávač médií umožňuje zobrazovanie fotografií, prehrávanie videí alebo hudobného obsahu zaznamenaného na USB flash pamäti/sieťovom zariadení aj obsahu nahratého týmto televízorom na formátovaný USB pevný disk. (Príklad)

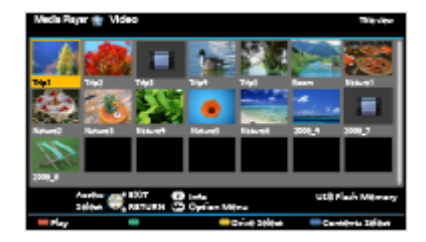

Fotografický režim:

Zobrazia sa statické zábery zaznamenané digitálnymi fotoaparátmi.

Režim Video:

Prehrajú sa pohyblivé obrázky zaznamenané digitálnymi videokamerami a dáta digitálneho videa.

Hudobný režim:

Prehrajú sa digitálne hudobné údaje.

Nahraný režim TV:

(Pre vyhradený USB pevný disk) Prehrajú sa TV programy zaznamenané týmto televízorom na USB pevný disk.

• Počas činnosti je zvukový signál posielaný na výstupy DIGITAL AUDIO a HDMI2 (funkcia ARC). Na výstupe ale nie sú video signály. Ak chcete používať HDMI2 s funkciou ARC, pripojte zosilňovač, ktorý obsahuje funkciu ARC, a nastavte na používanie reproduktorov domáceho kina.

FLAT → [Funkcie](#page-191-0) > [VIERA Link "HDAVI Control™"](#page-198-0)

- Dátum ukazuje dátum, kedy bola nahrávka nahrávacím zariadením zaznamenaná. Pri súbore s platným dátumom záznamu sa zobrazí "\*\*".
- V závislosti od použitého nahrávacieho zariadenia sa obraz nemusí zobraziť na televízore správne.
- Keď je mnoho súborov a priečinkov, zobrazenie môže chvíľu trvať.
- Čiastočne zhoršené súbory môžu byť zobrazované pri zníženom rozlíšení.
- Nastavenie obrazu nemusí fungovať v závislosti od podmienok.
- Názvy priečinkov a súborov sa môžu od tých z použitého digitálneho fotoaparátu alebo digitálnej videokamery líšiť.

### ■ Vloženie alebo vytiahnutie karty USB flash pamäte

Keď vkladáte alebo vyťahujete uistite sa, že je zarovnanie priame a úplné.

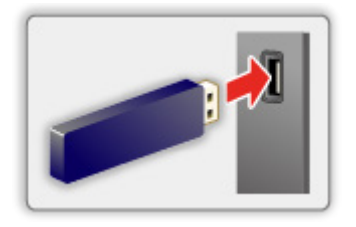

- Ak chcete bezpečne odpojiť USB flash pamäť od televízora, vykonajte USB – vybrať bezpečne v Nastavenie USB zariadenia.
	- 1) Zobrazte menu pomocou MENU.
	- 2) Zvoľte Nastavenie > Nastavenie USB zariadenia a na otvorenie stlačte OK.
	- 3) Zvoľte zariadenie a stlačením (žlté) ho nastavte.
- = Poznámka =
- Pripojenie USB pevného disku

**[Nahrávanie](#page-96-0) > [Nastavenie USB pevného disku](#page-96-1)** 

- Pri pripájaní skontrolujte, či sú typ konektora a zariadenia správne.
- Podrobné informácie o zariadeniach

[Prehrávač](#page-108-0) médií > [Technické informácie](#page-137-0)

• Podrobné informácie o podporovaných formátoch súborov

[Prehrávač](#page-108-0) médií > [Technické informácie](#page-137-0)

# Výber zariadenia/režimu

#### **[Niektoré funkcie nie sú dostupné na všetkých modeloch.]**

1. Vložte USB flash pamäť do TV.

[Prehrávač](#page-108-0) médií > Používanie [Prehrávača](#page-108-1) médií > [Informácie](#page-108-2)

● Ak chcete prehrávať obsah z USB pevného disku, zaistite pripojenie a kompletnosť nastavení.

[Nahrávanie](#page-96-0) > [Nastavenie USB pevného disku](#page-96-1)

• Ak chcete prehrávať obsah zo sieťového zariadenia, zaistite pripojenie a kompletnosť nastavení.

[Prehrávač](#page-108-0) médií > Používanie [Prehrávača](#page-108-1) médií > Sieťové [zariadenie](#page-112-0)

- 2. Zobrazte Zoznam aplikácií pomocou APPS.
- 3. Zvoľte Prehrávač médií a na otvorenie stlačte OK.
- 4. Zvoľte zariadenie a stlačením OK ho otvorte.
	- Ak je pripojené len jedno zariadenie, tento krok sa môže preskočiť.
	- Zobrazuje sa aj sieťové zariadenie už zapojené k televízoru.
		- **a** : pre prístup zadajte Vlastný / Heslo.
		- **1** Vlastný / Heslo sú už zadané.
- 5. Zvoľte Fotky / Video / Hudba / Nahraté z TV a na otvorenie stlačte OK.

**Fotky** 

**[Prehrávač](#page-108-0) médií > [Fotografický](#page-113-0) režim** 

Video

**[Prehrávač](#page-108-0) médií > [Režim](#page-120-0) Video** 

**Hudba** 

**[Prehrávač](#page-108-0) médií > [Hudobný](#page-126-0) režim** 

Nahraté z TV

**[Prehrávač](#page-108-0) médií > [Nahraný](#page-129-0) režim TV** 

6. Zobrazí sa miniatúra.

(Príklad)

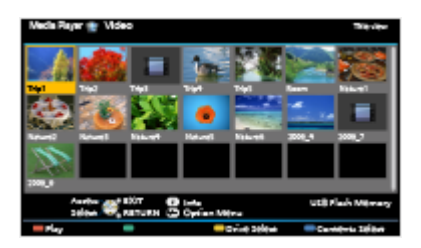

• Zobrazenie alebo skrytie informácií o zvýraznenom obsahu

- = Poznámka =
- Priame otváranie jednotlivých režimov tiež umožňuje Zoznam aplikácií.

[Úvodná obrazovka](#page-10-0) > [Zoznam](#page-15-0) aplikácií > Spôsob [používania](#page-16-0)

- Nahraté z TV je k dispozícii pre obsah nahratý týmto televízorom na USB pevný disk.
- Vyberte príslušné zariadenie a obsah na prehrávanie jednotlivých súborov.
- Počas prehrávania môžete používať nasledujúce tlačidlá. Overte, či je kód diaľkového ovládania "73".

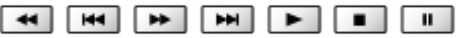

 $\Box$   $\rightarrow$  [Pozeranie](#page-18-0) > [Externé zariadenie](#page-37-0) > Používanie diaľkového ovládania televízora

#### ■ Zmena zariadenia

Môžete zmeniť z aktuálneho zariadenia na druhé priamo v rovnakom režime, ak sú pripojené dve alebo viac zariadení.

- 1. Počas zobrazenia miniatúry zobrazte obrazovku výberu zariadenia pomocou (žlté).
- 2. Zvoľte zariadenie a stlačením OK ho otvorte.
- Neplatí pre režim Nahraté z TV
	- – Zmena zariadenia v režime Nahraté z TV

[Prehrávač](#page-108-0) médií > [Nahraný](#page-129-0) režim TV   > [Zmena zariadenia](#page-134-0)

#### ■ Zmena režimu

Môžete prepnúť na iný režim Prehrávača médií zo zobrazenia miniatúr.

- 1. Počas zobrazenia miniatúry zobrazte obrazovku výberu obsahu pomocou **ndré**).
- 2. Zvoľte obsah a stlačením OK ho otvorte.
- V aktuálnom zariadení možno prepnúť režim.

### <span id="page-112-0"></span>Sieťové zariadenie

Môžete si vychutnávať fotografie, video a hudbu uloženú na sieťových zariadeniach.

• Ak chcete aktivovať túto funkciu, pripojte tento televízor k domácej sieti.

[Sieť](#page-144-0) > [Pripojenie k sieti](#page-150-0)

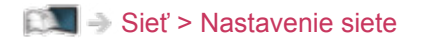

### ■ Spôsob nastavenia Vlastný / Heslo

- 1. Zobrazte menu pomocou MENU.
- 2. Zvoľte Sieť > Nast. zdieľania súborov > Zoznam sieťových zariadení a na otvorenie stlačte OK.
- 3. Zvoľte sieťové zariadenie a stlačením OK ho otvorte.
- 4. Zadajte Vlastný / Heslo pomocou Tlačidlá kurzora alebo Číselné tlačidlá a na nastavenie stlačte OK.

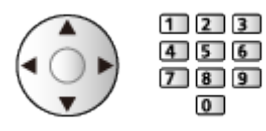

- Stlačením BACK/RETURN uložte.
- Pre registrovanie sieťového zariadenia, nastavte Názov servera / Zdieľaný priečinok. Podrobnosti si prečítajte v návode k zariadeniu.
- 5. Zvoľte Registrovať a na nastavenie stlačte OK.
	- Ak chcete odstrániť zaregistrované zariadenie, zvoľte Vymazať a na nastavenie stlačte OK.
- = Poznámka =
- Pokiaľ ide o výslednú kvalitu, nie je na všetkých serveroch garantovaná.
- Možno zaregistrovať až 16 zariadení.

# <span id="page-113-0"></span>Fotografický režim

# Výber súboru

V zobrazení miniatúr zvoľte súbor a stlačením OK spustite prehrávanie.

#### **2** Zobrazenie chyby

- Zmena veľkosti fotografií na obrazovke s miniatúrami
	- 1) Zobrazte menu možností pomocou OPTION.
	- 2) Zvoľte Zmena veľkosi a na vykonanie zmeny stlačte OK.
- Podrobné informácie o podporovaných formátoch súborov

**[Prehrávač](#page-108-0) médií > [Technické informácie](#page-137-0) > [Formát fotografie](#page-139-0)** 

### ■ Zobrazenie miniatúr

• Zobrazenie alebo skrytie informácií o zvýraznenom obsahu

### $\mathbf{d}$

• Zobrazenie položky Nastavenie prezentácie

**Contract** (červené)

**PREM** → [Prehrávač](#page-108-0) médií > [Fotografický](#page-113-0) režim > Používanie [prezentácie](#page-116-0)

• Zoradenie

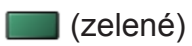

● Zmena zariadenia

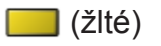

• Zmena obsahu

(modré)

# Zobrazenie fotografie

- Prehrávanie
- Ako používať režim Jeden obraz
	- : Na predchádzajúcu fotografiu
	- : Na nasledujúcu fotografiu
	- $\nabla$ : Stop (návrat na miniatúry)
	- OK : Prezentácia snímok
- Zobrazenie / skrytie sprievodcu obsluhou

### $\mathbf{i}$

• Otočenie o 90°

**n** (modré)

• Návrat na miniatúry

BACK/RETURN

- Usporiadanie podľa priečinka, dátumu záznamu alebo mesiaca záznamu
- 1. Zobrazte výber na pozeranie v zobrazení miniatúr pomocou (zelené).
- 2. Zvoľte Prezretie priečinka / Zoradiť podľa dátumu / Zoradiť po mesiacoch a na nastavenie stlačte OK.

Prezretie priečinka:

Zobrazuje miniatúry zoskupené podľa priečinka.

● Súbory, ktoré sa nachádzajú v hlavnom priečinku, sa zhromaždia v priečinku nazvanom "/".

Zoradiť podľa dátumu / Zoradiť po mesiacoch:

Zobrazuje miniatúry zoskupené podľa rovnakého dátumu alebo mesiaca.

- Skupina fotografií bez záznamu o dátume je zobrazená ako Bez údaja.
- Návrat na miniatúry všetkých fotografií
	- 1) Zobrazte výber na pozeranie v zobrazení miniatúr pomocou (zelené).
	- 2) Zvoľte Všetky fotografie a na nastavenie stlačte OK.

# <span id="page-116-0"></span>Používanie prezentácie

Prezentácia sa skončí, keď sa zobrazia všetky fotografie v rámci aktuálnej miniatúry.

- 1. Zvoľte spomedzi miniatúr fotografií súbor, ktorý chcete zobraziť prvý.
- 2. Spustite prezentáciu pomocou (červené) a OK.
	- Zobrazenie / skrytie sprievodcu obsluhou

#### $\mathbf{i}$

• Pozastavenie (návrat do zobrazenia Jeden obraz)

**OK** 

• Návrat na miniatúry

#### BACK/RETURN

• Môžete zmeniť nastavenie hudby na pozadí cez položku Hudba na pozadí v časti Nastavenie prezentácie (viď ďalej).

■ Nastavenie prezentácie

Nastavte položky nastavení fotografického režimu.

- 1. Zobrazte menu možností pomocou OPTION.
- 2. Vyberte Nastavenie prezentácie pomocou OK.
- 3. Zvoľte jednu z nasledujúcich položiek a stlačením OK ju otvorte.

Rámec / Farebné efekty / Efekt premeny / Auto Makeup / Typ zobrazovania / Zhlukové prehrávanie / Interval / Opakovanie / Hudba na pozadí

4. Nastavte položku a stlačením OK ju uložte.

#### Rámec

(Vypnutý / Viacero / Koláž / Posun (+kalendár) / Posun / Galéria(+kalend.) / Galéria / Kino)

Výber typu rámca pre prezentáciu.

Viacero:

9 fotografií je zobrazených naraz v poradí.

Koláž:

Každá fotografia je zobrazená v náhodnej polohe a náhodnej mierke.

#### Posun (+kalendár) / Posun:

Fotografie sú zobrazované ako plávajúce obrázky.

• Môžete vybrať, či chcete zobrazovať kalendár. Stlačením  $\triangleleft$  /  $\triangleright$ zmeňte mesiac v kalendári.

#### Galéria(+kalend.) / Galéria:

Zobrazujú sa rôzne veľkosti fotografií v rámčeku.

• Môžete vybrať, či chcete zobrazovať kalendár. Stlačením  $\triangle$  /  $\triangleright$ zmeňte mesiac v kalendári.

#### Kino:

Fotografie sú zobrazované ako staré filmy (farebný odtieň sépie).

#### Farebné efekty

#### (Vypnutý / Sépia / Šedá)

Vyberte farebný efekt pre fotografie.

• Neplatí, keď je Rámec nastavené na Posun, Galéria alebo Kino

#### Efekt premeny

#### (Vypnutý / Strácanie / Rozplynutie / Pohyb / Náhodný výber)

Výber efektu prechodu pre prepínanie fotografií počas prezentácie.

Strácanie:

Nasledujúca fotografia sa objaví postupne.

#### Rozplynutie:

Každá fotografia sa pri prechode na nasledujúcu fotografiu rozpustí.

Pohyb:

Každá fotografia je zobrazená s efektom zväčšenia, zmenšenia, pohybu nahor alebo pohybu nadol.

#### Náhodný výber:

Efekt prechodu je zvolený náhodne.

• Táto funkcia je k dispozícii iba vtedy, ak je Rámec nastavený na možnosť Vypnutý.

#### Auto Makeup

#### (Zapnutý / Vypnutý)

Automatické zisťovanie tváre na fotografii a vylepšenie svietivosti a kontrastu.

#### Typ zobrazovania

#### (Normálne / Zoom)

Vyberte zväčšené alebo normálne prezeranie.

- Neplatí, keď je Efekt premeny nastavené na Pohyb
- Neplatí za nasledujúcich podmienok:
- Rámec je nastavené na Koláž, Posun, Galéria, Kino.
- Efekt premeny je nastavené na Pohyb.
- V závislosti od veľkosti fotografie nemusí byť úplne zväčšená na celú obrazovku, (napr. obrázok v štýle portrétu).

#### Zhlukové prehrávanie

#### (Zapnutý / Vypnutý)

Slúži na výber toho, či sa majú po sebe idúce fotografie zobraziť v režime prezentácie s vysokou rýchlosťou.

- Neplatí za nasledujúcich podmienok:
	- Rámec je nastavené na Posun, Galéria, Kino.
	- Efekt premeny je nastavené na Pohyb.
- Neplatí, keď je Rámec nastavené na Posun, Galéria alebo Kino

#### Interval

#### (Dlhý / Normálne / Krátko)

Výber intervalu prezentácie.

- Neplatí, keď je Efekt premeny nastavené na Pohyb
- Neplatí, keď je Rámec nastavené na Posun, Galéria alebo Kino

#### **Opakovanie**

(Zapnutý / Vypnutý)

Opakovanie prezentácie

#### Hudba na pozadí

(Vypnutý / Typ1 / Typ2 / Typ3 / Typ4 / Typ5 / Vlastný / Automaticky)

Vyberte hudbu na pozadí v režime Fotografia.

Typ1 - 5:

Prehrajú sa hudobné súbory, ktoré boli do televízora nainštalované výrobcom.

#### Automaticky:

Prehrávať sa budú hudobné súbory uložené na aktuálnom zariadení.

• Ak nie sú k dispozícii žiadne hudobné údaje, neprehrá sa žiadny zvuk.

#### Vlastný:

Prehrávať sa budú hudobné súbory zo zariadenia, ktoré ste sami zaregistrovali.

- Ak nie sú zaregistrované žiadne hudobné súbory, prípadne je zariadenie s registrovanými hudobnými súbormi odstránené, nebude sa prehrávať žiadny zvuk.
- registrácia hudby
	- 1) Zvoľte hudobný súbor a stlačením OK ho otvorte.
		- V závislosti od podmienok v zariadení vyberajte priečinky, kým nedôjdete na požadovaný hudobný súbor.
	- 2) Zvoľte Súbor / Priečinok a na nastavenie stlačte OK.

Súbor:

Vybraný hudobný súbor sa zaregistruje.

Priečinok:

Všetky hudobné súbory v priečinku s vybraným hudobným súborom sa zaregistrujú.

= Poznámka =

- Kvalita obrazu sa môže znížiť v závislosti od nastavenia prezentácie.
- Nastavenie obrazu nemusí fungovať v závislosti od nastavenia prezentácie snímok.

# <span id="page-120-0"></span>Režim Video

# Výber súboru

- 1. Zvoľte titul v zobrazení miniatúr.
	- **3** : Zobrazenie chyby
	- $\blacksquare$ : Súbor nepodporuje zobrazenie miniatúry.
	- Ukážka sa spustí, keď sú titul / scéna v režime miniatúr zvýraznené, ak podporujú ukážku. Ak chcete vypnúť ukážku, nastavte Ukážka videa na Vypnutý.

[Prehrávač](#page-108-0) médií > [Režim](#page-120-0) Video > [Nastavenie videa](#page-123-0)

- 2. Spustite prehrávanie pomocou (červené).
	- Ak ste naposledy zastavili prehrávanie v polovici, môže sa zobraziť obrazovka s výzvou na potvrdenie, či chcete začať od naposledy prehrávanej časti alebo od začiatku.
- Podrobné informácie o podporovaných formátoch súborov

[Prehrávač](#page-108-0) médií > [Technické informácie](#page-137-0) > [Formát videa](#page-140-0)

- Zobrazenie miniatúr
- Zobrazenie alebo skrytie informácií o zvýraznenom obsahu

 $\ddot{\cdot}$ 

• Spustenie prehrávania

**Exerc** (červené)

• Zmena obsahu

(modré)

• Zmena zariadenia

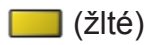

### Pozeranie videa

### ■ Prehrávanie z vybranej scény v názve

Prehrávanie vybranej scény sa začne a bude pokračovať až po koniec titulu.

- 1. Zvoľte titul a stlačením OK ho otvorte.
- 2. Zvoľte scénu.
- 3. Spustite prehrávanie pomocou (červené).
- Štruktúra titulov a scén sa môže líšiť v závislosti od použitej digitálnej video kamery.
- Prehrávanie nemusí pokračovať v závislosti od stavu.
- Opakovanie prehrávania

**PREM** → [Prehrávač](#page-108-0) médií > [Režim](#page-120-0) Video > [Nastavenie videa](#page-123-0)

### ■ Prehrávanie

- Ovládanie prehrávania
	- $\triangleleft$ : Rýchly posun dozadu
	- : Rýchly posun dopredu
	- $\nabla$ : Stop

OK : Pauza (zobrazí lištu prehrávania) / Prehrávanie

- Preskočenie na určený časový bod
	- 1) Zobrazte lištu vyhľadávania času pomocou OK.
	- 2) Počas zobrazenia lišty vyhľadávania času

Stlačte  $\langle | \rangle$ :

Vyhľadáva sa asi 10 sekúnd

Stlačte a podržte  $\triangleleft / \triangleright$ :

Rýchle vyhľadávanie

- 3) Preskočte na vybraný čas pomocou OK.
- Zobrazenie / skrytie sprievodcu obsluhou a informačného okna

 $\mathbf{i}$ 

• Na predchádzajúci titul / scénu

**Exerc** (červené)

• Na nasledujúci titul / scénu

**zelené**)

- Zmena pomeru strán
	- 1) Zobrazte Voľba formátu zobrazovania pomocou ASPECT.
	- 2) Zvoľte režim a stlačením OK ho nastavte.

Aspekt1:

Zobrazuje zväčšený obraz bez skreslenia.

Aspekt2:

Zobrazuje obsah na celej obrazovke.

Originál:

Zobrazuje obsah v pôvodnej veľkosti.

- Môžete tiež zmeniť pomer strán stlačením **ASPECT**. (Stláčajte opakovane, až kým sa dostanete na požadovaný režim.)
- – Pomer strán nie je možné zmeniť v závislosti od obsahu.
- Návrat na miniatúry

BACK/RETURN

### <span id="page-123-0"></span>Nastavenie videa

Nastavte položky nastavení režimu Video.

- 1. Zobrazte menu možností pomocou OPTION.
- 2. Vyberte Nastavenie videa pomocou OK.
- 3. Zvoľte jednu z nasledujúcich položiek a stlačením OK ju otvorte.

Ukážka videa / Multi Audio / Duálny mono zvuk / Opakovanie / Nastavenia titulkov

- Položky ponuky a možnosti dostupné na výber sa líšia v závislosti od obsahu.
- 4. Nastavte položku a stlačením OK ju uložte.

#### Ukážka videa

#### (Zapnutý / Vypnutý)

Nastavuje spustenie ukážky titulu alebo scény v zobrazení miniatúr.

- Obrázky sa nemusia v náhľade miniatúr zobraziť okamžite. Vyriešite to nastavením ukážky na Vypnutý.
- Táto funkcia je k dispozícii v zobrazení miniatúr.

#### Multi Audio, Duálny mono zvuk

Výber spomedzi možných zvukových stôp (ak sú k dispozícii).

- Uskutočnenie zmeny zvuku môže trvať niekoľko sekúnd.
- Táto funkcia je k dispozícii počas prehrávania.

#### Opakovanie

#### (Zapnutý / Vypnutý)

Prehrávanie sa opakuje v rámci titulu alebo vybraného súboru (v závislosti od obsahu)

#### Nastavenia titulkov

Nastaví nastavenie titulkov.

• Táto funkcia je k dispozícii počas prehrávania.

titulky:

Zobrazenie / skrytie titulkov (ak sú k dispozícii).

#### Text titulkov:

Výber typu písma pre správne zobrazovanie titulkov (ak sú k dispozícii).

#### Veľkosť textu titulkov:

Výber veľkosti písma titulkov.

Farba textu titulkov:

Výber farby titulkov.

Poloha textu titulkov:

Nastavenie polohy titulkov na obrazovke.

Oneskorenie titulkov:

Nastavenie času oneskorenia titulkov.

# Nastavenia zvukového výstupu

Po pripojení zosilňovača do konektora DIGITAL AUDIO alebo HDMI2 (s funkciou ARC) si môžete vychutnať viackanálový zvuk.

• Potvrdenie alebo zmena aktuálneho stavu zvuku

[Prehrávač](#page-108-0) médií > [Režim](#page-120-0) Video > [Nastavenie videa](#page-123-0)

- 1. Zobrazte menu pomocou MENU.
- 2. Zvoľte Zvuk > Výber SPDIF a na otvorenie stlačte OK.
- 3. Zvoľte Automaticky / PCM a na nastavenie stlačte OK.

#### Výber SPDIF

#### (Automaticky / PCM)

Vyberie prvotné nastavenie pre výstupný signál digitálneho zvuku na konektoroch DIGITAL AUDIO a HDMI2 (funkcia ARC).

• SPDIF je štandardný súborový formát na prenos zvuku.

#### Automaticky:

Viackanálové Dolby Digital Plus, Dolby Digital a HE-AAC sú na výstupe ako Dolby Digital Bitstream. Pri MPEG je výstup vo forme PCM.

#### PCM:

Digitálny výstupný signál je stanovený pevne na PCM.

• ARC (Audio Return Channel) je funkcia digitálneho zvukového výstupu pomocou kábla HDMI.

# <span id="page-126-0"></span>Hudobný režim

## Výber súboru

- 1. Zvoľte priečinok v zobrazení miniatúr.
- 2. Spustite prehrávanie pomocou (červené).
- Podrobné informácie o podporovaných formátoch súborov

[Prehrávač](#page-108-0) médií > [Technické informácie](#page-137-0) > [Formát hudby](#page-143-0)

### ■ Zobrazenie miniatúr

• Zobrazenie alebo skrytie informácií o zvýraznenom obsahu

 $\mathbf{i}$ 

• Spustenie prehrávania

**C** (červené)

• Zmena zariadenia

(žlté)

• Zmena obsahu

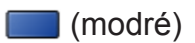

## Prehrávanie hudby

- Prehrávanie vybraného súboru v priečinku
- 1. Zvoľte priečinok a stlačením OK ho otvorte.
- 2. Zvoľte súbor.
- 3. Spustite prehrávanie pomocou (červené).

■ Prehrávanie

- Ovládanie prehrávania
	- : Rýchly posun dozadu
	- $\triangleright$ : Rýchly posun dopredu

 $\nabla$ : Stop

- OK : Pauza (zobrazí lištu prehrávania) / Prehrávanie
- Preskočenie na určený časový bod
	- 1) Zobrazte lištu vyhľadávania času pomocou OK.
	- 2) Počas zobrazenia lišty vyhľadávania času Stlačte  $\triangleleft$  /  $\triangleright$

Vyhľadáva sa asi 10 sekúnd

Stlačte a podržte  $\triangleleft / \triangleright$ :

Rýchle vyhľadávanie

- 3) Preskočte na vybraný čas pomocou OK.
- Zobrazenie / skrytie sprievodcu obsluhou

 $\ddot{\mathbf{u}}$ 

• Na predchádzajúcu skladbu

**Exerc** (červené)

• Na nasledujúcu skladbu

(zelené)

• Návrat na miniatúry

BACK/RETURN

# Hudobné nastavenia

Nastavte položky nastavení režimu Hudba.

- Táto funkcia je k dispozícii v zobrazení miniatúr.
- 1. Zobrazte menu možností pomocou OPTION.
- 2. Vyberte Hudobné nastavenia > Opakovanie pomocou OK.
- 3. Zvoľte Vypnutý / Priečinok / Jeden a na nastavenie stlačte OK. Priečinok:

Prehrávanie sa opakuje v rámci vybraného priečinka Jeden:

Opakovane sa prehráva jeden vybraný súbor

# <span id="page-129-0"></span>Nahraný režim TV **[Dostupnosť tejto funkcie závisí od modelu.]**

### Výber obsahu

- Pre vyhradený USB pevný disk
- Ak chcete prehrávať obsah z USB pevného disku, zaistite pripojenie a kompletnosť nastavení.

[Nahrávanie](#page-96-0) > [Nastavenie USB pevného disku](#page-96-1)

- 1. Zoznam obsahu zvoleného zariadenia je zobrazený v režime Nahraté z TV.
	- Zostávajúca kapacita vybraného zariadenia je zobrazená vpravo hore. (Táto hodnota nemusí byť presná, v závislosti od podmienky.)
	- Zoznam obsahu je zobrazený ako Všetky alebo Nepozerané.

Všetky:

V zozname sú uvedené všetky nahraté TV programy.

Nepozerané:

V zozname je uvedený obsah, ktorý sa ešte neprehral.

- Sú zobrazené ikony.
	- $\blacktriangleright$  : Content not played back yet (Once you play back the content, this icon will disappear.)
	- **a** : Protected content cannot be deleted.
	- **C**: Práve sa nahráva (tento nahrávaný obsah možno prehrávať)
	- Situpina obsahu
- 2. Zvoľte obsah a stlačením OK spustite prehrávanie.
	- Ak ste naposledy zastavili prehrávanie v polovici, môže sa zobraziť obrazovka s výzvou na potvrdenie, či chcete začať od naposledy prehrávanej časti alebo od začiatku.
	- Ak obsah pozostáva z viacerých programov s rôznymi rodičovskými obmedzeniami, na obsah sa bude vzťahovať najvyššie obmedzenie. Po odomknutí obmedzenia sa môžu prehrávať všetky programy v rámci obsahu.
	- Podrobné informácie o podporovaných formátoch súborov

[Prehrávač](#page-108-0) médií > [Technické informácie](#page-137-0) > [Formát videa](#page-140-0)

# Sledovanie nahratej TV

- Prehrávanie
- Ovládanie prehrávania
	- △ Ručne preskočiť
		- – Stlačením preskočíte dopredu asi o 30 sekúnd.
		- Stlačením a podržaním preskočíte dozadu asi o 15 sekúnd.
	- : Rýchly posun dozadu
	- : Rýchly posun dopredu
	- $\nabla$ : Stop
	- OK : Pauza (zobrazí lištu prehrávania) / Prehrávanie
- Preskočenie na určený časový bod
	- 1) Zobrazte lištu vyhľadávania času pomocou OK.
	- 2) Počas zobrazenia lišty vyhľadávania času

Stlačte  $\triangle$  /  $\triangleright$  :

Vyhľadáva sa asi 10 sekúnd

Stlačte a podržte  $\triangleleft / \triangleright$ :

Rýchle vyhľadávanie

- 3) Preskočte na vybraný čas pomocou OK.
- Zobrazenie / skrytie sprievodcu obsluhou a informačného okna

 $\mathbf{t}$ 

• Opakovať od počiatočného bodu "A" po koncový bod "B"

(modré)

(Nastavte v poradí " $A^*$  a " $B^*$ .)

- Body sa vynulujú opätovným stlačením alebo inými činnosťami.
- Na predchádzajúcu / nasledujúcu kapitolu

(červené) / (zelené)

- Nahratý obsah je automaticky rozdelený do kapitol (jednotlivé kapitoly sú dlhé asi 5 minút).
- Zmena pomeru strán

#### ASPECT

**[Pozeranie](#page-18-0) > Pre [najlepší](#page-47-0) obraz > [Formát](#page-49-0)** 

• Zobrazenie titulkov (ak je k dispozícii)

#### **STTL**

● Potvrdenie alebo zmena aktuálneho stavu (ak je k dispozícii)

[Pozeranie](#page-18-0) > [Základné](#page-18-1) > Menu [možností](#page-27-0)

● Návrat na zoznam

BACK/RETURN

### Zoskupenie obsahu

#### **[Dostupné položky menu sa zobrazia na TV obrazovke.]**

- 1. Zvoľte obsah, ktorý chcete upraviť, a stlačením (modré) označte v zozname obsahu.
- 2. Zobrazte menu možností pomocou OPTION.
- 3. Zvoľte Vytvoriť skupinu / Uvoľniť skupinu / Vyňať zo skupiny / Zmeniť stav ochrany a na nastavenie stlačte OK.

#### Vytvoriť skupinu:

Vytvorte skupinu obsahu. Zvoľte a označte všetky požadované obsahy a potom zvoľte Vytvoriť skupinu.

#### Uvoľniť skupinu:

Vyberte vytvorenú skupinu, ktorú uvoľniť, a potom vyberte Uvoľniť skupinu. (Ak chcete naraz uvoľniť viac skpuín, označte všetky požadované skupiny.)

#### Vyňať zo skupiny:

Zvoľte skupinu a stlačením tlačidla OK zobrazte zoskupený obsah. Ak chcete zo skupiny vyňať konkrétny obsah, označte ho a potom zvoľte Vyňať zo skupiny. (Ak chcete naraz vyňať viac obsahu, označte všetok požadovaný obsah.)

#### Zmeniť stav ochrany:

Vyberte obsah, ktorý chcete chrániť pred odstránením, a potom vyberte Zmeniť stav ochrany. Zrušenie ochrany sa robí rovnakým spôsobom. (Ak chcete naraz zmeniť stav viacerých položiek obsahu, označte všetok požadovaný obsah.)

## Odstránenie obsahu

- 1. Zvoľte obsah, ktorý chcete upraviť, a stlačením (modré) označte v zozname obsahu.
- 2. Odstráňte obsah pomocou (červené).
- 3. Keď je zobrazená potvrdzovacia obrazovka, zvoľte možnosť Áno a stlačením OK ju nastavte.

### <span id="page-134-0"></span>Zmena zariadenia

#### **[Dostupné položky menu sa zobrazia na TV obrazovke.]**

Môžete zmeniť z aktuálneho zariadenia na druhé priamo v rovnakom režime, ak sú pripojené dve alebo viac zariadení.

- 1. Zobrazte menu možností pomocou OPTION.
- 2. Zvoľte Výber média a na otvorenie stlačte OK.
- 3. Zvoľte zariadenie a stlačením OK ho otvorte.
- Ak vyberiete zariadenie na prehrávanie fotografií, videí alebo hudby, zmeňte príslušný obsah.
	- 1) Zobrazte menu možností pomocou OPTION.
	- 2) Zvoľte Výber obsahu a na otvorenie stlačte OK.

# Zoznam kapitol

Prehrávanie môžete spustiť z vybraného zoznamu kapitol.

- 1. Zobrazte zoznam kapitol pomocou (žlté).
- 2. Zvoľte kapitolu a stlačením OK spustite prehrávanie.
- = Poznámka =
- Zoznam kapitol nie je zobrazený, keď sa vybraný obsah práve nahráva.
- V závislosti od nahrávaných programov nemusia niektoré operácie fungovať správne.

## Nastavenia zvukového výstupu

#### **[Dostupné položky menu sa zobrazia na TV obrazovke.]**

Po pripojení zosilňovača do konektora DIGITAL AUDIO alebo HDMI2 (s funkciou ARC) si môžete vychutnať viackanálový zvuk.

• Potvrdenie alebo zmena aktuálneho stavu zvuku

[Prehrávač](#page-108-0) médií > [Režim](#page-120-0) Video > [Nastavenie videa](#page-123-0)

- 1. Zobrazte menu pomocou MENU.
- 2. Zvoľte Zvuk > Výber SPDIF a na otvorenie stlačte OK.
- 3. Zvoľte Automaticky / PCM a na nastavenie stlačte OK.

#### Výber SPDIF

#### (Automaticky / PCM)

Vyberie prvotné nastavenie pre výstupný signál digitálneho zvuku na konektoroch DIGITAL AUDIO a HDMI2 (funkcia ARC).

• SPDIF je štandardný súborový formát na prenos zvuku.

#### Automaticky:

Viackanálové Dolby Digital Plus, Dolby Digital a HE-AAC sú na výstupe ako Dolby Digital Bitstream. Pri MPEG je výstup vo forme PCM.

PCM:

Digitálny výstupný signál je stanovený pevne na PCM.

• ARC (Audio Return Channel) je funkcia digitálneho zvukového výstupu pomocou kábla HDMI.

# <span id="page-137-0"></span>Technické informácie

## Upozornenie na narábanie so zariadením

- Údaje upravené s použitím PC sa nemusia zobraziť.
- Neodpájajte zariadenie, kým televízor pristupuje k údajom. Inak by mohlo dôjsť k poškodeniu zariadenia alebo televízora.
- Nedotýkajte sa kolíkov na zariadení.
- Nevystavujte zariadenie veľkému tlaku alebo nárazom.
- Zariadenie zapájajte správnym smerom. Inak by mohlo dôjsť k poškodeniu zariadenia alebo televízora.
- Elektrické rušenie, statická elektrina alebo nesprávne použitie môžu poškodiť údaje alebo zariadenie.
- Pravidelne zálohujte zaznamenané údaje pre prípad znehodnotenia alebo poškodenia údajov alebo nespoľahlivej prevádzky televízora. Spoločnosť Panasonic nezodpovedá za žiadne znehodnotenie alebo poškodenie zaznamenaných údajov.

### USB zariadenie

#### **[Niektoré funkcie nie sú dostupné na všetkých modeloch.]**

- Zariadenie sa odporúča pripájať priamo do portu USB na televízore.
- Niektoré zariadenia s rozhraním USB alebo rozbočovače USB nemožno s týmto televízorom použiť.
- Nie je možné pripojiť žiadne zariadenia pomocou čítačky kariet s rozhraním USB.

### ■ USB flash pamäť

Formát USB flash pamäte:

FAT16, FAT32 alebo exFAT

● USB pevné disky naformátované na počítači nemusia vo funkcii Prehrávač médií pracovať.

### ■ USB HDD

- Kapacita USB pevného disku, ktorý bude fungovať spolu s týmto televízorom, je od 160 GB do 3 TB.
- Pre správne nahrávanie a prehrávanie na tomto TV pripojte USB pevný disk do elektrickej zásuvky.
- Použite USB pevný disky naformátovaný pomocou tohto televízora.

[Nahrávanie](#page-96-0) > [Nastavenie USB pevného disku](#page-96-1) > [Nastavenia pre USB pevný](#page-98-0)  [disk](#page-98-0)

• V súvislosti s výkonom nie všetky USB pevné disky sú garantované.

### <span id="page-139-0"></span>Formát fotografie

■ Podporované formáty fotografií

● JPEG (.jpg, .jpeg)

Snímanie:

4:4:4, 4:2:2, 4:2:0

Rozlíšenie obrazu (pixel):

8 × 8 až 30 719 × 17 279

- DCF a EXIF normy
- Nepodporuje Progressive JPEG.

= Poznámka =

- Niektoré súbory sa nemusia dať prehrať ani v prípade, že spĺňajú všetky tieto podmienky.
- Nepoužívajte pre názvy súborov viacbajtové znaky ani iné špeciálne kódy.
- Pripojené zariadenia sa nemusia dať s týmto televízorom použiť, ak sa zmenia názvy súborov alebo priečinkov.

### <span id="page-140-0"></span>Formát videa

■ Podporované formáty videa

● AVI (.avi)

Video kodek:

H.264, MPEG1, MPEG2, MPEG4, VC-1, WMV9

Audio kodek:

AAC, ADPCM, Dolby Digital, Dolby Digital Plus, HE-AAC, LPCM, MP3, WMA, WMA Pro

 $\bullet$  MP4 (.f4v, .m4v, .mp4)

Video kodek:

H.264, MPEG1, MPEG2, MPEG4

Audio kodek:

AAC, Dolby Digital, Dolby Digital Plus, HE-AAC, MP3

• Tento televízor podporuje tento formát nahratý výrobkami Panasonic. Podrobné informácie si prečítajte v návode pre výrobky.

● MKV (.mkv)

Video kodek:

H.264, MPEG1, MPEG2, MPEG4

Audio kodek:

AAC, Dolby Digital, Dolby Digital Plus, HE-AAC, MP3, Vorbis

● ASF (.asf, .wmv)

Video kodek:

MPEG4, VC-1, WMV9

Audio kodek:

AAC, Dolby Digital, Dolby Digital Plus, HE-AAC, LPCM, MP3, WMA, WMA Pro

● Súbory chránené proti kopírovaniu nemožno prehrávať.

 $\bullet$  FLV (.flv)

Video kodek: H.264 Audio kodek: AAC, MP3

● 3GPP (.3gp, .3g2) Video kodek: H.264, MPEG4 Audio kodek: AAC, HE-AAC

● PS (.mod, .mpg, .mpeg, .vob, .vro) Video kodek:

H.264, MPEG1, MPEG2, VC-1

Audio kodek:

AAC, Dolby Digital, Dolby Digital Plus, HE-AAC, LPCM, MP3

● TS (.mts, .m2ts, .tp, .trp, .ts, .tts)

Video kodek:

H.264, MPEG1, MPEG2, VC-1

Audio kodek:

AAC, Dolby Digital, Dolby Digital Plus, HE-AAC, MP3

### ■ Podporované formáty titulkov

- MicroDVD, SubRip, TMPlayer (.srt, .sub, .txt)
- Súbor s videom a textový súbor s titulkami sa musia nachádzať v rovnakom priečinku a musia mať rovnaké názvy súborov (s výnimkou prípon).
- Ak sa v rovnakom priečinku nachádza viacero textových súborov s titulkami, zobrazia sa v nasledujúcom poradí: ".srt", ".sub", ".txt".

= Poznámka =

- Niektoré súbory sa nemusia dať prehrať ani v prípade, že spĺňajú všetky tieto podmienky.
- Niektoré funkcie titulkov alebo kapitol nemusia byť k dispozícii.
- Nepoužívajte pre názvy súborov viacbajtové znaky ani iné špeciálne kódy.
- Pripojené zariadenia sa nemusia dať s týmto televízorom použiť, ak sa zmenia názvy súborov alebo priečinkov.
- Podporované formáty v Prehrávači médií a na serveri médií sú odlišné.

## <span id="page-143-0"></span>Formát hudby

■ Podporované formáty hudby

- MP3 (.mp3)
- $\bullet$  AAC (.m4a)
- Súbory chránené proti kopírovaniu nemožno prehrávať.
- FLAC (.flac)
- WMA / WMA Pro (.wma)
- Súbory chránené proti kopírovaniu nemožno prehrávať.

● LPCM (.wav)

- = Poznámka =
- Niektoré súbory sa nemusia dať prehrať ani v prípade, že spĺňajú všetky tieto podmienky.
- Nepoužívajte pre názvy súborov viacbajtové znaky ani iné špeciálne kódy.
- Pripojené zariadenia sa nemusia dať s týmto televízorom použiť, ak sa zmenia názvy súborov alebo priečinkov.
# <span id="page-144-0"></span>Sieť

# Internetový obsah

# Informácie

Cez položku Zoznam aplikácií máte prístup k určitým konkrétnym webovým stránkam podporovaným spoločnosťou Panasonic a môžete využívať internetový obsah, ako sú videá, hry, nástroje na komunikáciu atď.

(Príklad)

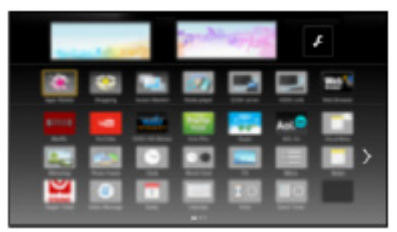

● Na využívanie tejto funkcie je potrebné širokopásmové sieťové prostredie. Skontrolujte, či sa vykonali pripojenia k sieti a sieťové nastavenia.

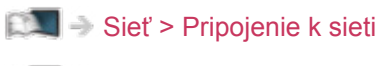

[Sieť](#page-144-0) > [Nastavenie siete](#page-154-0)

# Výber internetového obsahu

- 1. Zobrazte Zoznam aplikácií pomocou APPS.
	- Pre podrobnosti položky Zoznam aplikácií

[Úvodná obrazovka](#page-10-0) > [Zoznam](#page-15-0) aplikácií

- V závislosti od podmienok používania môže chvíľu trvať, kým sa načítajú všetky údaje.
- 2. Zvoľte požadovanú položku a stlačením OK ju otvorte.

(Príklad)

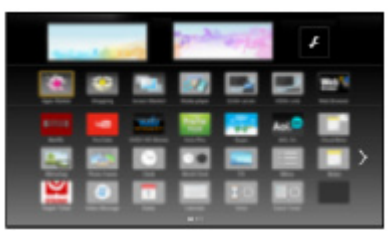

● Návrat na Zoznam aplikácií

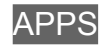

• Ukončenie funkcie Zoznam aplikácií

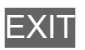

● Pri zadávaní znakov v aplikáciách môžete pripojiť klávesnicu. Klávesnicu môžete použiť aj na ovládanie televízora.

[Funkcie](#page-191-0) > [Klávesnica](#page-226-0)

### Poznámka

• Ak nie je prístup k internetovému obsahu možný, skontrolujte pripojenia k sieti a nastavenia.

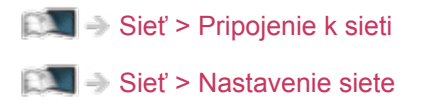

- Dizajn a špecifikácie podliehajú zmenám bez predchádzajúceho upozornenia.
- Nie sú k dispozícii všetky funkcie webových stránok.
- Keď sa na obrazovke TV zobrazí oznam o aktualizácii, aktualizujte softvér. Ak softvér nie je aktualizovaný, nie je možné používať funkciu Zoznam aplikácií. Softvér možno aktualizovať neskôr ručne.

[Sieť](#page-144-0) > [Nastavenie siete](#page-154-0) > [Aktualizácia softvéru](#page-170-0)

- Služby poskytované prostredníctvom funkcie Zoznam aplikácií prevádzkujú príslušní poskytovatelia služieb a poskytovanie týchto služieb sa môže dočasne alebo natrvalo prerušiť bez predchádzajúceho upozornenia. Preto spoločnosť Panasonic neposkytuje žiadne záruky týkajúce sa obsahu ani pokračovania týchto služieb.
- Obsah nemusí byť dostupný v závislosti od zvolenej krajiny.
- Obsah môže byť prezentovaný v určitých jazykoch.
- V závislosti od podmienok pripojenia môže byť pripojenie na internet pomalé alebo neúspešné.

# <span id="page-147-0"></span>DLNA

# <span id="page-147-1"></span>Domáci prenos vysielania

Tento televízor je produkt s označením DLNA Certified™.

DLNA® (Digital Living Network Alliance) je štandard, ktorý uľahčuje a spríjemňuje používanie digitálnych elektronických zariadení s označením DLNA Certified v domácej sieti. Ďalšie informácie nájdete na lokalite www. dlna.org

● Ak chcete aktivovať túto funkciu, pripojte tento televízor k domácej sieti.

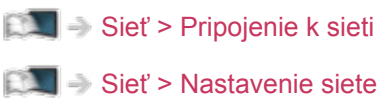

■ Prehrávanie zdieľaného obsahu uloženého na serveri médií

Uložte fotografie, videá alebo hudobný obsah na server médií DLNA Certified (napríklad PC, rekordér DIGA atď.) pripojený k domácej sieti. Potom si môžete obsah vychutnať na televízore.

(Príklad)

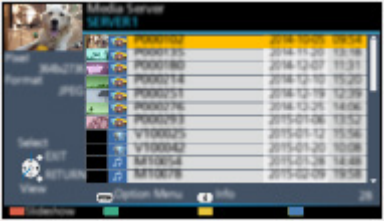

● Podrobné informácie o sledovaní a ovládaní obsahu na televízore

[Sieť](#page-144-0) > [DLNA](#page-147-0) > [Používanie](#page-149-0) funkcií DLNA

• Podrobné informácie o podporovaných formátoch súborov

[Sieť](#page-144-0) > [Technické informácie](#page-186-0)

● Používanie rekordéra DIGA kompatibilného s DLNA ako servera médií

Pripojením rekordéra DIGA kompatibilnému s DLNA k svojej domácej sieti ich môžete ovládať ako jeden zo serverov médií.

• Informácie o tom, či je rekordér kompatibilný s DLNA, si prečítajte v návode k rekordéru DIGA.

### ■ Prehrávanie zdieľaného obsahu na tomto televízore so sieťovým zariadením DMC (Digital Media Controller)

Obsah uložený na serveri médií si môžete vychutnať ovládaním sieťového zariadenia DMC (smartfón, PC atď.) pripojeným k domácej sieti.

• Ak chcete používať túto funkciu so smartfónom alebo PC, nastavte Nastav. aplik. TV Remote na tomto televízore.

[Sieť](#page-144-0) > [Nastavenie siete](#page-154-0) > [Nastav. aplik. TV Remote](#page-165-0)

Do smartfónu je potrebné nainštalovať aplikáciu na ovládanie VIERA.

 $\Box$   $\rightarrow$  [Podpora](#page-275-0) > Často [kladené](#page-276-0) otázky > [Podrobné informácie](#page-287-0)

Pokyny na používanie nájdete v informáciách o podpore aplikácie.

■ Zdieľanie obsahu tohto televízora s iným sieťovým zariadením

Obsah z televízora si môžete vychutnať spolu s inými zariadeniami pripojenými k domácej sieti.

Dostupný obsah:

• Fotografie, video a hudobný obsah tohto televízora

Dostupné sieťové zariadenia:

- DLNA Certified VIERA
- Ak chcete použiť túto funkciu s iným televízorom DLNA Certified VIERA, nastavte položku Nastavenie sieť. linky na tomto televízore.

[Sieť](#page-144-0) > [Nastavenie siete](#page-154-0) > [Nastavenie](#page-166-0) sieť. linky

• Obsah tohto televízora môže zdieľať iba jeden kus iného zariadenia.

#### = Poznámka =

• Ak chcete funkciu používať, zapnite televízor.

# <span id="page-149-0"></span>Používanie funkcií DLNA

Ak chcete používať funkcie DLNA®, zaistite prípravu servera médií, pripojenia k sieti a vykonanie nastavenia siete.

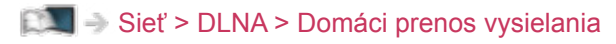

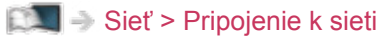

[Sieť](#page-144-0) > [Nastavenie siete](#page-154-0)

- 1. Zobrazte Zoznam aplikácií pomocou APPS.
- 2. Zvoľte Médiá a na otvorenie stlačte OK.
- 3. Zvoľte jeden zo serverov médií a stlačením OK ho otvorte.
	- Ak potrebujete úkony prístupu k inému televízoru, vyberte zo zobrazeného zoznamu serverov médií názov druhého televízora.
	- Zobrazenie alebo skrytie informácií o zvýraznenom serveri médií

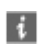

4. Zvoľte súbor a stlačením OK ho otvorte.

(Príklad)

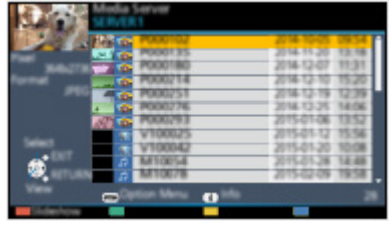

- V závislosti od stavu servera médií možno budete musieť pred výberom súboru vybrať priečinok.
- Zobrazenie alebo skrytie informácií o zvýraznenom súbore

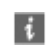

= Poznámka =

- V zozname sa zobrazia aj súbory, ktoré sa nedajú prehrať, ale nemožno ich zvoliť.
- Počas prehrávania môžete používať nasledujúce tlačidlá. Overte, či je kód diaľkového ovládania "73".

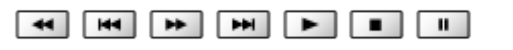

[Pozeranie](#page-18-0) > [Externé zariadenie](#page-37-0) > Používanie diaľkového ovládania televízora

# <span id="page-150-0"></span>Pripojenie k sieti

# <span id="page-150-1"></span>Internetové pripojenie

Na využívanie internetových služieb je potrebné širokopásmové sieťové prostredie.

- Ak nepoužívate širokopásmové služby, o pomoc požiadajte predajcu.
- Nemožno používať vytáčané pripojenia na internet.
- Požadovaná rýchlosť (skutočná): aspoň 1,5 Mb/s pri kvalite obrazu SD (štandardné rozlíšenie) a 6 Mb/s pri kvalite obrazu HD (vysoké rozlíšenie). Ak je prenosová rýchlosť nedostatočná, obsah nemusí byť prehrávaný správne.

### ■ Bezdrôtové pripojenie

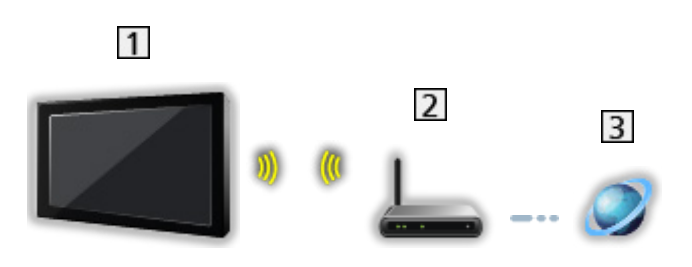

- Zabudovaná bezdrôtová sieť LAN (zadná strana televízora)
- Prístupový bod
- **3** Prostredie Internetu

### ■ Káblové pripojenie

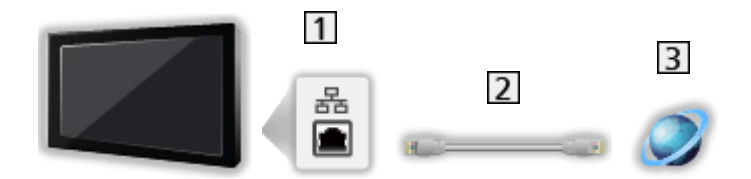

- 1 Konektor siete ETHERNET
- 2 Kábel LAN (tienený)
	- Použite tienený (STP) kábel siete LAN.
- **3** Prostredie Internetu

# Pripojenie DLNA

Ak chcete použiť funkcie DLNA, je potrebné prostredie domácej siete a môžete využívať funkcie bez širokopásmovej siete.

● Na využívanie internetových služieb je potrebné širokopásmové sieťové prostredie.

[Sieť](#page-144-0) > [Pripojenie k sieti](#page-150-0) > [Internetové pripojenie](#page-150-1)

■ Bezdrôtové pripojenie (pre DLNA a internetovú službu)

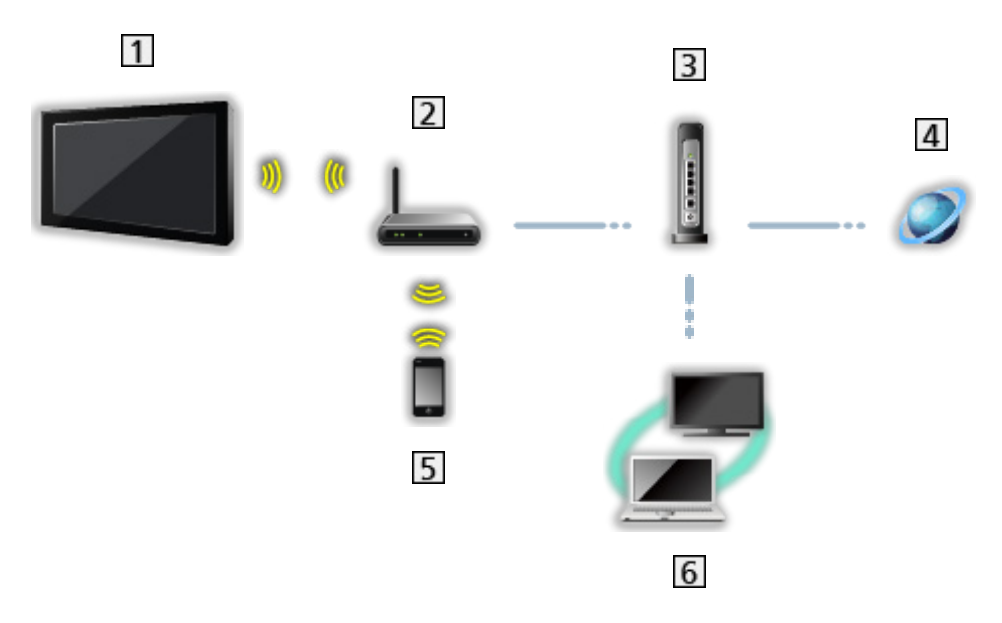

- Zabudovaná bezdrôtová sieť LAN (zadná strana televízora)
- Prístupový bod
- Rozbočovač / smerovač
- **4** Prostredie Internetu
- 5 smartfón atď.
- DLNA Certified mediálny server (PC atď.)

■ Káblové pripojenie (pre DLNA a internetovú službu)

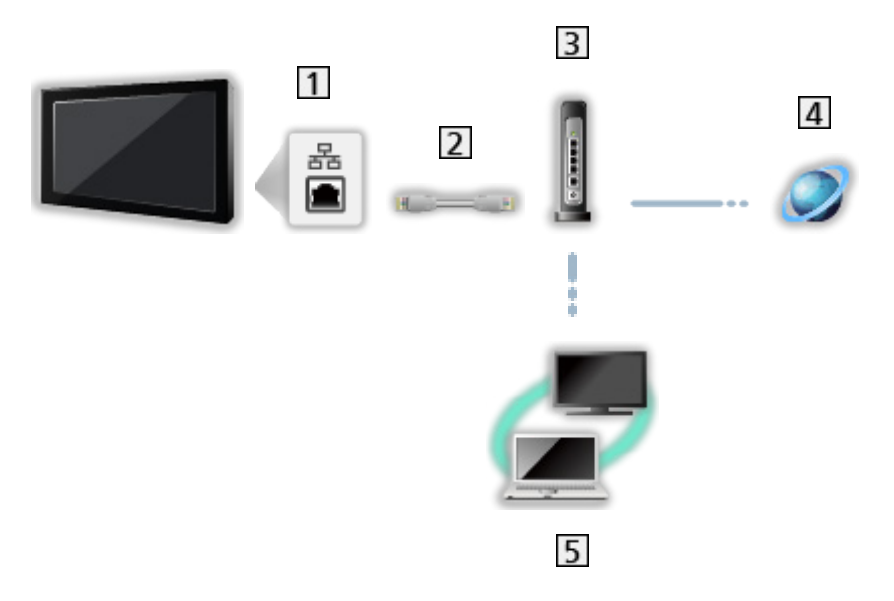

- 1 Konektor siete ETHERNET
- 2 Kábel LAN (tienený)
	- Použite tienený (STP) kábel siete LAN.
- Rozbočovač / smerovač
- 4 Prostredie Internetu
- DLNA Certified mediálny server (PC atď.)
- Bezdrôtové pripojenie (pre DLNA)

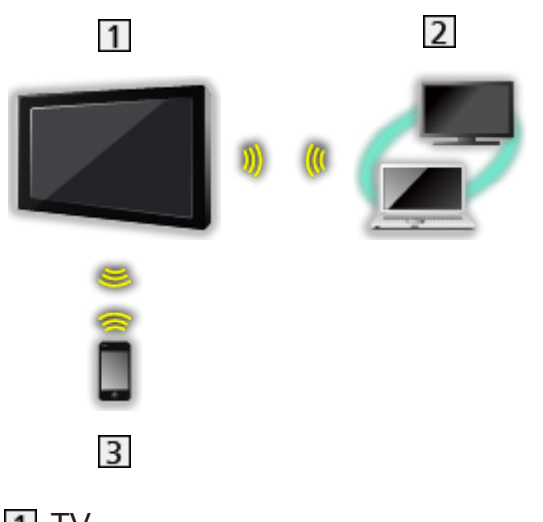

### $1V$

• Ak sa televízor používa bezdrôtový prístupový bod

[Sieť](#page-144-0) > [Nastavenie siete](#page-154-0) > [Manuálne](#page-161-0) - Bezdr. príst. bod

- DLNA Certified mediálny server (PC atď.)
- 3 smartfón atď.

### Poznámka

- Uistite sa, či používate nekrížený kábel siete LAN.
- Nastavte a pripojte zariadenie potrebné na vytvorenie sieťového prostredia. Tieto nastavenia nie je možné robiť na televízore. Prečítajte si návod pre zariadenie.
- Ak váš modem nie je vybavený funkciami širokopásmového routra, použite širokopásmový router.
- Ak je modem vybavený funkciami širokopásmového routra, ale k dispozícii nie sú žiadne voľné porty, použite rozbočovač.
- Širokopásmové routre a rozbočovače musia byť kompatibilné so štandardom 10BASE-T / 100BASE-TX.
- Ak používate zariadenie kompatibilné len so štandardom 100BASE-TX, budete potrebovať káble LAN kategórie 5 alebo novšie.
- Ak potrebujete ďalšiu pomoc so sieťovými zariadeniami, obráťte sa na svojho poskytovateľa internetových služieb (ISP) alebo telekomunikačnú spoločnosť.
- Skontrolujte podmienky a požiadavky zmlúv, ktoré ste uzatvorili s poskytovateľom internetových služieb (ISP) alebo telekomunikačnou spoločnosťou. V závislosti od zmlúv môžu byť účtované ďalšie poplatky, prípadne môžu byť iné pripojenia na internet nedostupné.
- Pri zmene sieťového pripojenia alebo opätovnom pripájaní vypnite a potom znova zapnite televízor pomocou Hlavný vypínač.
- V závislosti od stavu siete, obsah sa nemusí prehrať správne.
- Podrobné informácie o pripojeniach DVB-via-IP

[Funkcie](#page-191-0) > [DVB-via-IP](#page-193-0) > [Pripojenie DVB-via-IP klienta](#page-193-1)

# <span id="page-154-0"></span>Nastavenie siete

# Sieťové pripojenie

Pred spustením nastavenia siete skontrolujte, či sú pripojené všetky zariadenia.

[Sieť](#page-144-0) > [Pripojenie k sieti](#page-150-0)

### ■ Automaticky - Bezdrôtová

- 1. Zobrazte menu pomocou MENU.
- 2. Zvoľte Sieť > Sieťové pripojenie a na otvorenie stlačte OK.
	- Pred spustením nastavenia overte šifrovací kľúč, nastavenia a polohu prístupového bodu. Podrobnosti nájdete v návode k prístupovému bodu.
- 3. Zvoľte Automaticky a na otvorenie stlačte OK.
	- Keď je pripojený kábel siete LAN, nastavenie káblového pripojenia bude urobené automaticky.
- 4. Zvoľte požadovaný prístupový bod a stlačením OK ho otvorte.
	- Dostupné bezdrôtové siete sa zobrazia automaticky.
		- : Šifrovaný prístupový bod
	- Pre WPS (tlačidlo Push)
		- 1) Zvoľte Ľahké nastavenie tlačidlom Push a na otvorenie stlačte OK.
		- 2) Stlačte tlačidlo WPS na prístupovom bode, kým bliká kontrolka.
		- 3) Pripojte televízor k prístupovému bodu pomocou OK.
		- WPS: Wi-Fi Protected Setup™
		- – Ak je pripojenie neúspešné, skontrolujte nastavenia a pozície prístupového bodu. Potom postupujte podľa pokynov na obrazovke.
	- Odporúčame vybrať šifrovaný prístupový bod.
- 5. Zadajte šifrovací kľúč prístupového bodu a stlačením OK ho nastavte.
	- Môžete nastaviť znaky pomocou Číselné tlačidlá.

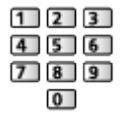

- Stlačením BACK/RETURN uložte.
- 6. Automatické nastavenie je dokončené a je zobrazená Stav siete.

[Sieť](#page-144-0) > [Nastavenie siete](#page-154-0) > [Stav siete](#page-162-0)

- 7. Zvoľte Koniec a na nastavenie stlačte OK.
	- Manuálne nastavenie

[Sieť](#page-144-0) > [Nastavenie siete](#page-154-0) > [Manuálne - Bezdrôtová](#page-156-0)

### ■ Automaticky - Drôtová

- 1. Zobrazte menu pomocou MENU.
- 2. Zvoľte Sieť > Sieťové pripojenie a na otvorenie stlačte OK.
- 3. Zvoľte Automaticky a na otvorenie stlačte OK.
- 4. Automatické nastavenie je dokončené a je zobrazená Stav siete.

[Sieť](#page-144-0) > [Nastavenie siete](#page-154-0) > [Stav siete](#page-162-0)

- 5. Zvoľte Koniec a na nastavenie stlačte OK.
- Manuálne nastavenie

[Sieť](#page-144-0) > [Nastavenie siete](#page-154-0) > [Manuálne - Drôtová](#page-159-0)

- = Poznámka =
- Ak chcete deaktivovať bezdrôtové pripojenie, nastavte Jednoduché zrkadlenie na Vypnutý a potvrďte, že je typ sieťového pripojenia nastavený na Drôtová.

# <span id="page-156-0"></span>Manuálne - Bezdrôtová

Pred spustením nastavenia siete skontrolujte, či sú pripojené všetky zariadenia.

[Sieť](#page-144-0) > [Pripojenie k sieti](#page-150-0)

- 1. Zobrazte menu pomocou MENU.
- 2. Zvoľte Sieť > Sieťové pripojenie > Manuálne > Bezdrôtová a na otvorenie stlačte OK.
	- Pred spustením nastavenia overte šifrovací kľúč, nastavenia a polohu prístupového bodu. Podrobnosti nájdete v návode k prístupovému bodu.
- 3. Zvoľte požadovaný prístupový bod a stlačením OK ho otvorte.
	- Dostupné bezdrôtové siete sa zobrazia automaticky.
		- : Šifrovaný prístupový bod
	- Pre WPS (tlačidlo Push)
		- 1) Stlačte (červené).
		- 2) Stlačte tlačidlo WPS na prístupovom bode, kým bliká kontrolka.
		- 3) Pripojte televízor k prístupovému bodu pomocou OK.
		- WPS: Wi-Fi Protected Setup™
		- – Ak je pripojenie neúspešné, skontrolujte nastavenia a pozície prístupového bodu. Potom postupujte podľa pokynov na obrazovke.
	- Pre WPS (PIN)
		- 1) Stlačte (zelené).
		- 2) Zadajte kód PIN k prístupovému bodu.
		- 3) Pripojte televízor k prístupovému bodu pomocou OK.
	- Pre Manuálne
		- 1) Stlačte (žlté).
		- 2) Môžete manuálne nastaviť SSID, nastavenia zabezpečenia a šifrovací kľúč.
		- 3) Postupujte podľa pokynov na obrazovke a nastavte ručne.
	- Opätovné spustenie hľadania prístupových bodov

**n** (modré)

- Zobrazenie alebo skrytie informácií o zvýraznenom prístupovom bode
	- $\mathbf{d}$
- Odporúčame vybrať šifrovaný prístupový bod.
- 4. Zadajte šifrovací kľúč prístupového bodu a stlačením OK ho nastavte.
	- Môžete nastaviť znaky pomocou Číselné tlačidlá.

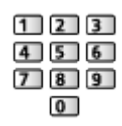

- Stlačením BACK/RETURN uložte.
- 5. Zobrazí sa možnosť Nastavenia IP/DNS.

#### Získať IP adresu / Získať adresu DNS servera

- Odporúča sa možnosť Automaticky.
- Automaticky sa zobrazia dostupné nastavenia.
- Ak chcete nastaviť ručne, vyberte a nastavte IP adresa / Maska podsiete / Predvolená brána / Adresa DNS servera.

#### Nastavenia servera proxy

- Pri bežnom používaní doma to nie je potrebné.
- V závislosti od nastavenia proxy nemusia byť niektoré internetové služby k dispozícii.

#### Proxy server:

Toto je adresa relay servera pripojeného medzi prehľadávačom a cieľovým serverom a odosiela údaje do prehľadávača.

- 1) Zvoľte Proxy server a na otvorenie stlačte OK.
- 2) Zadajte adresu pomocou Tlačidlá kurzora alebo Číselné tlačidlá a na nastavenie stlačte OK.

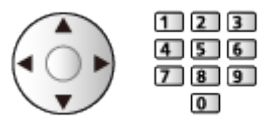

3) Stlačením BACK/RETURN uložte.

#### Port proxy servera:

Toto číslo poskytuje poskytovateľ služieb spolu s adresou proxy servera.

- 1) Zvoľte Port proxy servera.
- 2) Zadanie čísla s Číselné tlačidlá.

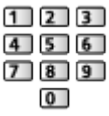

3) Stlačením BACK/RETURN uložte.

6. Zvoľte Stav siete a na otvorenie stlačte OK.

[Sieť](#page-144-0) > [Nastavenie siete](#page-154-0) > [Stav siete](#page-162-0)

7. Zvoľte Koniec a na nastavenie stlačte OK.

# <span id="page-159-0"></span>Manuálne - Drôtová

Pred spustením nastavenia siete skontrolujte, či sú pripojené všetky zariadenia.

[Sieť](#page-144-0) > [Pripojenie k sieti](#page-150-0)

- 1. Zobrazte menu pomocou MENU.
- 2. Zvoľte Sieť > Sieťové pripojenie > Manuálne > Drôtová a na otvorenie stlačte OK.
- 3. Zobrazí sa možnosť Nastavenia IP/DNS.

#### Získať IP adresu / Získať adresu DNS servera

- Odporúča sa možnosť Automaticky.
- Automaticky sa zobrazia dostupné nastavenia.
- Ak chcete nastaviť ručne, vyberte a nastavte IP adresa / Maska podsiete / Predvolená brána / Adresa DNS servera.

#### Nastavenia servera proxy

- Pri bežnom používaní doma to nie je potrebné.
- V závislosti od nastavenia proxy nemusia byť niektoré internetové služby k dispozícii.

#### Proxy server:

Toto je adresa relay servera pripojeného medzi prehľadávačom a cieľovým serverom a odosiela údaje do prehľadávača.

- 1) Zvoľte Proxy server a na otvorenie stlačte OK.
- 2) Zadajte adresu pomocou Tlačidlá kurzora alebo Číselné tlačidlá a na nastavenie stlačte OK.

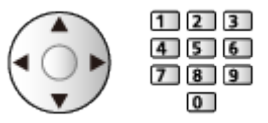

3) Stlačením BACK/RETURN uložte.

#### Port proxy servera:

Toto číslo poskytuje poskytovateľ služieb spolu s adresou proxy servera.

- 1) Zvoľte Port proxy servera.
- 2) Zadanie čísla s Číselné tlačidlá.

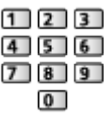

- 3) Stlačením BACK/RETURN uložte.
- 4. Zvoľte Stav siete a na otvorenie stlačte OK.

[Sieť](#page-144-0) > [Nastavenie siete](#page-154-0) > [Stav siete](#page-162-0)

- 5. Zvoľte Koniec a na nastavenie stlačte OK.
- = Poznámka =
- Ak chcete deaktivovať bezdrôtové pripojenie, nastavte Jednoduché zrkadlenie na Vypnutý a potvrďte, že je typ sieťového pripojenia nastavený na Drôtová.

# <span id="page-161-0"></span>Manuálne - Bezdr. príst. bod

Televízor môžete používať ako bezdrôtový prístupový bod a pripojiť sieťové zariadenie bez prístupového bodu.

- Pred spustením nastavenia overte kód PIN a nastavenia siete zariadenia. Podrobnosti si prečítajte v návode k zariadeniu.
- 1. Zobrazte menu pomocou MENU.
- 2. Zvoľte Sieť > Sieťové pripojenie > Manuálne > Bezdr. príst. bod a na otvorenie stlačte OK.
- 3. Zvoľte Pripojiť k zar. v WPS a na otvorenie stlačte OK.
	- Ak chcete nastaviť ručne, vyberte Zmena nast. (pozri nižšie).
- 4. Zvoľte a nastavte WPS (tlačidlo Push) / WPS (PIN) a na otvorenie stlačte OK.

#### WPS (tlačidlo Push):

Nastavte zariadenie pre WPS (tlačidlo Push). Podrobnosti si prečítajte v návode k zariadeniu.

#### WPS (PIN):

Zadajte kód PIN pre zariadenie.

• Ak je pripojenie neúspešné, skontrolujte nastavenia a pozície zariadenia. Potom postupujte podľa pokynov na obrazovke.

### ■ Zmena nast.

Názov siete (SSID), Šifrovací kľúč, Bezdrôtový typ a Nast. kanála môžete nastaviť ručne.

Postupujte podľa pokynov na obrazovke a nastavte ručne.

• Položkou Res. nast. vynulujete položky funkcie Zmena nast..

= Poznámka =

- K internetovej službe nie je možné pripojiť, dokým je televízor nastavený do režimu Bezdr. príst. bod.
- Môžete pripojiť najviac 7 zariadení. Prenosová rýchlosť sa však líši v závislosti od komunikačného prostredia alebo počtu pripojených zariadení.
- Overenie aktuálnych nastavení siete

[Sieť](#page-144-0) > [Nastavenie siete](#page-154-0) > [Stav siete](#page-162-0)

- Uistite sa, či zariadenie, ku ktorému pripájate, podporuje funkciu WPS pre toto nastavenie.
- WPS: Wi-Fi Protected Setup™

## <span id="page-162-0"></span>Stav siete

Zobrazenie a overenie stavu siete (adresa MAC, aktuálne nastavenia siete atď.).

- 1. Zobrazte menu pomocou MENU.
- 2. Zvoľte Sieť > Stav siete a na otvorenie stlačte OK.
- 3. Automatické testovanie je dokončené a je zobrazená Stav siete.

#### Skúsiť znova:

Vykoná automatické testovanie pripojenia televízora k sieti a znova zobrazí aktuálny stav.

#### Podrobnosti o stave:

Zobrazuje podrobný stav siete (SSID, nastavenia zabezpečenia atď.).

• Ak potrebujete informácie o pripojení k sieti, zvoľte položku Pomoc.

## Nastavenia My Home Cloud

Nastaví účet, aby bolo možné používať službu Cloud.

- 1. Zobrazte menu pomocou MENU.
- 2. Zvoľte Sieť > Nastavenia My Home Cloud a na otvorenie stlačte OK.
- 3. Zvoľte jednu z nasledujúcich položiek a stlačením OK ju otvorte. Nastaviť nový účet / Upraviť účet / Odstrániť účet / Oznámenia
- 4. Postupujte podľa pokynov na obrazovke.

#### Nastaviť nový účet

Nastaviť účet pre tento televízor.

#### Upraviť účet

Umožňuje zobraziť a upravovať stav účtu.

#### Odstrániť účet

Odstráni účet z tohto televízora.

#### **Oznámenia**

Zobrazí servisné požiadavky.

• Na úplné využívanie tejto funkcie je potrebné širokopásmové sieťové prostredie. Skontrolujte, či sa vykonali pripojenia k sieti a sieťové nastavenia.

[Sieť](#page-144-0) > [Pripojenie k sieti](#page-150-0)

[Sieť](#page-144-0) > [Nastavenie siete](#page-154-0)

# Názov televízora VIERA

Nastavuje obľúbený názov pre tento televízor.

- 1. Zobrazte menu pomocou MENU.
- 2. Zvoľte Sieť > Názov televízora VIERA a na otvorenie stlačte OK.
- 3. Zadajte znaky a stlačením OK ich nastavte.
	- Tento názov sa použije ako názov tohto televízora na obrazovke iného sieťového zariadenia.
	- Ak vo svojom sieťovom prostredí používate dva a viac televízorov, nastavte názvy každého z nich.

## <span id="page-165-0"></span>Nastav. aplik. TV Remote

Nastavenie ovládania televízora zariadením (smartfón atď.) pripojeným k sieti.

- 1. Zobrazte menu pomocou MENU.
- 2. Zvoľte Sieť > Nastav. aplik. TV Remote a na otvorenie stlačte OK.
- 3. Zvoľte jednu z nasledujúcich položiek a stlačením OK ju otvorte. TV Remote / Zariad. na upload obsahu
- 4. Nastavte položku a stlačením OK ju uložte.

#### TV Remote

(Zapnutý / Vypnutý)

Umožňuje ovládať TV zo sieťového zariadenia (smartfón atď.).

#### Zariad. na upload obsahu

Výber zariadenia, do ktorého sa bude odovzdávať obsah zo sieťového zariadenia (smartfón atď.).

= Poznámka =

- Táto funkcia nie je k dispozícii, keď je televízor vypnutý pomocou Hlavný vypínač.
- Do smartfónu je potrebné nainštalovať aplikáciu na ovládanie VIERA.

[Podpora](#page-275-0) > Často [kladené](#page-276-0) otázky > [Podrobné informácie](#page-287-0)

Pokyny na používanie nájdete v informáciách o podpore aplikácie.

- V závislosti od stavu siete nemusí byť táto funkcia dostupná.
- V závislosti od regiónu nemusí byť táto funkcia dostupná. Podrobnosti vám oznámi miestny predajca Panasonic.

### <span id="page-166-0"></span>Nastavenie sieť. linky

Nastaví ovládanie televízora zariadeniami pripojenými k sieti.

- 1. Zobrazte menu pomocou MENU.
- 2. Zvoľte Sieť > Nastavenie sieť. linky a na otvorenie stlačte OK.
- 3. Zvoľte jednu z nasledujúcich položiek a stlačením OK ju otvorte. DLNA Server / Spôsob registrácie / Zoznam vzdialen. zariad.
- 4. Nastavte položku a stlačením OK ju uložte.

#### DLNA Server

#### (Zapnutý / Vypnutý)

Umožňuje zdieľať obsah tohto televízora so sieťovým zariadením (TV s označením DLNA Certified VIERA atď.).

- Ak chcete použiť túto funkciu s iným televízorom VIERA, vyberte názov tohto televízora v zozname serverov DLNA na druhom televízore VIERA a potom vyberte obsah, ktorý chcete zdieľať. Prečítajte si aj návod k druhému zariadeniu s funkciou VIERA.
- Ak chcete používať túto funkciu na svojom smartfóne, je potrebné do smartfónu nainštalovať aplikáciu na ovládanie VIERA.

 $\Box$   $\rightarrow$  [Podpora](#page-275-0) > Často [kladené](#page-276-0) otázky > [Podrobné informácie](#page-287-0)

Pokyny na používanie nájdete v informáciách o podpore aplikácie.

#### Spôsob registrácie

#### (Automaticky / Manuálne)

Výber, či chcete obmedziť prístup k tomuto televízoru jednotlivým zariadeniam v domácej sieti.

#### Automaticky:

Všetky dostupné zariadenia v domácej sieti sú k dispozícii (maximálne 16 zariadení).

#### Manuálne:

Nastavuje obmedzenia jednotlivých zariadení pre Zoznam vzdialen. zariad..

#### Zoznam vzdialen. zariad.

Zoznam všetkých dostupných zariadení pre tento televízor v domácej sieti.

= Poznámka =

● V závislosti od regiónu nemusí byť táto funkcia dostupná. Podrobnosti vám oznámi miestny predajca Panasonic.

## Nast. zdieľania súborov

### Zoznam sieťových zariadení

Zobrazí zoznam dostupných sieťových zariadení na prehrávanie obsahu z Prehrávača médií.

[Prehrávač](#page-108-0) médií > Používanie [Prehrávača](#page-108-1) médií > Sieťové [zariadenie](#page-112-0)

# Nastavenia zrkadlenia

Nastavenia funkcie zrkadlenia

[Funkcie](#page-191-0) > [Zrkadlenie](#page-191-1) > [Nastavenia zrkadlenia](#page-192-0)

# <span id="page-170-0"></span>Aktualizácia softvéru

Otvára konkrétnu webovú stránku určenú na aktualizáciu softvéru televízora, ak sú nejaké dostupné aktualizácie.

- 1. Zobrazte menu pomocou MENU.
- 2. Zvoľte Sieť > Aktualizácia softvéru a na otvorenie stlačte OK.
- 3. Postupujte podľa pokynov na obrazovke.
- Na využívanie tejto funkcie je potrebné širokopásmové sieťové prostredie.

# Správa o novom softvéri

Voľba, či sa má objaviť hlásenie s upozornením, ak sa nájde nový softvér cez sieť.

- 1. Zobrazte menu pomocou MENU.
- 2. Zvoľte Sieť > Správa o novom softvéri a na otvorenie stlačte OK.
- 3. Zvoľte Zapnutý / Vypnutý a na nastavenie stlačte OK.

# Fotografie

# Výber súboru

Skontrolujte, či sa vykonali prípravy servera médií, pripojenia k sieti a sieťové nastavenia.

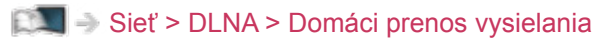

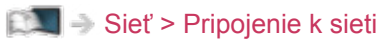

[Sieť](#page-144-0) > [Nastavenie siete](#page-154-0)

- 1. Zobrazte Zoznam aplikácií pomocou APPS.
- 2. Zvoľte Médiá a na otvorenie stlačte OK.
- 3. Zvoľte jeden zo serverov médií a stlačením OK ho otvorte.
	- Ak potrebujete úkony prístupu k inému televízoru, vyberte zo zobrazeného zoznamu serverov médií názov druhého televízora.
	- Zobrazenie alebo skrytie informácií o zvýraznenom serveri médií  $\mathcal{A}$
- 4. Zvoľte súbor a stlačením OK ho otvorte.
	- V závislosti od stavu servera médií možno budete musieť pred výberom súboru vybrať priečinok.
	- Zobrazenie alebo skrytie informácií o zvýraznenom súbore

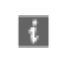

= Poznámka =

● V zozname sa zobrazia aj súbory, ktoré sa nedajú prehrať, ale nemožno ich zvoliť.

# Zobrazenie fotografie

- Prehrávanie
- Ako používať režim Jeden obraz
	- : Na predchádzajúcu fotografiu
	- : Na nasledujúcu fotografiu
	- $\nabla$ : Stop (návrat na zoznam)
	- OK : Prezentácia snímok
- Zobrazenie / skrytie sprievodcu obsluhou

### $\mathbf{i}$

• Otočenie o 90°

**n** (modré)

• Návrat na zoznam

BACK/RETURN

# Používanie prezentácie

Prezentácia sa skončí, keď sa zobrazia všetky fotografie v rámci zoznamu.

- 1. Zvoľte spomedzi miniatúr fotografií súbor, ktorý chcete zobraziť prvý.
- 2. Spustite prezentáciu pomocou (červené) a OK.
- Zobrazenie / skrytie sprievodcu obsluhou

### $\mathbf{H}$

• Pozastavenie (návrat do zobrazenia Jeden obraz)

### **OK**

● Návrat na zoznam

### BACK/RETURN

### ■ Nastavenie prezentácie

Urobte nastavenia ovládania fotografického súboru na televízore.

- 1. Zobrazte menu možností pomocou OPTION.
- 2. Zvoľte Nastavenie prezentácie a na otvorenie stlačte OK.
- 3. Zvoľte jednu z nasledujúcich položiek a stlačením OK ju otvorte. Efekt premeny / Auto Makeup / Interval / Opakovanie / Hudba na pozadí
- 4. Nastavte položku a stlačením OK ju uložte.

### Efekt premeny

### (Vypnutý / Strácanie / Rozplynutie / Pohyb / Náhodný výber)

Výber efektu prechodu pre prepínanie fotografií počas prezentácie.

#### Strácanie:

Nasledujúca fotografia sa objaví postupne.

### Rozplynutie:

Každá fotografia sa pri prechode na nasledujúcu fotografiu rozpustí.

Pohyb:

Každá fotografia je zobrazená s efektom zväčšenia, zmenšenia, pohybu nahor alebo pohybu nadol.

### Náhodný výber:

Efekt prechodu je zvolený náhodne.

### Auto Makeup

### (Zapnutý / Vypnutý)

Automatické zisťovanie tváre na fotografii a vylepšenie svietivosti a kontrastu.

### Interval

(Dlhý / Normálne / Krátko)

Výber intervalu prezentácie.

• Neplatí, keď je Efekt premeny nastavené na Pohyb

Opakovanie

(Zapnutý / Vypnutý)

Opakovanie prezentácie

Hudba na pozadí

(Vypnutý / Typ1 / Typ2 / Typ3 / Typ4 / Typ5)

Vyberte hudbu na pozadí v režime Fotografia.

# Videá

# Výber súboru

Skontrolujte, či sa vykonali prípravy servera médií, pripojenia k sieti a sieťové nastavenia.

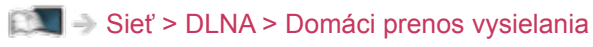

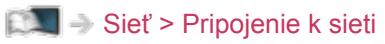

[Sieť](#page-144-0) > [Nastavenie siete](#page-154-0)

- 1. Zobrazte Zoznam aplikácií pomocou APPS.
- 2. Zvoľte Médiá a na otvorenie stlačte OK.
- 3. Zvoľte jeden zo serverov médií a stlačením OK ho otvorte.
	- Ak potrebujete úkony prístupu k inému televízoru, vyberte zo zobrazeného zoznamu serverov médií názov druhého televízora.
	- Zobrazenie alebo skrytie informácií o zvýraznenom serveri médií  $\mathcal{A}$
- 4. Zvoľte súbor a stlačením OK ho otvorte.
	- V závislosti od stavu servera médií možno budete musieť pred výberom súboru vybrať priečinok.
	- Zobrazenie alebo skrytie informácií o zvýraznenom súbore

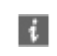

= Poznámka =

● V zozname sa zobrazia aj súbory, ktoré sa nedajú prehrať, ale nemožno ich zvoliť.

### ■ Prehrávanie

Ak ste naposledy zastavili prehrávanie v polovici, môže sa zobraziť obrazovka s výzvou na potvrdenie, či chcete začať od naposledy prehrávanej časti alebo od začiatku.

- Ovládanie prehrávania
	- $\triangle$ : Ručne preskočiť (ak je k dispozícii)
		- – Stlačením preskočíte dopredu asi o 30 sekúnd.
	- $\triangleleft$ : Rýchly posun dozadu
	- : Rýchly posun dopredu
	- $\nabla$ : Stop

OK : Pauza (zobrazí lištu vyhľadávania času / pomalého prehrávania) / Prehrávanie

- Preskočenie na určený časový bod
	- 1) Zobrazte lištu vyhľadávania času pomocou OK.
	- 2) Počas zobrazenia lišty vyhľadávania času

Stlačte  $\triangle$  /  $\triangleright$  :

Vyhľadáva sa asi 10 sekúnd

Stlačte a podržte  $\langle | \rangle$ :

Rýchle vyhľadávanie

- 3) Preskočte na vybraný čas pomocou OK.
- Pre pomalé prehrávanie
	- 1) Stlačte a podržte OK na 5 sekúnd.

Stlačte  $\triangle$  /  $\triangleright$ 

Pomalé vyhľadávanie

- 2) Návrat na normálne prehrávanie pomocou OK.
- Zobrazenie / skrytie sprievodcu obsluhou a informačného okna

### $\mathbf{I}$

• Na predchádzajúci obsah

**Exerc** (červené)

• Na nasledujúci obsah

(zelené)

- Zmena pomeru strán
	- 1) Zobrazte Voľba formátu zobrazovania pomocou ASPECT.
	- 2) Zvoľte režim a stlačením OK ho nastavte.

Aspekt1:

Zobrazuje zväčšený obraz bez skreslenia.

Aspekt2:

Zobrazuje obsah na celej obrazovke.

Originál:

Zobrazuje obsah v pôvodnej veľkosti.

- Môžete tiež zmeniť pomer strán stlačením **ASPECT**. (Stláčajte opakovane, až kým sa dostanete na požadovaný režim.)
- – Pomer strán nie je možné zmeniť v závislosti od obsahu.
- Návrat na zoznam

BACK/RETURN

### Nastavenie videa

Urobte nastavenia ovládania video súboru na televízore.

- 1. Zobrazte menu možností pomocou OPTION.
- 2. Zvoľte Nastavenie videa a na otvorenie stlačte OK.
- 3. Zvoľte jednu z nasledujúcich položiek a stlačením OK ju otvorte.

Ukážka videa / Multi Audio / Duálne audio / Duálny mono zvuk / Opakovanie / Nastavenia titulkov

- Položky ponuky a možnosti dostupné na výber sa líšia v závislosti od obsahu.
- 4. Nastavte položku a stlačením OK ju uložte.

#### Ukážka videa

#### (Zapnutý / Vypnutý)

Nastavuje spustenie ukážky titulu alebo scény v zobrazení miniatúr.

● Obrázky sa nemusia v náhľade miniatúr zobraziť okamžite. Vyriešite to nastavením ukážky na Vypnutý.

#### Multi Audio, Duálne audio, Duálny mono zvuk

Výber spomedzi možných zvukových stôp (ak sú k dispozícii).

- Uskutočnenie zmeny zvuku môže trvať niekoľko sekúnd.
- Táto funkcia je k dispozícii počas prehrávania.

#### **Opakovanie**

#### (Zapnutý / Vypnutý)

Prehrávanie sa opakuje v rámci vybraného súboru

#### Nastavenia titulkov

Nastaví nastavenie titulkov.

• Táto funkcia je k dispozícii počas prehrávania.

titulky:

Zobrazenie / skrytie titulkov (ak sú k dispozícii).

Text titulkov:

Výber typu písma pre správne zobrazovanie titulkov (ak sú k dispozícii).

#### Veľkosť textu titulkov:

Výber veľkosti písma titulkov.
#### Farba textu titulkov:

Výber farby titulkov.

Poloha textu titulkov:

Nastavenie polohy titulkov na obrazovke.

Oneskorenie titulkov:

Nastavenie času oneskorenia titulkov.

## Nastavenia zvukového výstupu

Po pripojení zosilňovača do konektora DIGITAL AUDIO alebo HDMI2 (s funkciou ARC) si môžete vychutnať viackanálový zvuk.

• Potvrdenie alebo zmena aktuálneho stavu zvuku

[Sieť](#page-144-0) > [Videá](#page-176-0) > [Nastavenie videa](#page-179-0)

- 1. Zobrazte menu pomocou MENU.
- 2. Zvoľte Zvuk > Výber SPDIF a na otvorenie stlačte OK.
- 3. Zvoľte Automaticky / PCM a na nastavenie stlačte OK.

#### Výber SPDIF

#### (Automaticky / PCM)

Vyberie prvotné nastavenie pre výstupný signál digitálneho zvuku na konektoroch DIGITAL AUDIO a HDMI2 (funkcia ARC).

• SPDIF je štandardný súborový formát na prenos zvuku.

#### Automaticky:

Viackanálové Dolby Digital Plus, Dolby Digital a HE-AAC sú na výstupe ako Dolby Digital Bitstream. Pri MPEG je výstup vo forme PCM.

#### PCM:

Digitálny výstupný signál je stanovený pevne na PCM.

- ARC (Audio Return Channel) je funkcia digitálneho zvukového výstupu pomocou kábla HDMI.
- = Poznámka =
- Počas činnosti je zvukový signál posielaný na výstupy DIGITAL AUDIO a HDMI2 (funkcia ARC). Na výstupe ale nie sú video signály. Ak chcete používať HDMI2 s funkciou ARC, pripojte zosilňovač, ktorý obsahuje funkciu ARC, a nastavte na používanie reproduktorov domáceho kina.

[Funkcie](#page-191-0) > [VIERA Link "HDAVI Control™"](#page-198-0)

## **Hudba**

## Výber súboru

Skontrolujte, či sa vykonali prípravy servera médií, pripojenia k sieti a sieťové nastavenia.

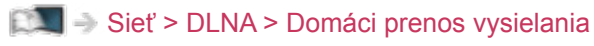

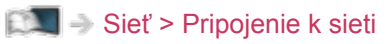

[Sieť](#page-144-0) > [Nastavenie siete](#page-154-0)

- 1. Zobrazte Zoznam aplikácií pomocou APPS.
- 2. Zvoľte Médiá a na otvorenie stlačte OK.
- 3. Zvoľte jeden zo serverov médií a stlačením OK ho otvorte.
	- Ak potrebujete úkony prístupu k inému televízoru, vyberte zo zobrazeného zoznamu serverov médií názov druhého televízora.
	- Zobrazenie alebo skrytie informácií o zvýraznenom serveri médií  $\mathcal{A}$
- 4. Zvoľte súbor a stlačením OK ho otvorte.
	- V závislosti od stavu servera médií možno budete musieť pred výberom súboru vybrať priečinok.
	- Zobrazenie alebo skrytie informácií o zvýraznenom súbore

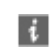

= Poznámka =

● V zozname sa zobrazia aj súbory, ktoré sa nedajú prehrať, ale nemožno ich zvoliť.

## Prehrávanie hudby

- Prehrávanie
- Ovládanie prehrávania
	- $\triangleleft$ : Rýchly posun dozadu
	- : Rýchly posun dopredu

 $\nabla$ : Stop

- OK : Pauza (zobrazí lištu prehrávania) / Prehrávanie
- Preskočenie na určený časový bod
	- 1) Zobrazte lištu vyhľadávania času pomocou OK.
	- 2) Počas zobrazenia lišty vyhľadávania času

Stlačte  $\triangleleft$  /  $\triangleright$  :

Vyhľadáva sa asi 10 sekúnd

Stlačte a podržte  $\triangleleft / \triangleright$ :

Rýchle vyhľadávanie

- 3) Preskočte na vybraný čas pomocou OK.
- Zobrazenie / skrytie sprievodcu obsluhou

 $\mathbf{i}$ 

• Na predchádzajúcu skladbu

**Contract (Contract)** 

• Na nasledujúcu skladbu

(zelené)

● Návrat na zoznam

BACK/RETURN

## Hudobné nastavenia

Urobte nastavenia ovládania hudobného súboru na televízore.

- 1. Zobrazte menu možností pomocou OPTION.
- 2. Vyberte Hudobné nastavenia > Opakovanie pomocou OK.
- 3. Zvoľte Vypnutý / Priečinok / Jeden a na nastavenie stlačte OK. Priečinok:

Prehrávanie sa opakuje v rámci vybraného priečinka

Jeden:

Opakovane sa prehráva jeden vybraný súbor

## Rekordér DIGA

## Ovládanie rekordéra DIGA

Skontrolujte, či sa vykonali prípravy servera médií, pripojenia k sieti a sieťové nastavenia.

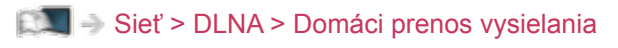

[Sieť](#page-144-0) > [Pripojenie k sieti](#page-150-0)

[Sieť](#page-144-0) > [Nastavenie siete](#page-154-0)

- 1. Zobrazte Zoznam aplikácií pomocou APPS.
- 2. Zvoľte Médiá a na otvorenie stlačte OK.
- 3. Zvoľte DIGA a na otvorenie stlačte OK.
- 4. Zobrazí sa obrazovka rekordéra DIGA. Funkcie DIGA rekordéra môžete ovládať týmto diaľkovým ovládaním pre TV v závislosti od návodu na používanie.

(Príklad)

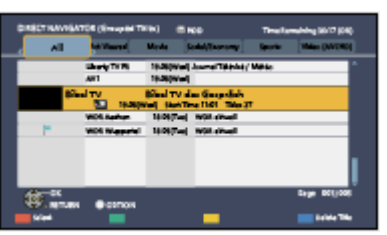

● Podrobnosti nájdete v návode na používanie rekordéra DIGA.

## Technické informácie

## Formát fotografie

■ Podporované formáty fotografií

● JPEG (.jpg, .jpeg) Snímanie: 4:4:4, 4:2:2, 4:2:0

Rozlíšenie obrazu (pixel):

8 × 8 až 30 719 × 17 279

- DCF a EXIF normy
- Nepodporuje Progressive JPEG.

= Poznámka =

- Niektoré súbory sa nemusia dať prehrať ani v prípade, že spĺňajú všetky tieto podmienky.
- Nepoužívajte pre názvy súborov viacbajtové znaky ani iné špeciálne kódy.
- Pripojené zariadenia sa nemusia dať s týmto televízorom použiť, ak sa zmenia názvy súborov alebo priečinkov.

### Formát videa

■ Podporované formáty videa

● AVI (.avi)

Video kodek:

H.264, MPEG1, MPEG2, MPEG4, VC-1, WMV9

Audio kodek:

AAC, ADPCM, Dolby Digital, Dolby Digital Plus, HE-AAC, LPCM, MP3, WMA, WMA Pro

 $\bullet$  MP4 (.f4v, .m4v, .mp4)

Video kodek:

H.264, MPEG1, MPEG2, MPEG4

Audio kodek:

AAC, Dolby Digital, Dolby Digital Plus, HE-AAC, MP3

• Tento televízor podporuje tento formát nahratý výrobkami Panasonic. Podrobné informácie si prečítajte v návode pre výrobky.

● MKV (.mkv)

Video kodek:

H.264, MPEG1, MPEG2, MPEG4

Audio kodek:

AAC, Dolby Digital, Dolby Digital Plus, HE-AAC, MP3, Vorbis

● ASF (.asf, .wmv)

Video kodek:

MPEG4, VC-1, WMV9

Audio kodek:

AAC, Dolby Digital, Dolby Digital Plus, HE-AAC, LPCM, MP3, WMA, WMA Pro

• Súbory chránené proti kopírovaniu nemožno prehrávať.

 $\bullet$  FLV (.flv)

Video kodek: H.264 Audio kodek: AAC, MP3

● 3GPP (.3gp, .3g2) Video kodek: H.264, MPEG4 Audio kodek: AAC, HE-AAC

● PS (.mod, .mpg, .mpeg, .vob, .vro) Video kodek: MPEG1, MPEG2 Audio kodek: Dolby Digital, LPCM

● TS (.mts, .m2ts, .tp, .trp, .ts, .tts) Video kodek: H.264, MPEG1, MPEG2

Audio kodek:

AAC, Dolby Digital, Dolby Digital Plus, HE-AAC

#### ■ Podporované formáty titulkov

- MicroDVD, SubRip, TMPlayer (.srt, .sub, .txt)
- Súbor s videom a textový súbor s titulkami sa musia nachádzať v rovnakom priečinku a musia mať rovnaké názvy súborov (s výnimkou prípon).
- Ak sa v rovnakom priečinku nachádza viacero textových súborov s titulkami, zobrazia sa v nasledujúcom poradí: ".srt", ".sub", ".txt".

= Poznámka =

- Niektoré súbory sa nemusia dať prehrať ani v prípade, že spĺňajú všetky tieto podmienky.
- Niektoré funkcie titulkov alebo kapitol nemusia byť k dispozícii.
- Nepoužívajte pre názvy súborov viacbajtové znaky ani iné špeciálne kódy.
- Pripojené zariadenia sa nemusia dať s týmto televízorom použiť, ak sa zmenia názvy súborov alebo priečinkov.
- Podporované formáty v Prehrávači médií a na serveri médií sú odlišné.

### Formát hudby

■ Podporované formáty hudby

- MP3 (.mp3)
- $\bullet$  AAC (.m4a)
- Súbory chránené proti kopírovaniu nemožno prehrávať.
- FLAC (.flac)
- WMA / WMA Pro (.wma)
- Súbory chránené proti kopírovaniu nemožno prehrávať.

● LPCM (.wav)

- = Poznámka =
- Niektoré súbory sa nemusia dať prehrať ani v prípade, že spĺňajú všetky tieto podmienky.
- Nepoužívajte pre názvy súborov viacbajtové znaky ani iné špeciálne kódy.
- Pripojené zariadenia sa nemusia dať s týmto televízorom použiť, ak sa zmenia názvy súborov alebo priečinkov.

# <span id="page-191-0"></span>Funkcie

## <span id="page-191-1"></span>**Zrkadlenie**

## Spôsob používania

Pomocou funkcie zrkadlenia si môžete na televíznej obrazovke zobraziť a prezerať obrázky iných zariadení (smartfón atď.).

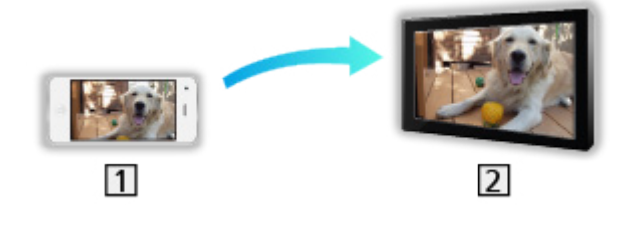

1 smartfón atď.

 $2$  TV

- 1. Zobrazte Zoznam aplikácií pomocou APPS.
- 2. Zvoľte Zrkadlenie a stlačte OK.
- 3. Postupujte podľa pokynov na obrazovke.
- Po použití tejto funkcie sa informácie o spárovaní zariadenia (smatfónu, atď.) zaregistrujú.

#### ■ Jednoduché zrkadlenie

Funkciu zrkadlenia môžete spustiť aj z iných zariadení (smartfón atď.), ak je možnosť Jednoduché zrkadlenie nastavená na Zapnutý.

[Funkcie](#page-191-0) > [Zrkadlenie](#page-191-1) > [Nastavenia zrkadlenia](#page-192-0)

• Funkciu jednoduchého zrkadlenia (Easy Mirroring) nie je možné použiť, kým je televízor nastavený do režimu Bezdr. príst. bod.

[Sieť](#page-144-0) > [Nastavenie siete](#page-154-0) > [Stav siete](#page-162-0)

#### = Poznámka =

• Táto funkcia je dostupná s inými zariadeniami (smartfón atď.), ktoré podporujú funkciu zrkadlenia. Podrobnosti nájdete v prevádzkových pokynoch k zariadeniam.

## <span id="page-192-0"></span>Nastavenia zrkadlenia

Môžete nastaviť položky pre funkciu zrkadlenia.

- 1. Zobrazte menu pomocou MENU.
- 2. Zvoľte Sieť > Nastavenia zrkadlenia a stlačte OK.
- 3. Zvoľte jednu z nasledujúcich položiek a stlačením OK ju otvorte. Jednoduché zrkadlenie / Vymazať všetky párovania
- 4. Nastavte položku a stlačením OK ju uložte.

#### Jednoduché zrkadlenie

#### (Zapnutý / Vypnutý)

Umožňuje spustiť funkciu zrkadlenia z ostatných zariadení (smartón atď.) bez ovládania televízora.

• Ak chcete deaktivovať bezdrôtové pripojenie, nastavte Jednoduché zrkadlenie na Vypnutý a potvrďte, že je typ sieťového pripojenia nastavený na Drôtová.

[Sieť](#page-144-0) > [Nastavenie siete](#page-154-0) > [Stav siete](#page-162-0)

• Neplatí, keď je televízor nastavený na Bezdr. príst. bod

#### Vymazať všetky párovania

Vymažte informácie o spárovaní pre všetky spárované zariadenia.

## <span id="page-193-0"></span>DVB-via-IP

## <span id="page-193-1"></span>Pripojenie DVB-via-IP klienta

Tento televízor má funkciu DVB-via-IP klienta a môže sa pripojiť k serveru DVB-via-IP alebo SAT>IP kompatibilnému serveru na sledovanie prenosu vysielania.

Pred pripojením alebo odpojením akýchkoľvek káblov sa uistite, že je prístroj odpojený od elektrickej zásuvky.

● Odporúčame pripojiť server DVB-via-IP káblom siete LAN.

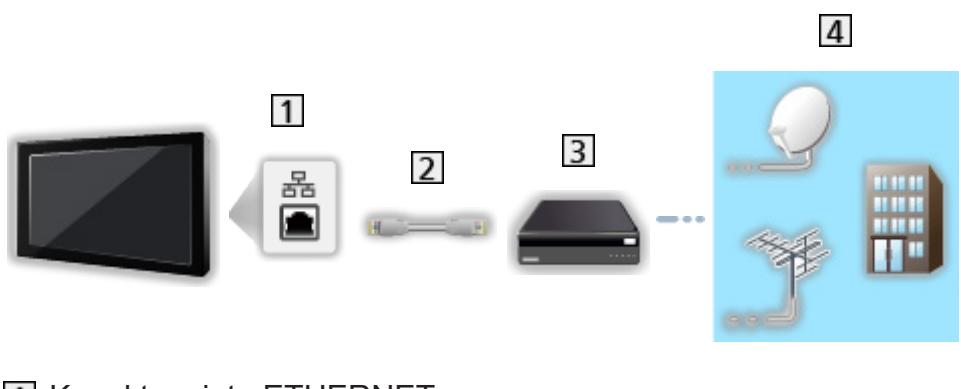

- **11 Konektor siete ETHERNET**
- 2 Kábel LAN (tienený)

■ Káblové pripojenie

- Použite tienený (STP) kábel siete LAN.
- **3** Server DVB-via-IP
- Satelitný tanier / Terestriálna anténa / Kábel

## ■ Bezdrôtové pripojenie  $\overline{4}$  $\overline{1}$  $\overline{2}$  $\overline{3}$

Zabudovaná bezdrôtová sieť LAN (zadná strana televízora)

2 Prístupový bod

3 Server DVB-via-IP

Satelitný tanier / Terestriálna anténa / Kábel

#### = Poznámka =

- Zobrazené externé zariadenia a káble nie sú dodávané s televízorom.
- Pri pripájaní skontrolujte, či sú typ konektora a zástrčky káblov správne.
- Kvôli podmienkam siete alebo určitým obmedzeniam zo strany vysielacej stanice táto funkcia nemusí byť dostupná.
- Overenie aktuálnych nastavení siete

[Sieť](#page-144-0) > [Nastavenie siete](#page-154-0) > [Stav siete](#page-162-0)

• Ak potrebujete informácie o pripojeniach, prečítajte si návod k severu DVB-via-IP.

#### ■ Príprava

• Skontrolujte, či sa vykonali pripojenia k sieti a sieťové nastavenia.

[Funkcie](#page-191-0) > [DVB-via-IP](#page-193-0) > [Pripojenie DVB-via-IP klienta](#page-193-1)

[Sieť](#page-144-0) > [Nastavenie siete](#page-154-0)

● Uistite sa, že nastavenia servera sú dokončené. Podrobnosti nájdete v návode DVB-via-IP servera.

■ Výber serverov DVB-via-IP

- 1. Zobrazte menu pomocou MENU.
- 2. Zvoľte Nastavenie > Menu ladenia > Pridať ďalší typ TV signálu a na otvorenie stlačte OK.
- 3. Zvoľte DVB-via-IP a na otvorenie stlačte OK.
- 4. Zvoľte Spustenie autom. ladenia a na otvorenie stlačte OK.
- 5. Vyberte server z Zoznam serverov a na nastavenie stlačte OK.
- 6. Zvoľte Nastavenia klienta a na otvorenie stlačte OK.
	- 1) Zvoľte Prostredie Unicast / Prostredie Multicast a na nastavenie stlačte OK.
		- Vyberte Prostredie Unicast na použitie v domácej sieti.
		- Vyberte Prostredie Multicast na použitie vo viacrodinných bytových jednotkách, hoteloch, nemocniciach, atď. (Všetky servery sú vybraté automaticky.)
	- 2) Zvoľte Zoznam serverov a na otvorenie stlačte OK.
- 7. Zvoľte Prehľadávať kanály a na otvorenie stlačte OK.
- 8. Zvoľte režim vyhľadávania a stlačením OK ho otvorte.
- 9. Nastavte Režim prehľadávania DVB-via-IP a na spustenie stlačte OK Automatické ladenie. (nastavenia sú urobené automaticky).
	- V závislosti od kapacity servera (typov tunera) možno budete musieť
		- Nastavte Satelitná konfigurácia DVB-via-IP pre ladenie kanálov DVB-S.
		- Nastavte konfiguráciu DVB-via-IP pre ladenie kanálov DVB-C alebo DVB-T.
	- Keď je operácia dokončená, zobrazí sa kanál na najnižšom umiestnení.
- = Poznámka =
- Ak sa ladenie úplne nedokončilo, nastavte Ručné ladenie.

[Pozeranie](#page-18-0) > [Ladenie a editovanie kanálov](#page-79-0) > Ručné [ladenie](#page-88-0)

- Kvôli podmienkam siete alebo určitým obmedzeniam zo strany vysielacej stanice táto funkcia nemusí byť dostupná.
- V prípade inštalácie klienta DVB-via-IP v prostredí multicast konzultujte s vaším dílerom alebo výrobcom servera.

## Poznámka

- Kvôli podmienkam siete alebo určitým obmedzeniam zo strany vysielacej stanice táto funkcia nemusí byť dostupná.
- Táto funkcia nie je k dispozícii, keď je televízor vypnutý pomocou Hlavný vypínač.
- Prečítajte si aj návod k DVB-via-IP serveru.

## <span id="page-198-0"></span>VIERA Link "HDAVI Control™"

## <span id="page-198-1"></span>Prehľad funkcie VIERA Link

Užívajte si ďalšiu vzájomnú spoluprácu HDMI s výrobkami od spoločnosti Panasonic, ktoré majú funkciu "HDAVI Control™".

VIERA Link (HDAVI Control) spája televízor a zariadenie pomocou funkcie VIERA Link a umožňuje jednoduché ovládanie, prehrávanie, úsporu energie, vytvorenie domáceho kina atď. bez potreby komplikovaného nastavenia. Pripojenia k zariadeniam (DVD rekordér, HD videokamera, Domáce kino, Zosilňovač, atď.) pomocou káblov HDMI a SCART vám umožnia ich automatické prepojenie. Tieto funkcie sú obmedzené na modely zahŕňajúce funkcie "HDAVI Control" a "VIERA Link".

- Televízor podporuje funkciu "HDAVI Control 5".
- Niektoré funkcie nie sú k dispozícii v závislosti od verzie funkcie HDAVI Control v zariadení. Skontrolujte verziu funkcie HDAVI Control v pripojenom zariadení.
- VIERA Link "HDAVI Control" je jedinečná funkcia, ktorú sme vyvinuli a pridali, založená na funkciách ovládania poskytovaných rozhraním HDMI, čo je priemyselný štandard známy ako HDMI CEC (Ovládanie spotrebnej elektroniky). Nie je možné zaručiť jej prevádzku s výrobkami iných výrobcov, ktoré podporujú štandard HDMI CEC.
- Funkcie VIERA Link môžu byť k dispozícii aj so zariadeniami iných výrobcov, ktoré podporujú funkciu HDMI CEC.
- Pozrite si jednotlivé návody pre výrobky iných výrobcov, ktoré podporujú funkciu VIERA Link.
- Informácie o použiteľných výrobkoch od spoločnosti Panasonic získate od miestneho predajcu spoločnosti Panasonic.

■ VIERA Link (pripojenie HDMI)

- Použite plne osadený kábel kompatibilný so systémom HDMI.
- Pripojte zariadenie podporujúce funkciu VIERA Link do konektora HDMI na televízore pomocou kábla HDMI.

Informácie o kábli HDMI pre pripojenie HD videokamery Panasonic alebo fotoaparátu LUMIX si prečítajte v návode pre dané zariadenie.

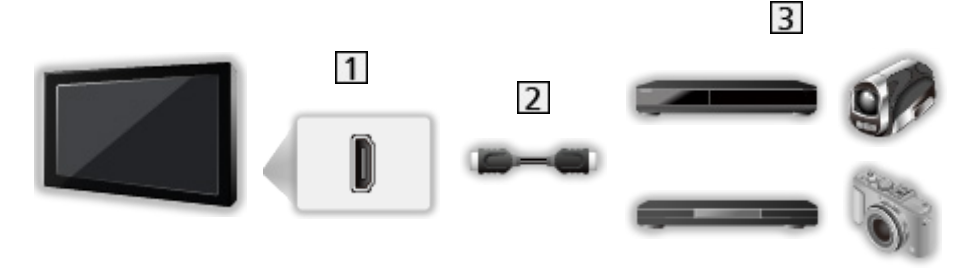

- **1** Konektor HDMI
- 2 Kábel HDMI
- Zosilňovač s funkciou VIERA Link (DVD rekordér / DVD prehrávač / prehrávač diskov Blu-ray / HD videokamera / fotoaparát LUMIX)

■ Dostupné funkcie (pripojenie cez HDMI)

DVD rekordér / DVD prehrávač / prehrávač diskov Blu-ray

- Jednoduché prehrávanie
- Zapnutie cez Link
- Vypnutie cez Link
- Úspora pohotovostný mód $*^2$
- $\cdot$  Inteligent. úsporný mód\*<sup>2</sup>
- Ovládanie VIERA Link\*<sup>1</sup>

HD videokamera / fotoaparát LUMIX

- Jednoduché prehrávanie
- Zapnutie cez Link
- Vypnutie cez Link
- Ovládanie VIERA Link\*1

\*1 : Pre zariadenie, ktoré má funkciu "HDAVI Control 2 alebo novšiu".

\*<sup>2</sup>: Pre zariadenie, ktoré má funkciu "HDAVI Control 4 alebo novšiu".

■ VIERA Link (pripojenia HDMI a audio výstupu)

- Použite plne osadený kábel kompatibilný so systémom HDMI.
- Pripojte zariadenie podporujúce funkciu VIERA Link do konektora HDMI na televízore pomocou kábla HDMI.
- Použite plne osadený kábel SCART.
- Na audio výstup z televízora použite optický digitálny audio kábel.

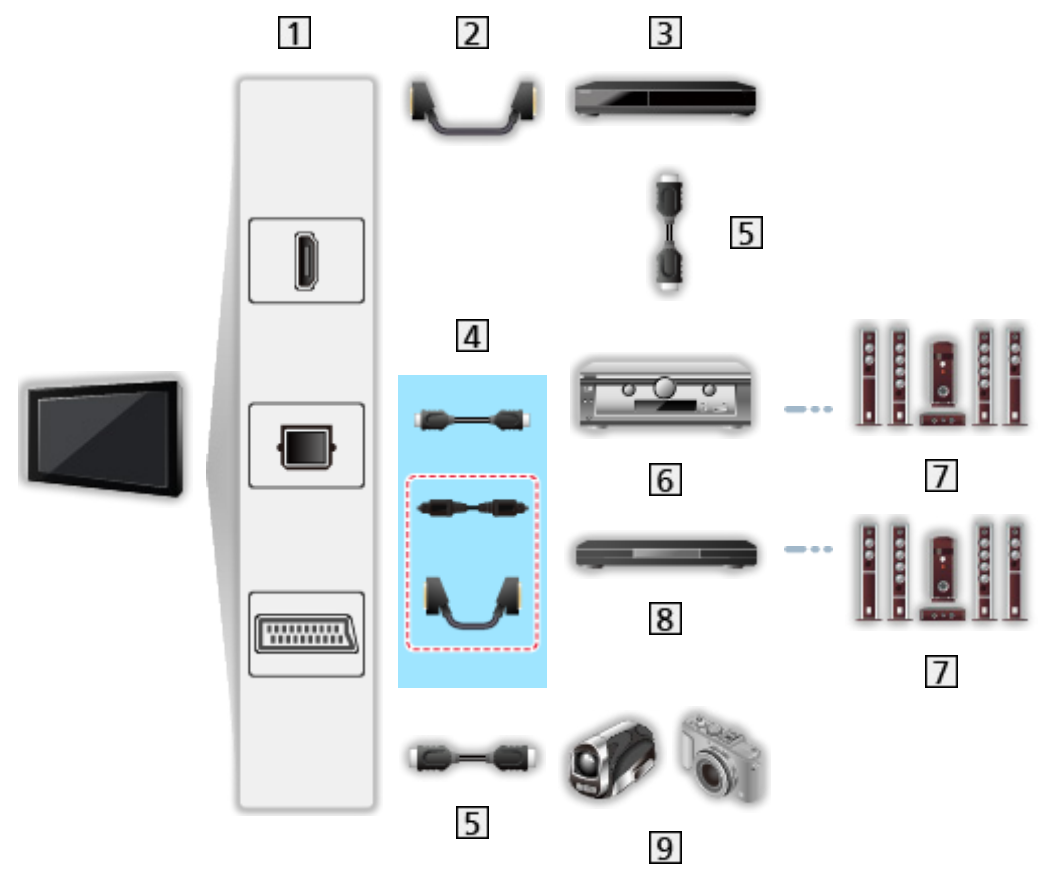

- Konektor HDMI / DIGITAL AUDIO / Konektor AV1 (SCART)
- 2 Kábel SCART
- DVD rekordér s funkciou VIERA Link
- 4 Kábel HDMI (Optický digitálny audio kábel \* / Kábel SCART \*)
- **5** Kábel HDMI
- Zosilňovač s funkciou VIERA Link
- Reproduktorový systém
- **8** Domáce kino / Domáce kino s prehrávačom diskov Blu-ray s funkciou VIERA Link
- **9** HD videokamera / fotoaparát LUMIX s funkciou VIERA Link
- \*: Ak má pripojené zariadenie funkciu "HDAVI Control 5", nepoužíva sa tento zvukový kábel (Optický digitálny audio kábel / Kábel SCART). V takom prípade pripojte zariadenie ku konektoru HDMI2 na televízore pomocou kábla HDMI.

#### Domáce kino

- Jednoduché prehrávanie\*<sup>3</sup>
- Zapnutie cez Link
- Vypnutie cez Link
- Inteligent. úsporný mód $*^{2*4}$
- Ovládanie VIERA Link\*<sup>1</sup>
- Výber reproduktorov

Domáce kino s prehrávačom diskov Blu-ray

- Jednoduché prehrávanie\*<sup>3</sup>
- Zapnutie cez Link
- Vypnutie cez Link
- $\cdot$  Úspora pohotovostný mód\*<sup>2</sup>
- Inteligent. úsporný mód $*2*4$
- Ovládanie VIERA Link\*<sup>1</sup>
- Výber reproduktorov

#### Zosilňovač

- Vypnutie cez Link
- $\cdot$  Inteligent. úsporný mód $*^2$
- Výber reproduktorov
- \*1 : Pre zariadenie, ktoré má funkciu "HDAVI Control 2 alebo novšiu".
- \*<sup>2</sup> : Pre zariadenie, ktoré má funkciu "HDAVI Control 4 alebo novšiu".
- : Počas prehrávania disku
- : Okrem sledovania disku

■ Funkcia VIERA Link Control kompatibilného zariadenia

Dole uvedené zobrazuje maximálny počet kompatibilných zariadení, ktoré možno ovládať pomocou funkcie VIERA Link Control. Zahŕňa aj pripojenia, ktoré už sú k televízoru pripojené.

Napríklad DVD prehrávač pripojený k zosilňovaču, ktorý už je pripojený k televízoru pomocou kábla HDMI.

EX → [Funkcie](#page-191-0) > [VIERA Link "HDAVI Control™"](#page-198-0) > [Ovládanie VIERA Link](#page-209-0)

● Rekordér:

Maximálne 3

• Prehrávač:

Maximálne 3 (DVD prehrávač, prehrávač diskov Blu-ray, HD videokamera, fotoaparát LUMIX, Digitálny fotoaparát, Domáce kino, Domáce kino s prehrávačom diskov Blu-ray, atď.)

• Zvukový systém:

Maximálne 1 (Domáce kino, Domáce kino s prehrávačom diskov Bluray, Zosilňovač, atď.)

● Tuner:

Maximálne 4 (Set top box, atď.)

## Príprava

- Pripojte zariadenie podporujúce funkciu VIERA Link.
- Podrobné informácie o pripojeniach VIERA Link

EX → [Funkcie](#page-191-0) > [VIERA Link "HDAVI Control™"](#page-198-0) > [Prehľad](#page-198-1) funkcie VIERA Link

- Použite plne osadený kábel kompatibilný so systémom HDMI.
- Použite plne osadený kábel SCART.
- Nastavte pripojené zariadenie. Prečítajte si návod pre zariadenie.
- Nastavte VIERA Link na Zapnutý v Menu ďalších nastavení.
- Nastavte televízor. Po pripojení zapnite zariadenie a potom zapnite televízor. Vyberte vstup HDMI v položke Voľba vstupu pomocou AV a uistite sa, či je obraz zobrazený správne. (Toto nastavenie je potrebné vykonať vždy, keď nastanú nasledujúce podmienky.)
	- – Prvé použitie
	- – Pri pridaní alebo opätovnom pripojení zariadenia
	- Zmena nastavenia

## Jednoduché prehrávanie

Automatické prepínanie vstupu – keď pripojené zariadenie začne pracovať, režim vstupu sa prepne automaticky.

## Zapnutie cez Link

Na použitie tejto funkcie nastavte Zapnutie cez Link na Zapnutý v Nastavnie VIERA link.

Keď pripojené zariadenie začne pracovať, televízor sa automaticky zapne. (Len keď je televízor v pohotovostnom režime.)

## Vypnutie cez Link

Na použitie tejto funkcie nastavte Vypnutie cez Link na Zapnutý v Nastavnie VIERA link.

Keď je televízor nastavený do pohotovostného režimu, pripojené zariadenie sa tiež automaticky nastaví do pohotovostného režimu.

● Táto funkcia je aktívna, aj keď televízor prejde automaticky do pohotovostného režimu vďaka funkcii automatického pohotovostného režimu.

## Úspora pohotovostný mód

Na použitie tejto funkcie nastavte Úspora pohotovostný mód na Zapnutý v Nastavnie VIERA link.

Spotreba energie pripojeného zariadenia v pohotovostnom režime sa reguluje nahor alebo nadol v synchronizácii so stavom televízora (Zapnutý / Vypnutý) tak, aby sa znížila.

Keď je televízor nastavený do pohotovostného režimu, pripojené zariadenie sa automaticky nastaví do pohotovostného režimu a spotreba energie pripojeného zariadenia sa automaticky minimalizuje.

Po zapnutí televízora ostane pripojené zariadenie naďalej v pohotovostnom režime, no spotreba energie sa zvýši, aby bolo spustenie pripojeného zariadenia rýchle.

- Táto funkcia je účinná, ak pripojené zariadenie dokáže meniť spotrebu energie v pohotovostnom režime a je nastavené na vyššiu spotrebu.
- Táto funkcia je k dispozícii iba vtedy, ak je Vypnutie cez Link nastavené na možnosť Zapnutý.

## Inteligent. úsporný mód

Na použitie tejto funkcie nastavte Inteligent. úsporný mód na Zapnutý v Nastavnie VIERA link.

Keď je televízor zapnutý, nepoužívané pripojené zariadenie sa automaticky prepne do pohotovostného režimu, aby sa znížila spotreba energie. Dochádza k tomu napríklad pri prepnutí režimu vstupu z HDMI alebo pri zmene výberu Výber reproduktorov na TV (okrem sledovania disku).

• Táto funkcia nemusí pracovať správne v závislosti od pripojeného zariadenia. V takom prípade vyberte možnosť Vypnutý.

## <span id="page-209-0"></span>Ovládanie VIERA Link

Niektoré funkcie pripojeného zariadenia môžete ovládať pomocou diaľkového ovládača televízora – namierte diaľkový ovládač na prijímač signálu televízora.

- 1. Zobrazte Zoznam aplikácií pomocou APPS.
- 2. Zvoľte VIERA Link a na otvorenie stlačte OK.
- 3. Zvoľte Ovládanie VIERA Link a na otvorenie stlačte OK.
- 4. Zvoľte jednu z nasledujúcich položiek a stlačením OK ju otvorte.

Rekordér / Prehrávač / Domáce kino / Videokamera / LUMIX / Digitálny fotoaparát / Iné

(Zobrazí sa menu pripojeného zariadenia. Režim vstupu sa automaticky zmení.)

- Zobrazená položka sa môže líšiť v závislosti od pripojeného zariadenia.
- Domáce kino znamená domáce kino s prehrávačom, domáce kino s prehrávačom diskov Blu-ray alebo domáce kino s rekordérom.
- Iné znamená set-top box s tunerom.
- 5. Postupujte podľa pokynov na obrazovke a ovládajte menu zariadenia.
	- Overte, či je kód diaľkového ovládania "73".

[Pozeranie](#page-18-0) > [Externé zariadenie](#page-37-0) > Používanie diaľkového ovládania televízora

• Zobrazenie sprievodcu obsluhou

#### **OPTION**

(V prípade prístupu k výrobku iného výrobcu sa môže zobraziť menu Ďalšie nastavenia / Výber obsahov.)

● Dostupné tlačidlá diaľkového ovládača televízora závisia od pripojeného zariadenia.

#### ■ Ak sú pripojené viaceré rekordéry alebo prehrávače

Každý rekordér alebo prehrávač je očíslovaný. Číslo sa zadáva od dolného čísla konektora HDMI televízora pripojeného k zariadeniu rovnakého typu. Napríklad v prípade pripojenia dvoch rekordérov do HDMI1 a HDMI2 sa rekordér pripojený do HDMI1 zobrazí ako Rekordér1 a rekordér pripojený do HDMI2 ako Rekordér2.

#### ■ Ak sprístupňujete zariadenie bez funkcie VIERA Link

Zobrazí sa typ pripojeného zariadenia. Hoci máte prístup k pripojenému zariadeniu, nemôžete ho ovládať. Použite diaľkové ovládanie pripojeného zariadenia.

= Poznámka =

● Ak nie je možné ovládať zariadenie, skontrolujte nastavenia a zariadenie.

EX → [Funkcie](#page-191-0) > [VIERA Link "HDAVI Control™"](#page-198-0) > [Prehľad](#page-198-1) funkcie VIERA Link

- Niektoré operácie nemusia byť k dispozícii v závislosti od zariadenia. V takom prípade použite diaľkové ovládanie pripojeného zariadenia.
- Podrobnosti o obsluhe pripojeného zariadenia si prečítajte v návode pre zariadenie.

## Výber reproduktorov

Reproduktor domáceho kina môžete ovládať pomocou diaľkového ovládača televízora – namierte diaľkový ovládač na prijímač signálu na televízore.

- 1. Zobrazte Zoznam aplikácií pomocou APPS.
- 2. Zvoľte VIERA Link a na otvorenie stlačte OK.
- 3. Zvoľte Výber reproduktorov a na otvorenie stlačte OK.
- 4. Zvoľte TV / Domáce kino a na nastavenie stlačte OK.

TV:

Reproduktory televízora sú aktívne.

#### Domáce kino:

Zvuk ide z reproduktorov domáceho kina. Domáce kino s prehrávačom, domáce kino s prehrávačom diskov Blu-ray alebo zosilňovač budú automaticky zapnuté, ak sú v pohotovostnom režime.

- Zvuk reproduktorov televízora je vypnutý. Keď je zariadenie vypnuté, reproduktory televízora budú aktívne.
- Môžete použiť Vyššia/nižšia hlasitosť a MUTE.

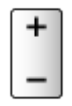

#### ■ Viackanálový zvuk

Ak chcete počúvať viackanálový zvuk (napr. Dolby Digital 5.1-kanálový) cez zosilňovač, pripojte pomocou kábla HDMI alebo optického digitálneho audio kábla a potom vyberte Domáce kino. Ak má zosilňovač funkciu "HDAVI Control 5", stačí ho pripojiť káblom HDMI ku konektoru HDMI2 na televízore.

Ak chcete počúvať viackanálový zvuk z rekordéra DIGA, pripojte kábel HDMI z rekordéra DIGA do zosilňovača.

= Poznámka =

● Ak nie je možné ovládať zariadenie, skontrolujte nastavenia a zariadenie.

[Funkcie](#page-191-0) > [VIERA Link "HDAVI Control™"](#page-198-0) > [Prehľad](#page-198-1) funkcie VIERA Link

● Niektoré operácie nemusia byť k dispozícii v závislosti od zariadenia.

## Poznámka

- Tieto funkcie nemusia pracovať správne v závislosti od pripojeného zariadenia.
- Obraz alebo zvuk nemusia byť k dispozícii počas prvých sekúnd po prepnutí režimu vstupu.
- "HDAVI Control 5" je najnovší štandard pre zariadenia kompatibilné s funkciou HDAVI Control. Tento štandard je kompatibilný s konvenčnými zariadeniami HDAVI.
- Overenie verzie HDAVI Control tohto televízora

[Podpora](#page-275-0) > Ponuka [Pomocník](#page-275-1) > [Používanie](#page-275-2) ponuky Pomocník

## Detský zámok

### Pomocou detského zámku

Môžete uzamknúť špecifické kanály / vstupné konektory AV a ovládať, kto k nim môže mať prístup. Keď sa vyberie zamknutý kanál alebo vstup, zobrazí sa hlásenie. Ak chcete pozerať takýto kanál, zadajte kód PIN.

- 1. Zobrazte menu pomocou MENU.
- 2. Zvoľte Nastavenie > Detský zámok a na otvorenie stlačte OK.
- 3. Zadajte pomocou Číselné tlačidlá číslo PIN (4 číslice).

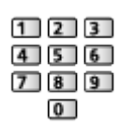

- Zadajte číslo PIN dvakrát pri prvom nastavení.
- PIN kód si niekam zapíšte pre prípad, že by ste ho zabudli.
- Ako základný PIN kód môže byť uložená hodnota "0000", v závislosti od vybratej krajiny.
- 4. Zvoľte Detský zámok zoznam a na otvorenie stlačte OK.
- 5. Zvoľte kanál alebo vstup a stlačením OK ho uzamknite.
	- **A** objaví sa, keď je kanál / vstup uzamknutý.
	- Zrušenie
		- 1) Zvoľte uzamknutý kanál / vstup.
		- 2) Stlačte OK.
	- Zoradenie názvov kanálov v abecednom poradí

**Exerc** (červené)

• Uzamknutie všetkých

**zelené**)

● Zrušenie všetkých uzamknutí

 $\Box$  (žlté)

• Skok na vrch nasledujúceho kanála / skupiny vstupov

(modré)

## Číslo PIN

Číslo PIN môžete zmeniť.

- 1. Zvoľte Zmena PIN kódu a na otvorenie stlačte OK.
- 2. Zadajte pomocou Číselné tlačidlá číslo PIN dvakrát.

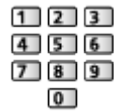

= Poznámka =

• Nastavenie Pôvodné nastavenie vymaže číslo PIN a všetky nastavenia.

## Rodičovské obmedzenia

Ak chcete pozerať program DVB, v ktorom údaj o prístupnosti presahuje vybraný vek, zadajte číslo PIN (v závislosti od vysielacej stanice).

- 1. Zvoľte Rodičovské obmedzenia a na otvorenie stlačte OK.
- 2. Zvoľte vek na obmedzenie programov a na nastavenie stlačte OK.
- Dostupnosť tejto funkcie závisí od vybratej krajiny.
- = Poznámka =
- Nastavenie Pôvodné nastavenie vymaže číslo PIN a všetky nastavenia.
# Aplikácia dát. služieb

# Pomocou aplikácie dátovej služby

**[Niektoré funkcie nie sú dostupné na všetkých modeloch.]**

Môžete si vychutnať aplikáciu Hybrid Broadcast Broadband TV poskytovanú prostredníctvom digitálneho vysielania ako interaktívne dátové služby.

1. Vyberte režim pomocou TV.

DVB-S / DVB-C / DVB-T / DVB-via-IP

- 2. Zobrazte menu pomocou MENU.
- 3. Zvoľte Nastavenie > Aplikácia dát. služieb > Služba a na otvorenie stlačte OK.
- 4. Zvoľte Auto štart Zap. a na nastavenie stlačte OK.
- Keď je aplikácia k dispozícii, objaví sa hlásenie s upozornením. Postupujte podľa pokynov na obrazovke.
- **je** je zobrazené v informačnom okne, ak program obsahuje aplikáciu Hybrid Broadcast Broadband TV.

[Pozeranie](#page-18-0) > [Základné](#page-18-1) > [Informačné](#page-24-0) okno

• Ukončenie bežiacej aplikácie. (Predvolená aplikácia sa môže okamžite spustiť.)

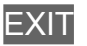

### Cookie

- 1. Zobrazte menu pomocou MENU.
- 2. Zvoľte Nastavenie > Aplikácia dát. služieb > Uložiť Cookie / Zmazať Cookie a na otvorenie stlačte OK.

#### Uložiť Cookie

#### (Zapnutý / Vypnutý)

Umožňuje uložiť technické informácie, ktoré dátová služba zanechá v televízore na účely jeho rozpoznania v budúcnosti.

#### Zmazať Cookie

Odstráni všetky technické informácie zanechané aplikáciou dátovej služby.

### Poznámka

• Na úplné využívanie aplikácie Hybrid Broadcast Broadband TV je potrebné širokopásmové sieťové prostredie. Skontrolujte, či sa vykonali pripojenia k sieti a sieťové nastavenia.

[Sieť](#page-144-0) > [Pripojenie k sieti](#page-150-0)

[Sieť](#page-144-0) > [Nastavenie siete](#page-154-0)

- Nie všetky dátové služby sú k dispozícii, závisí to od krajiny, regiónu a vysielateľa.
- V závislosti od podmienok pripojenia môže byť pripojenie na internet pomalé alebo neúspešné.
- Činnosti sa môžu líšiť v závislosti od vysielateľa. Postupujte podľa pokynov na obrazovke.
- Pokyny na obrazovke nemusia zodpovedať tlačidlám diaľkového ovládača.

# Prístup. CI rozhranie

### Výstraha

Ak sa na obrazovke zobrazí kódované hlásenie, znamená to, že nie je vložený správny modul Common Interface (CI) ani smart karta, ktoré sú pre túto službu vyžadované.

#### ■ Vloženie modulu CI a smart karty

- Keď vkladáte alebo vyťahujete modul CI, vypnite TV s Hlavný vypínač.
- Ak sa smart karta a modul CI dodávajú ako súprava, najprv vložte modul CI a potom doň vložte smart kartu.
- Vložte alebo vytiahnite modul CI v správnom smere, ako je to znázornené.

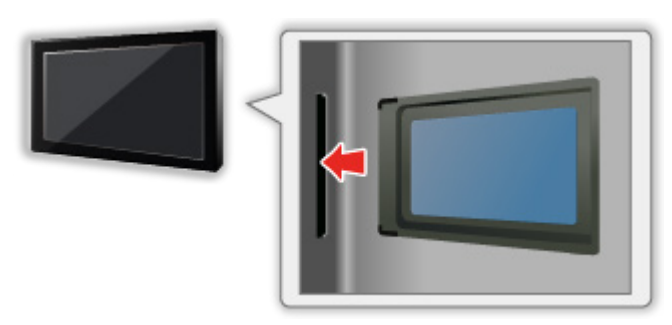

- Modul CI vyťahujet z televízora tak, že TV položíte lícom nahor. Mohlo by dôjsť k poškodeniu modulu CI a zásuvky CI.
- = Poznámka =
- Na trhu môžu byť moduly CI so staršími verziami firmvéru, ktoré nie sú plne kompatibilné s touto novou verziou CI+ v1.3 televízora. V takom prípade kontaktujte svojho poskytovateľa služby.

# Pomocou bežného rozhrania

#### **[Niektoré funkcie nie sú dostupné na všetkých modeloch.]**

Menu Prístup k modulu CI rozhrania poskytuje prístup k softvéru obsiahnutému v moduloch CI.

- Táto funkcia nemusí byť k dispozícii v niektorých krajinách alebo regiónoch.
- V závislosti od vysielania alebo služby nemusia byť na výstupe k dispozícii video a audio signály.

Aj keď modul CI môže umožňovať využívanie niektorých služieb, televízor nezaručuje dostupnosť všetkých služieb (napr. kódovaných platených TV kanálov). Používajte len modul CI schválený vysielacou stanicou. Ďalšie informácie a podmienky poskytovania služieb dostanete od operátora, vysielateľa alebo výrobcu modulu CI.

#### ■ Vložte modul CI (voliteľný)

- Zvyčajne sa objavia kódované kanály. (Pozerateľné kanály a ich funkcie závisia od modulu CI.) Ak sa neobjavia šifrované kanály, urobte nasledujúce.
- Podrobnejšie informácie si prečítajte v návode pre modul CI alebo sa obráťte na poskytovateľa obsahu.
- 1. Vyberte režim pomocou TV.

DVB-S / DVB-C / DVB-T

- 2. Zobrazte menu pomocou MENU.
- 3. Zvoľte Nastavenie > Prístup. CI rozhranie a na otvorenie stlačte OK.
- 4. Zvoľte Slot 1:, stlačte OK a postupujte podľa pokynov na obrazovke.
- Pokyny na obrazovke nemusia zodpovedať tlačidlám diaľkového ovládača.

# <span id="page-221-0"></span>Pôvodné nastavenie

# Pôvodné nastavenie

**[Niektoré funkcie nie sú dostupné na všetkých modeloch.]**

Obnoví pôvodné nastavenia televízora (t. j. nie sú naladené žiadne kanály).

Všetky nastavenia okrem Nastavenie USB zariadenia sú vynulované (kanály, obraz, nastavenia zvuku atď.).

- 1. Zobrazte menu pomocou MENU.
- 2. Zvoľte Nastavenie > Systémové menu > Pôvodné nastavenie a na otvorenie stlačte OK.
	- V závislosti od krajiny sa môže vyžadovať číslo PIN pre funkciu Detský zámok. Ak zabudnete zmenený kód PIN, zadajte ako číslo PIN "6969".

[Funkcie](#page-191-0) > [Detský zámok](#page-213-0) > [Číslo](#page-214-0) PIN

- 3. Keď je zobrazená potvrdzovacia obrazovka, zvoľte možnosť Áno a stlačením OK ju nastavte.
- 4. Postupujte podľa pokynov na obrazovke.
	- Automaticky sa spustí Automatické ladenie.
- = Poznámka =
- Ak chcete len znova naladiť kanály (napr. po presťahovaní), nastavte Automatické ladenie.

[Pozeranie](#page-18-0) > [Ladenie a editovanie kanálov](#page-79-0) > [Automatické ladenie](#page-84-0)

# Aktualizácia softvéru televízora

# Informácie

Môže byť vydaná nová verzia softvéru, ktorá sa dá prevziať – vylepšuje výkon alebo prevádzku televízora.

Ak je k dispozícii aktualizácia a kanál obsahuje informácie o aktualizácii, zobrazí sa hlásenie s upozornením.

• Ak chcete nainštalovať nový softvér, zvoľte Standby / Teraz a stlačením OK ho nastavte.

Standby:

Nainštaluje v pohotovostnom režime nový softvér.

Teraz:

Nainštaluje nový softvér ihneď.

# Automatická aktualizácia

Na nový softvér sa dá aktualizovať automaticky.

- 1. Zobrazte menu pomocou MENU.
- 2. Zvoľte Nastavenie > Systémové menu > Aktualiz. systému > Auto vyhľ. aktualiz. v poh. rež. a na otvorenie stlačte OK.
- 3. Zvoľte čas a stlačením OK ho nastavte.
- Ak sú k dispozícii nejaké aktualizácie softvéru, objaví sa hlásenie s upozornením. Ak chcete nainštalovať nový softvér, zvoľte Standby / Teraz a stlačením OK ho nastavte.

Standby:

Nainštaluje v pohotovostnom režime nový softvér.

Teraz:

Nainštaluje nový softvér ihneď.

- Ak sa vykoná Aktualizácia systému, aktualizuje sa softvér (môže to zmeniť funkcie televízora). Ak si to neželáte urobiť, nastavte Auto vyhľ. aktualiz. v poh. rež. na Vypnutý.
- Automatická aktualizácia sa nevykoná za nasledujúcich podmienok:
	- – televízor vypnutý s Hlavný vypínač
	- prebieha nahrávanie
	- DVB-via-IP
- = Poznámka =
- Prevzatie môže trvať niekoľko hodín.
- Počas prenosu softvéru a aktualizácie NEVYPÍNAJTE televízor.
- Môže to byť pripomenuté hlásením s upozornením. V tomto prípade sa zobrazia informácie o pláne (dátum, odkedy sa môže použiť nová verzia). Aktualizáciu si môžete rezervovať. Aktualizácia sa nespustí, keď je televízor vypnutý.

# Manuálna aktualizácia

Na nový softvér sa dá aktualizovať ručne.

- 1. Zobrazte menu pomocou MENU.
- 2. Zvoľte Nastavenie > Systémové menu > Aktualiz. systému > Vyhľadať aktual. systému teraz a na otvorenie stlačte OK.
- 3. Vyhľadá aktualizáciu (počas niekoľkých minút) a zobrazí zodpovedajúce hlásenie.
- 4. Prevezmite pomocou OK.

= Poznámka =

- Prevzatie môže trvať niekoľko hodín.
- Počas prenosu softvéru a aktualizácie NEVYPÍNAJTE televízor.

# <span id="page-225-0"></span>Nastavenie znakov

# <span id="page-225-1"></span>Pomocou číselných tlačidiel

Pomocou Číselné tlačidlá môžete zadávať znaky pre ľubovoľne zadávané položky.

Stláčajte Číselné tlačidlá opakovane, až kým sa nedostanete na požadovaný znak.

- $\boxed{1}$ : . @ / 1 ! : # + \* \_ ( ) " ' % & ? , ; = \$ [ ] ~ < > { } | ` ^ \
- $\boxed{2}$ : a b c 2 A B C á č Á Č
- : d e f 3 D E F é ě É Ě
- $\boxed{4}$ : g h i 4 G H I í Í
- $5$ : jk 15 J K L Í Ĺ
- : m n o 6 M N O ň ó Ň Ó
- : p q r s 7 P Q R S ř š Ř Š
- : t u v 8 T U V ť ú Ť Ú
- : w x y z 9 W X Y Z ý ž Ý Ž
- 0 : Medzera 0
- Znak sa nastaví automaticky, ak po dobu 1 sekundy nestlačíte žiadne tlačidlo.
- Znak môžete nastaviť tiež stlačením OK alebo iným Číselné tlačidlá po dobu kratšiu ako 1 sekunda.
- Znaky sa môžu líšiť v závislosti od vstupnej položky.

# Klávesnica

### Klávesnica

- Klávesnice vyžadujúce ovládače nie sú podporované.
- Ak chcete zmeniť typ jazyka, nastavte Rozloženie klávesn. USB.
	- 1) Zobrazte menu pomocou MENU.
	- 2) Zvoľte Nastavenie > Systémové menu > Rozloženie klávesn. USB a na otvorenie stlačte OK.
	- 3) Zvoľte jazyk a stlačením OK ho nastavte.
- V závislosti od pripojenej klávesnice alebo nastavenia rozloženia klávesnice nemusia byť znaky zobrazené správne.
- Niektoré klávesy na klávesniciach môžu zodpovedať tlačidlám diaľkového ovládača.

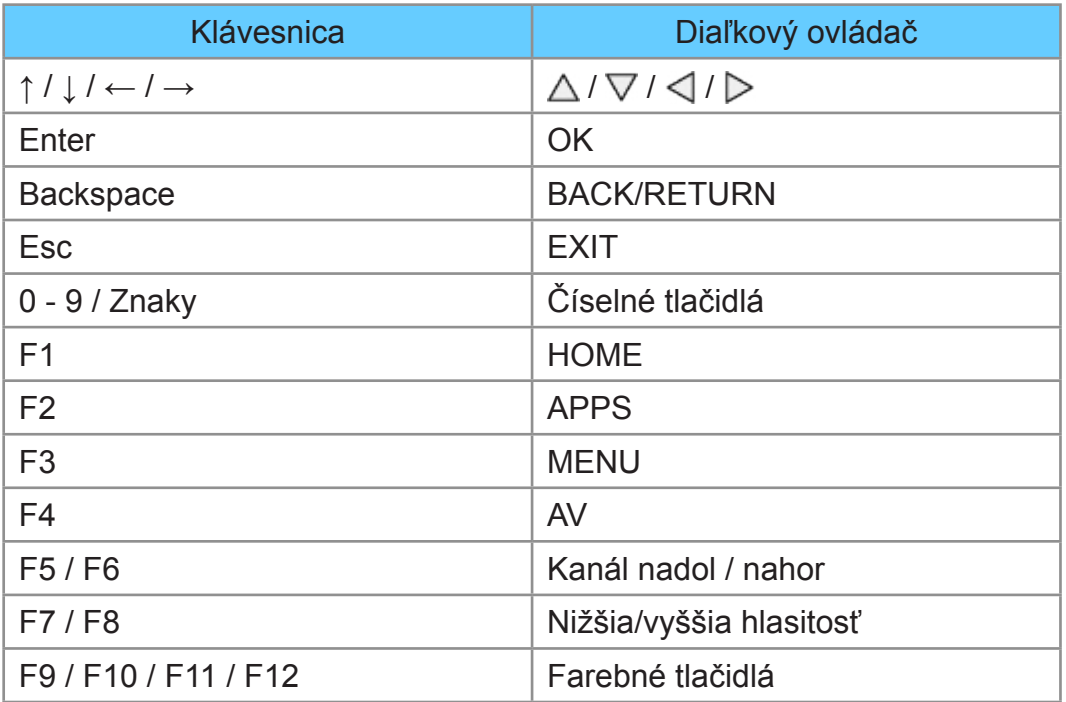

# Nastavenie

# Menu Nastavenie

# Spôsob používania

Rôzne menu vám umožňujú nastavovať obraz, zvuk a iné funkcie.

- 1. Zobrazte menu pomocou MENU.
	- Zobrazené položky sa môžu líšiť v závislosti od signálu vstupu.
- 2. Zvoľte menu a stlačením OK ho otvorte.
- 3. Zvoľte položky a stlačením OK ich otvorte.
	- Vybrať je možné len dostupné položky.
	- Môžete tiež otvoriť cez eNápoveda stlačením (červené) pri jednotlivých položkách (ak je k dispozícii).
	- Môžete vybrať spomedzi alternatív pomocou  $\triangle$  /  $\nabla$  a stlačením OK nastavte.
	- Môžete tiež upraviť posúvačom pomocou  $\triangleleft$  /  $\triangleright$  a stlačením OK nastavíte.
	- Môžete prejsť na nasledujúcu obrazovku pomocou OK.
	- Niektorým položkám môžete voľne zadať názvy alebo čísla.
		- 1) Zadávajte znaky po jednom pomocou Tlačidlá kurzora a stlačením OK ich nastavte.

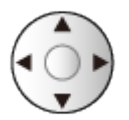

Môžete nastaviť znaky pomocou Číselné tlačidlá.

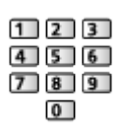

[Funkcie](#page-191-0) > [Nastavenie znakov](#page-225-0) > [Pomocou](#page-225-1) číselných tlačidiel

- 2) Stlačením BACK/RETURN uložte.
- Obnovenie základných nastavení
	- – Ak chcete len obnoviť nastavenie obrazu alebo zvuku na základné, vyberte Obnova zákl. nast. v menu Obraz alebo v menu Zvuk.
	- – Ak chcete obnoviť všetky nastavenia na základné, vyberte Pôvodné nastavenie.

[Funkcie](#page-191-0) > [Pôvodné nastavenie](#page-221-0)

• Ukončenie obrazovky s ponukou

**EXIT** 

• Návrat na predchádzajúcu obrazovku

#### BACK/RETURN

• Ak chcete zmeniť farbu zobrazení na obrazovke, nastavte Farba OSD.

[Úvodná obrazovka](#page-10-0) > [moja Úvod. obrazovka](#page-10-1) > [Farba OSD](#page-14-0)

#### = Poznámka =

● Položky menu a voliteľné možnosti sa líšia v závislosti od režimu (režim TV, Prehrávač médií, sieťové služby atď.).

#### ■ Používanie tlačidiel ovládacieho panela

- 1. Stlačením a podržaním tlačidlo INPUT/OK/HOLD for MENU po dobu 3 sekundy zobrazíte ponuku.
- 2. Vyberte a nastavte nasledujúcimi tlačidlami ovládacieho panela.
	- Presunutie kurzora / výber spomedzi možností / výber položky ponuky / nastavenie úrovní

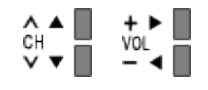

• Prístup do menu / uloženie nastavení po vykonaní úprav alebo nastavení možností tlačidlo INPUT/OK/HOLD for MENU

# **Obraz**

# Typ zobrazovania

Vyberte svoj obľúbený režim obrazu pre jednotlivé vstupy.

(Dynamicky / Normálne / Kino / Ako v kine / Užívateľský)

**[Pozeranie](#page-18-0) > Pre [najlepší](#page-47-0) obraz > [Typ zobrazovania](#page-47-1)** 

# Základné nastavenia

Podsvietenie, Kontrast, Jas, Sýtosť farieb, Farebný tón, Ostrosť

Upravuje úrovne týchto možností podľa vašich osobných preferencií.

**[Pozeranie](#page-18-0) > Pre [najlepší](#page-47-0) obraz > [Základné nastavenia](#page-53-0)** 

#### Teplota farieb

Nastavuje celkový farebný tón obrazu (viac modré alebo viac červené).

**[Pozeranie](#page-18-0) > Pre [najlepší](#page-47-0) obraz > [Základné nastavenia](#page-53-0)** 

#### Živé farby

(Zapnutý / Vypnutý)

Automaticky nastaví farby na sýtejšie.

**[Pozeranie](#page-18-0) > Pre [najlepší](#page-47-0) obraz > [Základné nastavenia](#page-53-0)** 

#### Adapt. riadenie podsvie.

Automaticky ovláda úroveň podsvietenia v závislosti od obrazov.

**[Pozeranie](#page-18-0) > Pre [najlepší](#page-47-0) obraz > [Základné nastavenia](#page-53-0)** 

# Senzor osvetlenia okolia

Funkcia Automatické ovládanie jasu

Automaticky upraví nastavenia obrazu v závislosti od okolitého osvetlenia.

(Zapnutý / Vypnutý)

[Pozeranie](#page-18-0) > Pre [najlepší](#page-47-0) obraz > [Senzor osvetlenia okolia](#page-48-0)

### Nastavenie redukcie šumu

#### Obmedzenie šumu

(Automaticky / Maximum / Stred / Minimum / Vypnutý)

Redukuje nežiaduce ruchy v obraze.

[Pozeranie](#page-18-0) > Pre [najlepší](#page-47-0) obraz > [Nastavenie redukcie šumu](#page-54-0)

• Neplatí, keď je 1080p nastavené na Zapnutý

#### Redukcia MPEG šumu

(Automaticky / Maximum / Stred / Minimum / Vypnutý)

Redukuje ruchy blikania v tvarovaných častiach obrazu a blokuje ruchy.

**[Pozeranie](#page-18-0) > Pre [najlepší](#page-47-0) obraz > [Nastavenie redukcie šumu](#page-54-0)** 

• Neplatí, keď je 1080p nastavené na Zapnutý

# Rozšírené nastavenia

Môžete upraviť a nastaviť podrobné nastavenia obrazu.

**[Pozeranie](#page-18-0) > Pre [najlepší](#page-47-0) obraz > Rozšírené [nastavenia](#page-55-0)** 

Táto funkcia je k dispozícii iba vtedy, ak je Typ zobrazovania nastavený na Kino, Ako v kine alebo Užívateľský.

### Voliteľné nastavenia

**[Niektoré funkcie nie sú dostupné na všetkých modeloch. Dostupné položky menu sa zobrazia na TV obrazovke.]**

Režim Filmová kadencia

(Zapnutý / Vypnutý)

Vylepšuje zvislé rozlíšenie pre filmové obrazy.

 $\Box$   $\rightarrow$  [Pozeranie](#page-18-0) > Pre [najlepší](#page-47-0) obraz > Voliteľné [nastavenia](#page-58-0)

• Táto funkcia je k dispozícii pre signály s prekladaným riadkovaním (okrem sieťových služieb).

#### 1080p

#### (Zapnutý / Vypnutý)

Reprodukuje v detailoch pôvodnú kvalitu obrazu pre vstupný signál 1080p (HDMI).

**[Pozeranie](#page-18-0) > Pre [najlepší](#page-47-0) obraz > Voliteľné [nastavenia](#page-58-0)** 

#### Typ obsahu HDMI

#### (Grafický / Fotky / Automaticky / Vypnutý)

Upravuje nastavenia obrazu pre jednotlivé vstupy HDMI v závislosti od vybraného typu obsahu.

 $\Box$   $\rightarrow$  [Pozeranie](#page-18-0) > Pre [najlepší](#page-47-0) obraz > Voliteľné [nastavenia](#page-58-0)

• Pre HDMI

#### Rozsah RGB pre HDMI

#### (Automatický / Plnohodnotný / Normálny)

Upravuje úroveň čiernej farby obrazu pre jednotlivé vstupy HDMI.

**[Pozeranie](#page-18-0) > Pre [najlepší](#page-47-0) obraz > Voliteľné [nastavenia](#page-58-0)** 

• Pre HDMI

#### Norma fareb. systému

#### (Automaticky / PAL / SECAM / M.NTSC / NTSC)

Výber voliteľného systému farieb založeného na video signáloch.

**[Pozeranie](#page-18-0) > Pre [najlepší](#page-47-0) obraz > Voliteľné [nastavenia](#page-58-0)** 

• Pre AV (VIDEO)

#### 3D hrebeňový filter

(Zapnutý / Vypnutý)

Umožňuje sviežejší vzhľad statických alebo pomaly sa pohybujúcich obrazov.

**[Pozeranie](#page-18-0) > Pre [najlepší](#page-47-0) obraz > Voliteľné [nastavenia](#page-58-0)** 

• Pre príjem signálu PAL / NTSC v režime TV alebo z kompozitného vstupu

# Nastavenie zobrazení

#### 16:9 prevzorkovávanie

#### (Zapnutý / Vypnutý)

Výber oblasti obrazovky zobrazujúcej obraz pre pomer strán 16:9.

**[Pozeranie](#page-18-0) > Pre [najlepší](#page-47-0) obraz > [Nastavenie](#page-60-0) zobrazení** 

• Neplatí pre fotografický obsah

#### H-rozmer

Prepína horizontálnu veľkosť obrazu.

**[Pozeranie](#page-18-0) > Pre [najlepší](#page-47-0) obraz > [Nastavenie](#page-60-0) zobrazení** 

#### Nastavenie Zoom

Upravuje zvislú polohu a veľkosť, keď je nastavený pomer strán na Zoom.

[Pozeranie](#page-18-0) > Pre [najlepší](#page-47-0) obraz > [Nastavenie](#page-60-0) zobrazení

#### **Obrazovka**

(Zapnutý / Vypnutý)

Vypne obrazovku, keď vyberiete možnosť Vypnutý.

**[Pozeranie](#page-18-0) > Pre [najlepší](#page-47-0) obraz > [Nastavenie](#page-60-0) zobrazení** 

# Úpravy kopírovania

Skopíruje nastavenia obrazu Ako v kine alebo Užívateľský na tie s iným režimom vstupu alebo iným režimom zobrazovania.

**[Pozeranie](#page-18-0) > Pre [najlepší](#page-47-0) obraz > Úpravy [kopírovania](#page-61-0)** 

# Obnova zákl. nast.

Obnovuje aktuálny Režim zobrazenia obrazu na predvolené nastavenie.

# Zvuk

### Režim zvuku

Vyberte svoj obľúbený režim zvuku pre jednotlivé vstupy.

(Štandardné / Hudba / Reč / Vlastný)

**[Pozeranie](#page-18-0) > Pre [najlepší](#page-62-0) zvuk > [Režim](#page-62-1) zvuku** 

## Základné nastavenia

#### Hĺbky

Upravuje úroveň na zosilnenie alebo minimalizovanie nižších, hlbších tónov výstupu zvuku.

[Pozeranie](#page-18-0) > Pre [najlepší](#page-62-0) zvuk > [Základné nastavenia](#page-63-0)

#### Výšky

Upravuje úroveň na zosilnenie alebo minimalizovanie ostrejších, vyšších tónov výstupu zvuku.

**[Pozeranie](#page-18-0) > Pre [najlepší](#page-62-0) zvuk > [Základné nastavenia](#page-63-0)** 

#### Ekvalizér

Upravuje úroveň frekvencie, aby vyhovovala vašej obľúbenej kvalite zvuku.

**[Pozeranie](#page-18-0) > Pre [najlepší](#page-62-0) zvuk > [Základné nastavenia](#page-63-0)** 

#### **Stereováha**

Upravuje úroveň hlasitosti pravých a ľavých reproduktorov.

**[Pozeranie](#page-18-0) > Pre [najlepší](#page-62-0) zvuk > [Základné nastavenia](#page-63-0)** 

#### Priestorový zvuk

(Zapnutý / Vypnutý)

Funkcia dynamického zlepšenia šírky, ktorá simuluje vylepšené priestorové efekty.

**[Pozeranie](#page-18-0) > Pre [najlepší](#page-62-0) zvuk > [Základné nastavenia](#page-63-0)** 

## Nastavenie hlasitosti

#### Nastavenie reproduktora

(Reproduktory TV / Slúchadlá / Vypnutý)

Vyberie výstup zvuku na nastavenie hlasitosti. Ak používate externé reproduktory, nastavte možnosť na Vypnutý.

**[Pozeranie](#page-18-0) > Pre [najlepší](#page-62-0) zvuk > [Nastavenie hlasitosti](#page-64-0)** 

#### Hlasitosť slúchadiel

Upravuje hlasitosť slúchadiel.

**[Pozeranie](#page-18-0) > Pre [najlepší](#page-62-0) zvuk > [Nastavenie hlasitosti](#page-64-0)** 

Autom. kontrola úrovne

(Zapnutý / Vypnutý)

Automaticky reguluje veľké rozdiely úrovní hlasitosti medzi kanálmi a vstupmi.

**[Pozeranie](#page-18-0) > Pre [najlepší](#page-62-0) zvuk > [Nastavenie hlasitosti](#page-64-0)** 

#### Úprava hlasitosti

Upravuje hlasitosť jednotlivých kanálov alebo režimov vstupu.

 $\Box$   $\rightarrow$  [Pozeranie](#page-18-0) > Pre [najlepší](#page-62-0) zvuk > [Nastavenie hlasitosti](#page-64-0)

Vzdialen. repr. od steny

#### (Do 30 cm / Viac ako 30 cm)

Vyrovnáva zvuk nízkej frekvencie kvôli vzdialenosti medzi reproduktormi a stenou.

**[Pozeranie](#page-18-0) > Pre [najlepší](#page-62-0) zvuk > [Nastavenie hlasitosti](#page-64-0)** 

# Hlasový sprievodca

#### Hlasový sprievodca

#### (Zapnutý / Vypnutý)

Po nastavení na Zapnutý aktivuje hlasový popis základných funkcií (hlásenia na obrazovke atď.) pre zrakovo postihnutých.

**[Pozeranie](#page-18-0) > Pre [najlepší](#page-62-0) zvuk > [Hlasový sprievodca](#page-65-0)** 

#### Rýchlosť

(Vysoká / Normálne / Pomaly)

Výber rýchlosti čítania hlasových popisov.

**[Pozeranie](#page-18-0) > Pre [najlepší](#page-62-0) zvuk > [Hlasový sprievodca](#page-65-0)** 

#### Hlasitosť

(Maximum / Stred / Minimum)

Výber hlasitosti čítania hlasových popisov.

**[Pozeranie](#page-18-0) > Pre [najlepší](#page-62-0) zvuk > [Hlasový sprievodca](#page-65-0)** 

#### Jazyk

Zmena jazyka hlasových popisov.

 $\mathbb{R}$   $\rightarrow$  [Pozeranie](#page-18-0) > Pre [najlepší](#page-62-0) zvuk > [Hlasový sprievodca](#page-65-0)

#### Vlastná

(Začiatočník / Expert)

Výber úrovne mnohovravnosti hlasových popisov.

**[Pozeranie](#page-18-0) > Pre [najlepší](#page-62-0) zvuk > [Hlasový sprievodca](#page-65-0)** 

#### Webový prehľadávač

(Zapnutý / Vypnutý)

Nastavením na Zapnutý povolíte funkciu hlasových popisov obsahu siete vo webovom prehliadači.

**[Pozeranie](#page-18-0) > Pre [najlepší](#page-62-0) zvuk > [Hlasový sprievodca](#page-65-0)** 

# Zvukový popis

#### Preferovaný typ audia

(Zvukový popis / Štandardné)

Naratívne nastavenia pre zrakovo postihnutých používateľov

**[Pozeranie](#page-18-0) > Pre [najlepší](#page-62-0) zvuk > [Zvukový popis](#page-67-0)** 

● Pre DVB

#### **Hlasitosť**

Nastaví hlasitosť zvukového popisu.

**[Pozeranie](#page-18-0) > Pre [najlepší](#page-62-0) zvuk > [Zvukový popis](#page-67-0)** 

● Pre DVB

#### **Reproduktory**

#### (zmiešané / Štandardné)

Pre spustenie zvukovej nahrávky popisu z reproduktorov televízora, nastavte na zmiešané.

**[Pozeranie](#page-18-0) > Pre [najlepší](#page-62-0) zvuk > [Zvukový popis](#page-67-0)** 

• Pre DVB

#### Slúchadlá

#### (zmiešané / Štandardné)

Pre spustenie zvukovej nahrávky popisu zo slúchadiel, nastavte na zmiešané.

**[Pozeranie](#page-18-0) > Pre [najlepší](#page-62-0) zvuk > [Zvukový popis](#page-67-0)** 

● Pre DVB

### Rozšírené nastavenia

#### MPX

Slúži na výber režim viacnásobného zvuku (ak je k dispozícii).

**[Pozeranie](#page-18-0) > Pre [najlepší](#page-62-0) zvuk > Rozšírené [nastavenia](#page-68-0)** 

• Pre analógový

#### Nastavenia zvuku

(Automaticky / Viac kanálov / Stereo / MPEG)

Výber predvoleného nastavenia zvukových stôp.

**[Pozeranie](#page-18-0) > Pre [najlepší](#page-62-0) zvuk > Rozšírené [nastavenia](#page-68-0)** 

● Pre DVB

#### Výber SPDIF

#### (Automaticky / PCM)

Vyberie prvotné nastavenie pre výstupný signál digitálneho zvuku na konektoroch DIGITAL AUDIO a HDMI2 (funkcia ARC).

**[Pozeranie](#page-18-0) > Pre [najlepší](#page-62-0) zvuk > Rozšírené [nastavenia](#page-68-0)** 

• Pre DVB, video obsah

#### Oneskorenie SPDIF

Upravuje čas oneskorenia zvukového výstupu z konektora DIGITAL AUDIO a HDMI2 (funkcia ARC), ak zvuk nie je synchronizovaný s obrazom.

**[Pozeranie](#page-18-0) > Pre [najlepší](#page-62-0) zvuk > Rozšírené [nastavenia](#page-68-0)** 

● Pre DVB

Vstup HDMI

(Digitálny / Analógový)

Vyberte podľa vstupného signálu.

**[Pozeranie](#page-18-0) > Pre [najlepší](#page-62-0) zvuk > Rozšírené [nastavenia](#page-68-0)** 

• Pre HDMI

# Obnova zákl. nast.

Obnovuje aktuálny Režim zvuku na predvolené nastavenie.

# Sieť

# Sieťové pripojenie

Upraví nastavenia siete, ktoré použije tento televízor v prostredí vašej siete.

[Sieť](#page-144-0) > [Nastavenie siete](#page-154-0) > Sieťové [pripojenie](#page-154-1)

# Stav siete

Zobrazenie a overenie stavu siete (adresa MAC, aktuálne nastavenia siete atď.).

[Sieť](#page-144-0) > [Nastavenie siete](#page-154-0) > [Stav siete](#page-162-0)

# Nastavenia My Home Cloud

Nastaví účet, aby bolo možné používať službu Cloud.

[Sieť](#page-144-0) > [Nastavenie siete](#page-154-0) > [Nastavenia My Home Cloud](#page-163-0)

# Názov televízora VIERA

Nastavuje obľúbený názov pre tento televízor.

[Sieť](#page-144-0) > [Nastavenie siete](#page-154-0) > Názov [televízora](#page-164-0) VIERA

# Nastav. aplik. TV Remote

Nastavuje ovládanie TV zo sieťového zariadenia (smartfón atď.).

[Sieť](#page-144-0) > [Nastavenie siete](#page-154-0) > [Nastav. aplik. TV Remote](#page-165-0)

# Nastavenie sieť. linky

Nastaví ovládanie televízora zariadeniami pripojenými k sieti.

[Sieť](#page-144-0) > [Nastavenie siete](#page-154-0) > [Nastavenie](#page-166-0) sieť. linky
# Nast. zdieľania súborov

# Zoznam sieťových zariadení

Zobrazí zoznam dostupných sieťových zariadení na prehrávanie obsahu z Prehrávača médií.

[Prehrávač](#page-108-0) médií > Používanie [Prehrávača](#page-108-1) médií > Sieťové [zariadenie](#page-112-0)

# Nastavenia zrkadlenia

Nastavenia funkcie zrkadlenia

[Funkcie](#page-191-0) > [Zrkadlenie](#page-191-1) > [Nastavenia zrkadlenia](#page-192-0)

# Ďalšie nastavenia

## Aktualizácia softvéru

Skontroluje dostupnosť aktualizácií softvéru na webovej stránke Panasonic.

[Sieť](#page-144-0) > [Nastavenie siete](#page-154-0) > [Aktualizácia softvéru](#page-170-0)

Správa o novom softvéri

(Zapnutý / Vypnutý)

Voľba, či sa má objaviť hlásenie s upozornením, ak sa nájde nový softvér cez sieť.

[Sieť](#page-144-0) > [Nastavenie siete](#page-154-0) > [Správa o novom softvéri](#page-171-0)

# Časovač

# Časovač vypnutia

Nastavuje časový interval pred automatickým prechodom televízora do pohotovostného režimu.

(90 / 75 / 60 / 45 / 30 / 15 / Vypnutý (minút))

[Pozeranie](#page-18-0) > [Základné](#page-18-1) > [Časovač](#page-31-0) vypnutia

# Programovanie časovača **[Dostupnosť tejto funkcie závisí od**

**modelu.]**

#### **[Dostupné položky menu sa zobrazia na TV obrazovke.]**

Nastavuje časovač, ktorý pripomína sledovanie alebo nahrávanie nadchádzajúcich programov.

[Nahrávanie](#page-96-0) > [Programovanie](#page-103-0) časovača > Nastavenie [programovania](#page-103-1) časovača

• Pre DVB

# Časové pásmo

Nastavuje údaje o čase.

[Pozeranie](#page-18-0) > [Základné](#page-18-1) > [Nastavenie](#page-35-0) času

# Autom. pohotovostný režim

Automatické prepnutie televízora do pohotovostného režimu s ohľadom na úsporu energie, ak nie je po dobu 4 hodín vykonaná žiadna činnosť.

(Zapnutý / Vypnutý)

# Vypnúť, ak nie je signál

Automaticky prepne televízor do pohotovostného režimu, ak po dobu 10 sekúnd nie je prijímaný žiadny signál ani vykonávaná žiadna činnosť.

(Zapnutý / Vypnutý)

# Nastavenie

# Eco navigácia

Automaticky nastavuje televízor do najvhodnejšieho úsporného režimu.

**[Niektoré funkcie nie sú dostupné na všetkých modeloch. Dostupné položky menu sa zobrazia na TV obrazovke.]**

Formátovanie USB pevného disku alebo bezpečné odpojenie USB zariadenia.

[Nahrávanie](#page-96-0) > [Nastavenie USB pevného disku](#page-96-1) > [Nastavenia pre USB pevný](#page-98-0)  [disk](#page-98-0)

**[Dostupné položky menu sa zobrazia na TV obrazovke.]**

Nastavenia pre funkciu nahrávania na USB pevný disk

[Nahrávanie](#page-96-0) > [Nahrávanie aktuálneho programu](#page-100-0) > [Záznam jedným dotykom](#page-100-1)

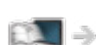

[Nahrávanie](#page-96-0) > [Nahrávanie aktuálneho programu](#page-100-0) > [REW LIVE TV](#page-101-0)

# Detský zámok

Použije ovládanie prístupu pre kanály alebo vstupy, aby sa zabránilo nežiaducemu prístupu.

[Funkcie](#page-191-0) > [Detský zámok](#page-213-0) > [Pomocou detského zámku](#page-213-1)

# Menu ladenia **[Dostupnosť tejto funkcie závisí od modelu.]**

#### **[Dostupné položky menu sa zobrazia na TV obrazovke.]**

Editácia profilov

Vytvorí zoznam obľúbených kanálov.

[Pozeranie](#page-18-0) > [Ladenie a editovanie kanálov](#page-79-0) > [Editácia profilov](#page-80-0)

• Neplatí pre analógový

## Zoznam kanálov

Zoznam kanálov môžete editovať pridávaním / mazaním a premiestňovaním kanálov.

[Pozeranie](#page-18-0) > [Ladenie a editovanie kanálov](#page-79-0) > [Zoznam kanálov](#page-82-0)

## Automatické ladenie

Automaticky vyhľadá prijímateľné kanály.

[Pozeranie](#page-18-0) > [Ladenie a editovanie kanálov](#page-79-0) > [Automatické ladenie](#page-84-0)

## Ručné ladenie

Slúži na ručné vyhľadávanie kanálov.

[Pozeranie](#page-18-0) > [Ladenie a editovanie kanálov](#page-79-0) > Ručné [ladenie](#page-88-0)

#### Aktualiz. zoznamu kanálov

Aktualizuje zoznam kanálov za súčasného zachovania vašich nastavení.

[Pozeranie](#page-18-0) > [Ladenie a editovanie kanálov](#page-79-0) > [Aktualiz. zoznamu kanálov](#page-91-0)

● Pre DVB

#### Obľúbený poskytovateľ

Vyberie obľúbenú sieť pre každú vysielaciu stanicu (k dispozícii len v niektorých krajinách).

[Pozeranie](#page-18-0) > [Ladenie a editovanie kanálov](#page-79-0) > Ďalšie [nastavenia](#page-94-0)

• Pre DVB-C, DVB-T

Hlásenie nového kanálu

(Zapnutý / Vypnutý)

Výber, či sa pri nájdení nového kanála má zobraziť hlásenie s upozornením.

[Pozeranie](#page-18-0) > [Ladenie a editovanie kanálov](#page-79-0) > [Hlásenie nového kanálu](#page-92-0)

● Pre DVB

## Náhradný program

## (Zapnutý / Vypnutý)

Nastavte na možnosť Zapnutý, ak chcete aktivovať hlásenie o prepnutí na dostupnú službu (k dispozícii len v niektorých krajinách).

[Pozeranie](#page-18-0) > [Ladenie a editovanie kanálov](#page-79-0) > Ďalšie [nastavenia](#page-94-0)

• Pre DVB-C, DVB-T

## Stav signálu

Skontroluje stav signálu.

[Pozeranie](#page-18-0) > [Ladenie a editovanie kanálov](#page-79-0) > [Stav signálu](#page-93-0)

• Neplatí pre analógový

## Anténny systém

(Jediný LNB / MiniDiSEqC protokol / DiSEqC protokol 1.0 / Režim jedného kábla)

Nastaví anténny systém tak, aby sa na prijímanie vysielania z viacerých satelitov používalo niekoľko konvertorov LNB.

[Pozeranie](#page-18-0) > [Ladenie a editovanie kanálov](#page-79-0) > [Automatické ladenie](#page-84-0)

• Pre DVB-S

## LNB konfigurácia

Vyberie satelit pre jednotlivé konvertory LNB.

[Pozeranie](#page-18-0) > [Ladenie a editovanie kanálov](#page-79-0) > [Automatické ladenie](#page-84-0)

• Pre DVB-S

#### Zoslabovač signálu

#### (Zapnutý / Vypnutý)

Automaticky redukuje signál DVB-C, aby sa predišlo rušeniu.

[Pozeranie](#page-18-0) > [Ladenie a editovanie kanálov](#page-79-0) > Ďalšie [nastavenia](#page-94-0)

# Pridať ďalší typ TV signálu

Pridáva režim TV.

[Pozeranie](#page-18-0) > [Ladenie a editovanie kanálov](#page-79-0) > Ďalšie [nastavenia](#page-94-0)

- = Poznámka =
- Nastavenia v Menu ladenia sa týkajú len vybraného režimu TV. Názov menu sa líši v závislosti od režimu TV. (Menu DVB-S ladenia / Menu DVB-C ladenia / Menu DVB-T ladenia / Menu DVB-via-IP ladenia / Menu analógového ladenia)

# Jazyk

Jazyk menu

Zmení jazyk zobrazení na obrazovke.

**[Pozeranie](#page-18-0) > [Základné](#page-18-1) > [Jazyk](#page-36-0)** 

## Preferovaný zvuk 1 / 2

Vyberie prvý a druhý preferovaný jazyk pre viacnásobný zvuk DVB (v závislosti od vysielacej stanice).

[Pozeranie](#page-18-0) > [Základné](#page-18-1) > [Jazyk](#page-36-0)

# Preferované titulky 1 / 2

Vyberie prvý a druhý preferovaný jazyk pre titulky DVB (v závislosti od vysielacej stanice).

[Pozeranie](#page-18-0) > [Základné](#page-18-1) > [Jazyk](#page-36-0)

## Preferovaný teletext

Vyberie preferovaný jazyk pre službu teletextu DVB (v závislosti od vysielacej stanice).

[Pozeranie](#page-18-0) > [Základné](#page-18-1) > [Jazyk](#page-36-0)

# Nastavenia zobrazovania

# Farba OSD

(Uhľovo čierna / Bledosivá / Organická hnedá / Pieskovo béžová)

Zvolí sa preferovaná farba zobrazení na obrazovke.

[Úvodná obrazovka](#page-10-0) > [moja Úvod. obrazovka](#page-10-1) > [Farba OSD](#page-14-0)

# Typ prefer. Titulkov

(Štandardné / Pre nepočujúcich)

Vyberie preferovaný typ titulkov.

**[Pozeranie](#page-18-0) > [Základné](#page-18-1) > [titulky](#page-29-0)** 

# **Teletext**

(TOP (FLOF) / Zoznam)

Výber režimu zobrazenia teletextu.

[Pozeranie](#page-18-0) > [Teletext](#page-75-0) > Režim [teletextu](#page-77-0)

Znaky pre teletext

(Západné / Východné1 / Východné2)

Vyberie písmo jazyka teletextu.

**[Pozeranie](#page-18-0) > [Teletext](#page-75-0) > [Znaky pre teletext](#page-78-0)** 

# Základný sprievodca

(Zoznam kanálov / Prehľad TV programov)

Vyberte predvolenú obrazovku po stlačení GUIDE.

[Pozeranie](#page-18-0) > Prehľad TV [programov](#page-71-0) > Použitie prehľadu TV [programov](#page-71-1)

## Označenia vstupov

Prístup k zoznamu menoviek vstupov umožňuje zmeniť názov vstupu alebo preskočiť jeho zadanie, ak je odpojené, vylepšujúc tak identifikáciu a výber v okne Voľba vstupu.

[Pozeranie](#page-18-0) > [Externé zariadenie](#page-37-0) > [Sledovanie externého vstupu](#page-40-0)

## Dĺžka zobraz. info

(10 / 9 / 8 / 7 / 6 / 5 / 4 / 3 / 2 / 1 / nezobrazuje sa (sekúnd))

Nastavenie, ako dlho ostane na obrazovke informačné okno.

[Pozeranie](#page-18-0) > [Základné](#page-18-1) > [Informačné](#page-24-0) okno

Inteligentná reklama

(Zapnutý / Vypnutý)

Zobrazuje úvodný panel pre internetovú službu.

[Pozeranie](#page-18-0) > [Základné](#page-18-1) > [Informačné](#page-24-0) okno

#### Rádio mód

## (20 / 15 / 10 / 5 / Vypnutý (sekúnd))

Nastavuje časovač automatického vypnutia obrazovky pre prípad výberu rozhlasového kanála.

# Prístup. CI rozhranie

Nastavuje na sledovanie kódovaných kanálov atď.

[Funkcie](#page-191-0) > Prístup. CI [rozhranie](#page-219-0) > [Pomocou](#page-220-0) bežného rozhrania

# Nastavnie VIERA link

# VIERA Link

# (Zapnutý / Vypnutý)

Nastavenie používania funkcií VIERA Link.

E $\blacktriangleright$  [Funkcie](#page-191-0) > [VIERA Link "HDAVI Control™"](#page-198-0) > [Príprava](#page-203-0)

## Zapnutie cez Link

# (Zapnutý / Vypnutý)

Nastavenie používania funkcií Power on Link.

[Funkcie](#page-191-0) > [VIERA Link "HDAVI Control™"](#page-198-0) > [Zapnutie cez Link](#page-205-0)

## Vypnutie cez Link

# (Zapnutý / Vypnutý)

Nastavenie používania funkcií Power off Link.

[Funkcie](#page-191-0) > [VIERA Link "HDAVI Control™"](#page-198-0) > [Vypnutie cez Link](#page-206-0)

# Úspora pohotovostný mód

# (Zapnutý / Vypnutý)

Reguluje spotrebu energie v pohotovostnom režime pripojeného zariadenia tak, aby sa spotreba znížila.

EL → [Funkcie](#page-191-0) > [VIERA Link "HDAVI Control™"](#page-198-0) > [Úspora pohotovostný mód](#page-207-0)

• Táto funkcia je k dispozícii iba vtedy, ak je VIERA Link nastavený na možnosť Zapnutý a Vypnutie cez Link nastavený na možnosť Zapnutý.

## Inteligent. úsporný mód

# (Zapnutý / Vypnutý)

Uvedie nesledované alebo nepoužívané pripojené zariadenie do pohotovostného režimu s cieľom znížiť spotrebu energie.

[Funkcie](#page-191-0) > [VIERA Link "HDAVI Control™"](#page-198-0) > [Inteligent. úsporný mód](#page-208-0)

• Táto funkcia je k dispozícii iba vtedy, ak je VIERA Link nastavený na možnosť Zapnutý.

# Služba

# (Auto štart Zap. / Auto štart vyp. / Vypnutý)

Nastavuje na používanie aplikácie Hybrid Broadcast Broadband TV.

• Nie všetky dátové služby sú k dispozícii, závisí to od krajiny, regiónu a vysielateľa.

[Funkcie](#page-191-0) > [Aplikácia](#page-216-0) dát. služieb > [Pomocou](#page-216-1) aplikácie dátovej služby

• Pre DVB

## Uložiť Cookie

# (Zapnutý / Vypnutý)

Nastavenie uloženia informácií z dátovej služby do televízora s cieľom opätovného rýchleho otvorenia.

[Funkcie](#page-191-0) > [Aplikácia](#page-216-0) dát. služieb > [Cookie](#page-217-0)

## Zmazať Cookie

Odstránenie všetkých informácií z dátovej služby.

[Funkcie](#page-191-0) > [Aplikácia](#page-216-0) dát. služieb > [Cookie](#page-217-0)

# Systémové menu

## Rozloženie klávesn. USB

Výber jazyka, ktorý podporuje vaša USB klávesnica.

[Funkcie](#page-191-0) > [Klávesnica](#page-226-1) > Klávesnica

## Pôvodné nastavenie

Vynuluje všetky nastavenia do pôvodného stavu.

[Funkcie](#page-191-0) > [Pôvodné nastavenie](#page-221-0) > [Pôvodné nastavenie](#page-221-1)

# Aktualiz. systému

Prevezme do televízora nový softvér.

[Funkcie](#page-191-0) > [Aktualizácia](#page-222-0) softvéru televízora > [Automatická aktualizácia](#page-223-0)

#### Licencované menu

Zobrazí informácie o licencii softvéru.

# Ďalšie nastavenia

**[Niektoré funkcie nie sú dostupné na všetkých modeloch. Dostupné položky menu sa zobrazia na TV obrazovke.]**

Úsporný režim

(Zapnutý / Vypnutý)

Znižuje jas obrazu tak, aby sa znížila spotreba energie.

## Výmena zoznamu kanálov

Export / Import nastavení zoznamu kanálov DVB-S pomocou USB zariadenia za účelom zdieľania rovnakých nastavení so službou VIERA, ktorá má rovnakú funkciu.

[Pozeranie](#page-18-0) > [Ladenie a editovanie kanálov](#page-79-0) > [Zoznam kanálov](#page-82-0)

# <span id="page-275-0"></span>Podpora

# <span id="page-275-1"></span>Ponuka Pomocník

# <span id="page-275-2"></span>Používanie ponuky Pomocník

- 1. Zobrazte menu pomocou MENU.
- 2. Zvoľte Pomocník a na otvorenie stlačte OK.
- 3. Zvoľte Vlastný test TV / Informácie o systéme / Informácie o zariadení a na otvorenie stlačte OK.

## Vlastný test TV

Vytvorenie diagnostiky problémov s obrazom alebo zvukom.

Postupujte podľa pokynov na obrazovke.

## Informácie o systéme

Zobrazí informácie o systéme televízora.

#### Informácie o zariadení

Zobrazí informácie o zariadení televízora.

# Často kladené otázky

# **Obraz**

Pred požiadaním o servis alebo pomoc skúste problém vyriešiť podľa týchto jednoduchých pokynov. Robí tiež diagnostiku problému s obrazom v Vlastný test TV.

[Podpora](#page-275-0) > Ponuka [Pomocník](#page-275-1) > [Používanie](#page-275-2) ponuky Pomocník

Ak problém naďalej pretrváva, požiadajte o pomoc miestneho predajcu spoločnosti Panasonic.

Automatický formát zobrazovania

• Automatický formát zobrazovania je navrhnutý tak, aby poskytoval optimálny pomer strán na vyplnenie obrazovky.

[Pozeranie](#page-18-0) > Pre [najlepší](#page-47-0) obraz > [Kontrolný signál formátu zobrazovania](#page-51-0)

• Stlačte tlačidlo ASPECT, ak chcete zmeniť pomer strán ručne.

[Pozeranie](#page-18-0) > Pre [najlepší](#page-47-0) obraz > [Formát](#page-49-0)

Čiernobiely obraz

• Skontrolujte, či výstup externého zariadenia zodpovedá vstupu televízora. Pri pripojení cez SCART sa uistite, či nastavenie výstupu externého zariadenia nie je S-Video.

Chaotický obraz, zašumený

● Nastavte Obmedzenie šumu a Redukcia MPEG šumu v Menu Obraz na odstránenie šumu.

 $\mathbb{R}$   $\rightarrow$  [Pozeranie](#page-18-0) > Pre nailepší obraz > [Nastavenie redukcie šumu](#page-54-0)

• Skontrolujte neďaleké elektrické zariadenia (auto, motocykel, žiarivkové svetlo).

Nezobrazuje sa žiadny obraz

- Skontrolujte, či je vybratý správny režim vstupu.
- Skontrolujte nastavenie AV2 (COMPONENT / VIDEO) v Voľba vstupu, či výstup zodpovedá externému zariadeniu.

**[Pozeranie](#page-18-0) > [Externé zariadenie](#page-37-0)** 

• Je Podsvietenie, Kontrast, Jas alebo Sýtosť farieb v menu Obraz nastavené na minimum?

**[Pozeranie](#page-18-0) > Pre [najlepší](#page-47-0) obraz > [Základné nastavenia](#page-53-0)** 

• Skontrolujte, či sú všetky potrebné káble a pripojenia pevne zapojené.

Rozmazaný alebo skreslený obraz (žiadny zvuk alebo nízka hlasitosť)

. . . . . . . .

• Obnovte kanály.

[Pozeranie](#page-18-0) > [Ladenie a editovanie kanálov](#page-79-0) > [Automatické ladenie](#page-84-0)

Na obrazovke môžu byť červené, modré, zelené a čierne škvrny

• Toto je charakteristické pre panely s tekutým kryštálom a nepredstavuje to problém. Panel s tekutými kryštálmi je vyrobený veľmi presnou technológiou a umožňuje zobraziť jemné detaily obrazu. Príležitostne sa môže na obrazovke objaviť zopár neaktívnych pixelov v podobe červeného, zeleného, modrého alebo čierneho nepohyblivého bodu. Majte na pamäti, že toto neovplyvňuje funkčnosť panela.

# Digitálna TV

**[Niektoré funkcie nie sú dostupné na všetkých modeloch. Dostupné položky menu sa zobrazia na TV obrazovke.]**

Pred požiadaním o servis alebo pomoc skúste problém vyriešiť podľa týchto jednoduchých pokynov.

Ak problém naďalej pretrváva, požiadajte o pomoc miestneho predajcu spoločnosti Panasonic.

Vyskytuje sa blok ruchov alebo mizne obraz / Niektoré kanály sa nedajú naladiť

- Skontrolujte umiestnenie, smer a pripojenie antény alebo satelitného taniera.
- Skontrolujte Stav signálu. Ak Kvalita signálu vykazuje nízku úroveň, signál DVB je slabý. Pri pripojení antény priamo k televízoru sa môže zlepšiť kvalita signálu v porovnaní s pripojením antény prostredníctvom zariadenia (Set top box, DVD, atď.).

[Pozeranie](#page-18-0) > [Ladenie a editovanie kanálov](#page-79-0) > [Stav signálu](#page-93-0)

[Pozeranie](#page-18-0) > [Základné](#page-18-1) > [Základné pripojenie](#page-18-2)

- Počasie ovplyvňuje príjem signálu (silný dážď, sneženie atď.), najmä v oblastiach so slabým príjmom. Aj za dobrého počasia môže vysoký tlak spôsobovať zlý príjem niektorých kanálov.
- Kvôli príslušným technológiám digitálneho príjmu môže byť kvalita digitálnych signálov v niektorých prípadoch napriek dobrému príjmu analógových kanálov relatívne nízka.
- Skontrolujte sieťové pripojenia a nastavenia (DVB-via-IP).

[Funkcie](#page-191-0) > [DVB-via-IP](#page-193-0)

[Sieť](#page-144-0) > [Nastavenie siete](#page-154-0)

• Vypnite televízor pomocou Hlavný vypínač a potom ho znova zapnite.

Nemožno úplne dokončiť Automatické ladenie DVB-S

• Skontrolujte pripojenia a nastavenie taniera.

[Pozeranie](#page-18-0) > [Základné](#page-18-1) > [Základné pripojenie](#page-18-2)

• Ak problém pretrváva, obráťte sa na miestneho predajcu.

Zobrazí sa hlásenie Faulty dish

● V satelitnom kábli môže byť skrat alebo môžu byť problémy v pripojení kábla. Skontrolujte kábel a pripojenie a potom vypnite Hlavný vypínač televízor a znova ho zapnite.

 $- - - -$ 

● Ak hlásenie stále pretrváva, obráťte sa na odborníka, aby skontroloval tanier a kábel.

Na Prehľad TV programov sa nezobrazujú žiadne programy

- Skontrolujte digitálny vysielač.
- Nasmerujte anténu alebo tanier na iný vysielač nainštalovaný v blízkosti.

# Analógová TV

Pred požiadaním o servis alebo pomoc skúste problém vyriešiť podľa týchto jednoduchých pokynov.

Ak problém naďalej pretrváva, požiadajte o pomoc miestneho predajcu spoločnosti Panasonic.

Vyskytujú sa biele body alebo tiene v obraze (duchovia) / Niektoré kanály sa nedajú naladiť

<u> - - - - - - - - - - - - -</u>

- Skontrolujte umiestnenie, smer a pripojenie antény.
- Počasie ovplyvňuje príjem signálu (silný dážď, sneženie atď.), najmä v oblastiach so slabým príjmom. Aj za dobrého počasia môže vysoký tlak spôsobovať zlý príjem niektorých kanálov.
- Vypnite televízor pomocou Hlavný vypínač a potom ho znova zapnite.
- Ak problém pretrváva, obráťte sa na miestneho predajcu alebo poskytovateľa služieb so žiadosťou o informácie o dostupnosti služieb.

# Zvuk

Pred požiadaním o servis alebo pomoc skúste problém vyriešiť podľa týchto jednoduchých pokynov. Robí tiež diagnostiku problému so zvukom v Vlastný test TV.

#### [Podpora](#page-275-0) > Ponuka [Pomocník](#page-275-1) > [Používanie](#page-275-2) ponuky Pomocník

Ak problém naďalej pretrváva, požiadajte o pomoc miestneho predajcu spoločnosti Panasonic.

Nevychádza žiadny zvuk

- 
- Je aktívne "Vypnutie zvuku"? Stlačením MUTE zapnite alebo vypnite stlmenie zvuku.
- Je hlasitosť nastavená na minimum?
- Skontrolujte pripojenie a nastavenie externého zariadenia.

**[Pozeranie](#page-18-0) > [Externé zariadenie](#page-37-0)** 

• Uistite sa, či je Výber reproduktorov nastavené na TV.

[Funkcie](#page-191-0) > [VIERA Link "HDAVI Control™"](#page-198-0) > [Výber reproduktorov](#page-211-0)

• Uistite sa, či je Nastavenie reproduktora nastavené na Reproduktory TV.

**[Pozeranie](#page-18-0) > Pre [najlepší](#page-62-0) zvuk > [Nastavenie hlasitosti](#page-64-0)** 

Úroveň zvuku je nízka alebo zvuk je skreslený

- Môže byť zlý príjem signálu.
- Nastavte v Menu ďalších nastavení položku MPX na Mono. (Analógový)

**[Pozeranie](#page-18-0) > Pre [najlepší](#page-62-0) zvuk > Rozšírené [nastavenia](#page-68-0)** 

# HDMI

Pred požiadaním o servis alebo pomoc skúste problém vyriešiť podľa týchto jednoduchých pokynov.

Ak problém naďalej pretrváva, požiadajte o pomoc miestneho predajcu spoločnosti Panasonic.

Zvuk je nezvyčajný

- 
- Nastavte zvuk pripojeného zariadenia na "2ch L.PCM".
- Skontrolujte nastavenie Vstup HDMI v menu Zvuk.

**[Pozeranie](#page-18-0) > Pre [najlepší](#page-62-0) zvuk > Rozšírené [nastavenia](#page-68-0)** 

• Ak má problém digitálne zvukové pripojenie, vyberte analógové zvukové pripojenie.

[Pozeranie](#page-18-0) > [Externé zariadenie](#page-37-0) > [Funkcie HDMI](#page-44-0)

Obraz z externého zariadenia je nezvyčajný, keď je pripojené cez HDMI

• Skontrolujte, či je správne pripojený kábel HDMI.

 $\Box$   $\rightarrow$  [Pozeranie](#page-18-0) > [Externé zariadenie](#page-37-0) > [Externé pripojenie](#page-37-1)

- Vypnite televízor a zariadenie a potom ich znova zapnite.
- Skontrolujte vstupný signál zo zariadenia.

 $\Box$   $\rightarrow$  [Pozeranie](#page-18-0) > [Externé zariadenie](#page-37-0) > [Platné vstupné signály](#page-46-0)

● Použite zariadenie, ktoré je v súlade s normou EIA/CEA-861/861D.

# Sieť

Pred požiadaním o servis alebo pomoc skúste problém vyriešiť podľa týchto jednoduchých pokynov.

Ak problém naďalej pretrváva, požiadajte o pomoc miestneho predajcu spoločnosti Panasonic.

Nemožno sa pripojiť k sieti

• Skontrolujte, či sú kábel siete LAN alebo bezdrôtová sieť LAN pripojené správne.

[Sieť](#page-144-0) > [Pripojenie k sieti](#page-150-0)

● Skontrolujte pripojenia a nastavenia.

[Sieť](#page-144-0) > [Pripojenie k sieti](#page-150-0)

[Sieť](#page-144-0) > [Nastavenie siete](#page-154-0)

- Skontrolujte sieťové zariadenia a sieťové prostredie.
- Router môže mať problémy s automatickým nastavením položky IP adresa. Ak administrátor siete uprednostňuje priradenie položky IP adresa, nastavte položku IP adresa ručne.

[Sieť](#page-144-0) > [Nastavenie siete](#page-154-0)

● Router môže využívať filtrovanie adries MAC (nastavenie zabezpečenia). Overte položku Adresa MAC na televízore a nastavte smerovač tak, aby túto adresu použil.

[Sieť](#page-144-0) > [Nastavenie siete](#page-154-0) > [Stav siete](#page-162-0)

• Ak problém pretrváva, obráťte sa na poskytovateľa internetových služieb alebo telekomunikačnú spoločnosť.

Počas používania funkcie DLNA nemožno vybrať súbor

• Je server médií pripojeného zariadenia pripravený?

[Sieť](#page-144-0) > [DLNA](#page-147-0) > [Domáci prenos vysielania](#page-147-1)

• Skontrolujte použiteľný formát údajov.

[Sieť](#page-144-0) > [Technické informácie](#page-186-0)

• Skontrolujte nastavenie Nastavenie sieť. linky.

[Sieť](#page-144-0) > [Nastavenie siete](#page-154-0) > [Nastavenie](#page-166-0) sieť. linky

--------------------------------------<u> - - - - - - - -</u>

● Skontrolujte pripojenia a nastavenia.

[Sieť](#page-144-0) > [Pripojenie k sieti](#page-150-0) > [Internetové pripojenie](#page-150-1)

[Sieť](#page-144-0) > [Nastavenie siete](#page-154-0)

● Server alebo pripojená linka môžu byť práve zaneprázdnené.

# Iné

#### **[Niektoré funkcie nie sú dostupné na všetkých modeloch.]**

Pred požiadaním o servis alebo pomoc skúste problém vyriešiť podľa týchto jednoduchých pokynov.

Ak problém naďalej pretrváva, požiadajte o pomoc miestneho predajcu spoločnosti Panasonic.

Funkcia VIERA Link nepracuje a zobrazí sa hlásenie o chybe

• Skontrolujte pripojenia.

EX → [Funkcie](#page-191-0) > [VIERA Link "HDAVI Control™"](#page-198-0) > [Prehľad](#page-198-1) funkcie VIERA Link

• Zapnite pripojené zariadenie a potom zapnite televízor.

[Funkcie](#page-191-0) > [VIERA Link "HDAVI Control™"](#page-198-0)

Časti televízora sú horúce

● Časti televízora môžu byť horúce. Vyššia teplota z hľadiska výkonu ani kvality nepredstavuje žiadny problém.

Objaví sa hlásenie o chybe preťaženia

- Túto chybu môže spôsobovať pripojené zariadenie s rozhraním USB. Odstráňte zariadenie a vypnite Hlavný vypínač televízor, potom ho znova zapnite.
- Skontrolujte, či sa v porte rozhrania USB nenachádza cudzí predmet.

Zobrazuje sa hlásenie o chybe

- Postupujte podľa pokynov v hlásení.
- Ak problém pretrváva, obráťte sa na miestneho predajcu spoločnosti Panasonic alebo autorizované servisné stredisko.

LED kontrolka sa v pohotovostnom režime nerozsvieti na červeno

- LED kontrolka sa v pohotovostnom režime rozsvieti na oranžovo za týchto podmienok:
	- Prebieha nahrávanie
	- Programovanie časovača je nastavené.

Panel obrazovky sa po stlačení prstom trochu hýbe a vydáva zvuk

● Panel je do istej miery pohyblivý, aby sa zabránilo jeho poškodeniu. Nejde o poruchu.

# Podrobné informácie

Podporné informácie týkajúce sa aplikácie, voliteľných zariadení, prevádzky atď. nájdete na nasledujúcej webovej stránke.

http://panasonic.net/viera/support (len v angličtine)
# Údržba

### Starostlivosť a čistenie

Najprv vytiahnite sieťovú zástrčku zo sieťovej zásuvky.

#### ■ Zobrazovací panel, Skriňa, Podstavec

Pravidelná starostlivosť:

Prach alebo odtlačky prstov vyčistite opatrným utretím povrchu panela obrazovky, krytu prístroja alebo podstavca mäkkou tkaninou.

Nepoddajná špina:

(1) Najprv utrite prach na povrchu.

(2) Navlhčite mäkkú tkaninu čistou vodou alebo zriedeným neutrálnym saponátom (1 diel saponátu na 100 dielov vody).

(3) Tkaninu silno vyžmýkajte. (Uistite sa, že sa kvapalina nedostala do televízora, pretože môže spôsobiť poruchu produktu.)

(4) Televízor utrite dôkladne dosucha a odstráňte nepoddajné nečistoty.

(5) Nakoniec utrite dosucha.

= Výstraha =

- Nepoužívajte tvrdú tkaninu ani na povrch príliš netlačte, inak by sa mohli na povrchu objaviť škrabance.
- Dbajte na to, aby sa na povrchy nedostal odpudzovací prostriedok, rozpúšťadlo, riedidlo alebo iné prchavé zlúčeniny. Mohli by znížiť kvalitu povrchu alebo spôsobiť odlupovanie náteru.
- Povrch zobrazovacieho panela bol špeciálne spracovaný a môže sa ľahko poškodiť. Dbajte na to, aby ste povrch nepoškodili nechtami alebo inými ťažkými predmetmi.
- Nedovoľte, aby bol kryt a podstavec dlhodobo v kontakte s gumou alebo PVC. Mohlo by dôjsť k zníženiu kvality povrchu.

#### ■ Sieťová zástrčka

• Pravidelne utierajte sieťovú zástrčku suchou látkou. Vlhkosť a prach môžu viesť k požiaru alebo elektrickému šoku.

## Licencia

### Licencia

Aj keď nie je uvedená špeciálna poznámka pre ochranné známky určitej spoločnosti alebo výrobku, tieto ochranné známky sú plne rešpektované.

DVB a logá DVB sú ochranné známky spoločnosti DVB Project.

DiSEqC™ je ochranná známka spoločnosti EUTELSAT.

DLNA®, logo DLNA a označenie DLNA CERTIFIED™ sú ochranné známky, servisné známky alebo osvedčenia o značke spoločnosti Digital Living Network Alliance.

Výrazy HDMI, HDMI High-Definition Multimedia Interface a logo HDMI sú obchodnými známkami alebo registrovanými obchodnými známkami spoločnosti HDMI Licensing, LLC v Spojených štátoch amerických a ďalších krajinách.

HDAVI Control™ je ochranná známka spoločnosti Panasonic Corporation.

Vyrobené na základe licencie od spoločnosti Dolby Laboratories.

Dolby, Dolby Audio a dvojitý symbol D sú obchodné značky spoločnosti Dolby Laboratories.

Text-To-Speech Powered by Dragon

2002-2016 Nuance Communications, Inc. All rights reserved.

"PlayReady" je ochranná známka zaregistrovaná spoločnosťou Microsoft. Dodržiavajte nasledujúce.

(a) Tento výrobok obsahuje technológiu, ktorá je predmetom určitých duševných práv spoločnosti Microsoft. Použite alebo rozširovanie tejto technológie mimo tohto výrobku je bez príslušných licencií spoločnosti Microsoft zakázané.

(b) Vlastníci obsahu používajú technológiu prístupu k obsahu Microsoft PlayReady™ za účelom ochrany svojho duševného vlastníctva vrátane autorsky chráneného obsahu. Toto zariadenie používa technológiu PlayReady pri prístupe k obsahu chránenému systémom PlayReady alebo obsahu chráneného systémom WMDRM. Ak zariadenie poruší vlastnícke obmedzenia pri používaní obsahu, vlastníci obsahu môžu od spoločnosti Microsoft žiadať

odvolanie možnosti zariadenia využívať obsah chránený technológiou PlayReady. Odvolanie sa nevzťahuje na nechránený obsah ani na obsah chránený inými technológiami prístupu k obsahu.

Vlastníci obsahu môžu vyžadovať inováciu technológie PlayReady za účelom prístupu k ich obsahu.

Ak inováciu odmietnete, nebude mať možnosť prístupu k obsahu, ktorý inováciu vyžaduje.

Tento produkt obsahuje nasledujúci softvér:

(1) softvér vyvinutý nezávisle spoločnosťou Panasonic Corporation alebo pre ňu,

(2) softvér vo vlastníctve tretích strán s licenciou udelenou spoločnosti Panasonic Corporation,

(3) softvér s udelenou licenciou GNU LESSER GENERAL PUBLIC LICENSE v. 2.1 (LGPL v. 2.1) a/alebo

(4) softvér s otvoreným zdrojovým kódom, iný než softvér s licenciou LGPL v. 2.1.

Softvér uvedený v kategóriách (3) a (4) je rozširovaný s vierou, že bude užitočný, ale BEZ AKEJKOĽVEK ZÁRUKY, bez predpokladanej záruky PREDAJNOSTI alebo VHODNOSTI NA KONKRÉTNY ÚČEL. Pozrite si podrobné podmienky a ustanovenia zobrazené v menu "Softvérová licencia" na tomto výrobku.

Po dobu najmenej tri (3) roky od dodania tohto výrobku poskytne spoločnosť Panasonic akejkoľvek tretej strane, ktorá sa na nás obráti na dole uvedené kontakty, kompletnú strojovo čitateľnú kópiu príslušného zdrojového kódu spadajúceho pod licenciu LGPL v. 2.1 alebo iné licencie s úlohou urobiť tak podľa príslušného ustanovenia o autorských právach, ktoré je uvedené vyššie.

Kontaktné údaje: cdrequest@unipf.jp

Zdrojový kód a ustanovenie o autorských právach sú tiež bezplatne k dispozícii na dole uvedenej webovej stránke.

http://www.unipf.jp/dl/EUIDTV16/

 $v.3.100 - 2$